# **SIEMENS**

# SINUMERIK

# MindSphere Application Manage MyMachines, Manage MyMachines /Spindle Monitor

Funktionshandbuch

[Vorwort](#page-2-0)

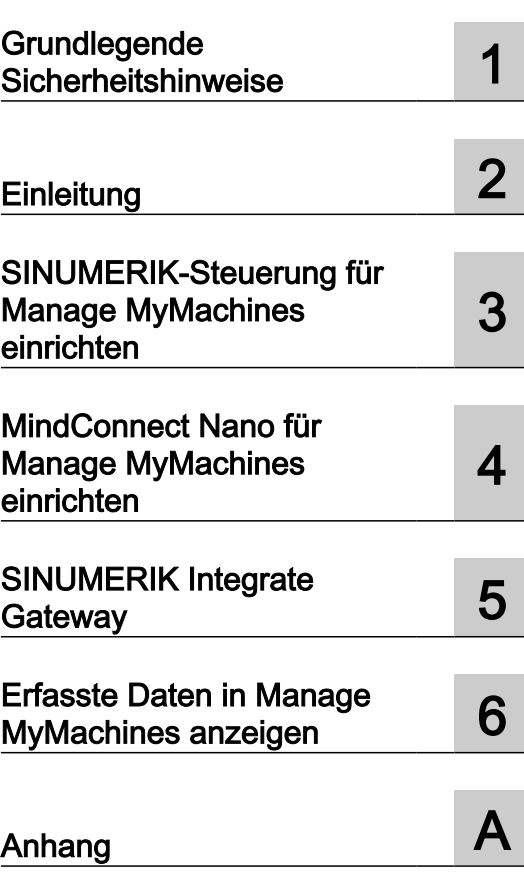

Gültig für Steuerung: SINUMERIK 840D sl/ 840DE sl SINUMERIK 828D **Software** Manage MyMachines, Version 02.00.01.00 Manage MyMachines /Spindle Monitor, Version 02.00.01.00

01/2020 A5E45212179A AG

#### Rechtliche Hinweise

#### Warnhinweiskonzept

Dieses Handbuch enthält Hinweise, die Sie zu Ihrer persönlichen Sicherheit sowie zur Vermeidung von Sachschäden beachten müssen. Die Hinweise zu Ihrer persönlichen Sicherheit sind durch ein Warndreieck hervorgehoben, Hinweise zu alleinigen Sachschäden stehen ohne Warndreieck. Je nach Gefährdungsstufe werden die Warnhinweise in abnehmender Reihenfolge wie folgt dargestellt.

#### GEFAHR

bedeutet, dass Tod oder schwere Körperverletzung eintreten wird, wenn die entsprechenden Vorsichtsmaßnahmen nicht getroffen werden.

#### WARNUNG

bedeutet, dass Tod oder schwere Körperverletzung eintreten kann, wenn die entsprechenden Vorsichtsmaßnahmen nicht getroffen werden.

#### ∕N VORSICHT

bedeutet, dass eine leichte Körperverletzung eintreten kann, wenn die entsprechenden Vorsichtsmaßnahmen nicht getroffen werden.

#### ACHTUNG

bedeutet, dass Sachschaden eintreten kann, wenn die entsprechenden Vorsichtsmaßnahmen nicht getroffen werden.

Beim Auftreten mehrerer Gefährdungsstufen wird immer der Warnhinweis zur jeweils höchsten Stufe verwendet. Wenn in einem Warnhinweis mit dem Warndreieck vor Personenschäden gewarnt wird, dann kann im selben Warnhinweis zusätzlich eine Warnung vor Sachschäden angefügt sein.

#### Qualifiziertes Personal

Das zu dieser Dokumentation zugehörige Produkt/System darf nur von für die jeweilige Aufgabenstellung qualifiziertem Personal gehandhabt werden unter Beachtung der für die jeweilige Aufgabenstellung zugehörigen Dokumentation, insbesondere der darin enthaltenen Sicherheits- und Warnhinweise. Qualifiziertes Personal ist auf Grund seiner Ausbildung und Erfahrung befähigt, im Umgang mit diesen Produkten/Systemen Risiken zu erkennen und mögliche Gefährdungen zu vermeiden.

#### Bestimmungsgemäßer Gebrauch von Siemens-Produkten

Beachten Sie Folgendes:

#### WARNUNG

Siemens-Produkte dürfen nur für die im Katalog und in der zugehörigen technischen Dokumentation vorgesehenen Einsatzfälle verwendet werden. Falls Fremdprodukte und -komponenten zum Einsatz kommen, müssen diese von Siemens empfohlen bzw. zugelassen sein. Der einwandfreie und sichere Betrieb der Produkte setzt sachgemäßen Transport, sachgemäße Lagerung, Aufstellung, Montage, Installation, Inbetriebnahme, Bedienung und Instandhaltung voraus. Die zulässigen Umgebungsbedingungen müssen eingehalten werden. Hinweise in den zugehörigen Dokumentationen müssen beachtet werden.

#### Marken

Alle mit dem Schutzrechtsvermerk ® gekennzeichneten Bezeichnungen sind eingetragene Marken der Siemens AG. Die übrigen Bezeichnungen in dieser Schrift können Marken sein, deren Benutzung durch Dritte für deren Zwecke die Rechte der Inhaber verletzen kann.

#### **Haftungsausschluss**

Wir haben den Inhalt der Druckschrift auf Übereinstimmung mit der beschriebenen Hard- und Software geprüft. Dennoch können Abweichungen nicht ausgeschlossen werden, so dass wir für die vollständige Übereinstimmung keine Gewähr übernehmen. Die Angaben in dieser Druckschrift werden regelmäßig überprüft, notwendige Korrekturen sind in den nachfolgenden Auflagen enthalten.

# <span id="page-2-0"></span>Vorwort

#### SINUMERIK-Dokumentation

Die SINUMERIK-Dokumentation ist in folgende Kategorien gegliedert:

- Allgemeine Dokumentation/Kataloge
- Anwender-Dokumentation
- Hersteller-/Service-Dokumentation

#### Weiterführende Informationen

Unter folgender Adresse [\(https://support.industry.siemens.com/cs/de/de/view/108464614](https://support.industry.siemens.com/cs/de/de/view/108464614)) finden Sie Informationen zu den Themen:

- Dokumentation bestellen/Druckschriftenübersicht
- Weiterführende Links für den Download von Dokumenten
- Dokumentation online nutzen (Handbücher/Informationen finden und durchsuchen)

Bei Fragen zur technischen Dokumentation (z. B. Anregungen, Korrekturen) senden Sie eine E-Mail an folgende Adresse ([mailto:docu.motioncontrol@siemens.com\)](mailto:docu.motioncontrol@siemens.com).

#### mySupport/Dokumentation

Unter folgender Adresse [\(https://support.industry.siemens.com/My/ww/de/documentation\)](https://support.industry.siemens.com/My/ww/de/documentation) finden Sie Informationen, wie Sie Ihre Dokumentation auf Basis der Siemensinhalte individuell zusammenstellen und für die eigene Maschinendokumentation anpassen.

#### **Training**

Unter folgender Adresse [\(http://www.siemens.de/sitrain](http://www.siemens.de/sitrain)) finden Sie Informationen zu SITRAIN - dem Training von Siemens für Produkte, Systeme und Lösungen der Antriebs- und Automatisierungstechnik.

#### FAQs

Frequently Asked Questions finden Sie in den Service&Support-Seiten unter Produkt Support [\(https://support.industry.siemens.com/cs/de/de/ps/faq\)](https://support.industry.siemens.com/cs/de/de/ps/faq).

#### SINUMERIK

Informationen zu SINUMERIK finden Sie unter folgender Adresse [\(http://www.siemens.de/](http://www.siemens.de/sinumerik) [sinumerik\)](http://www.siemens.de/sinumerik).

#### **Zielgruppe**

Die vorliegende Druckschrift wendet sich an:

- Projekteure
- Technologen (von Maschinenherstellern)
- Inbetriebnehmer (von Systemen/Maschinen)
- Programmierer
- Anwender

#### Nutzen

Das Funktionshandbuch beschreibt die Funktionen, so dass die Zielgruppe die Funktionen kennen und auswählen kann. Es ist dazu geeignet die Zielgruppe zu befähigen, die Funktionen in Betrieb zu nehmen.

#### Standardumfang

In der vorliegenden Dokumentation ist die Funktionalität des Standardumfangs beschrieben. Ergänzungen oder Änderungen, die durch den Maschinenhersteller vorgenommen werden, werden vom Maschinenhersteller dokumentiert.

Es können in der Steuerung weitere, in dieser Dokumentation nicht erläuterte Funktionen ablauffähig sein. Es besteht jedoch kein Anspruch auf diese Funktionen bei der Neulieferung bzw. im Servicefall.

Ebenso enthält diese Dokumentation aus Gründen der Übersichtlichkeit nicht sämtliche Detailinformationen zu allen Typen des Produkts und kann auch nicht jeden denkbaren Fall der Aufstellung, des Betriebes und der Instandhaltung berücksichtigen.

#### Hinweis zur Datenschutzgrundverordnung

Siemens beachtet die Grundsätze des Datenschutzes, insbesondere die Gebote der Datenminimierung (privacy by design). Für dieses Produkt bedeutet dies:

Das Produkt verarbeitet/speichert keine personenbezogen Daten, lediglich technische Funktionsdaten (z. B. Zeitstempel). Verknüpft der Anwender diese Daten mit anderen Daten (z. B. Schichtpläne) oder speichert er personenbezogene Daten auf dem gleichen Medium (z. B. Festplatte) und stellt so einen Personenbezug her, hat er die Einhaltung der datenschutzrechtlichen Vorgaben selbst sicherzustellen.

#### Technical Support

Landesspezifische Telefonnummern für technische Beratung finden Sie im Internet unter folgender Adresse (<https://support.industry.siemens.com/sc/ww/de/sc/2090>) im Bereich "Kontakt".

Um eine technische Frage zu stellen, nutzen Sie das Online-Formular im Bereich "Support Request".

# Inhaltsverzeichnis

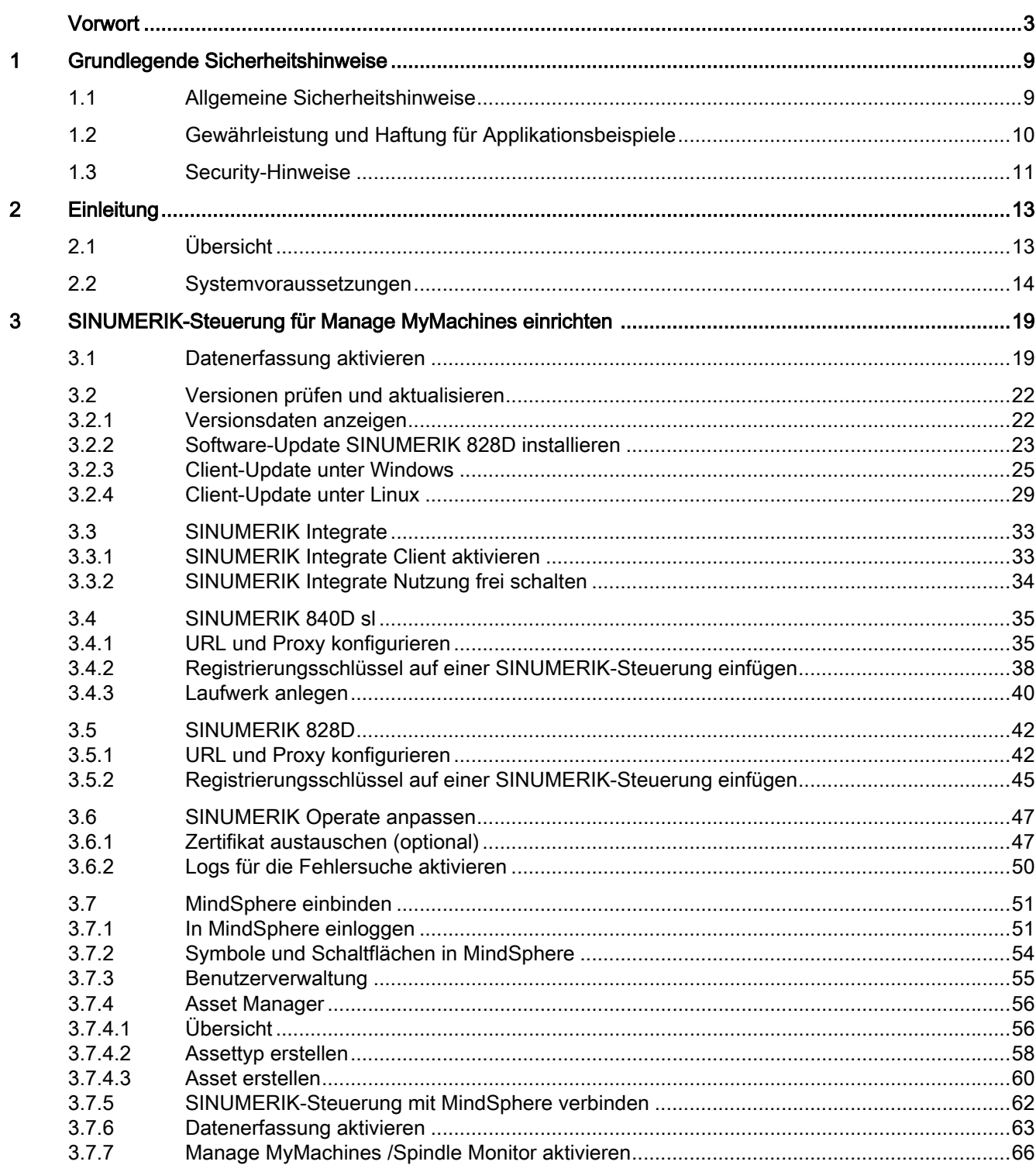

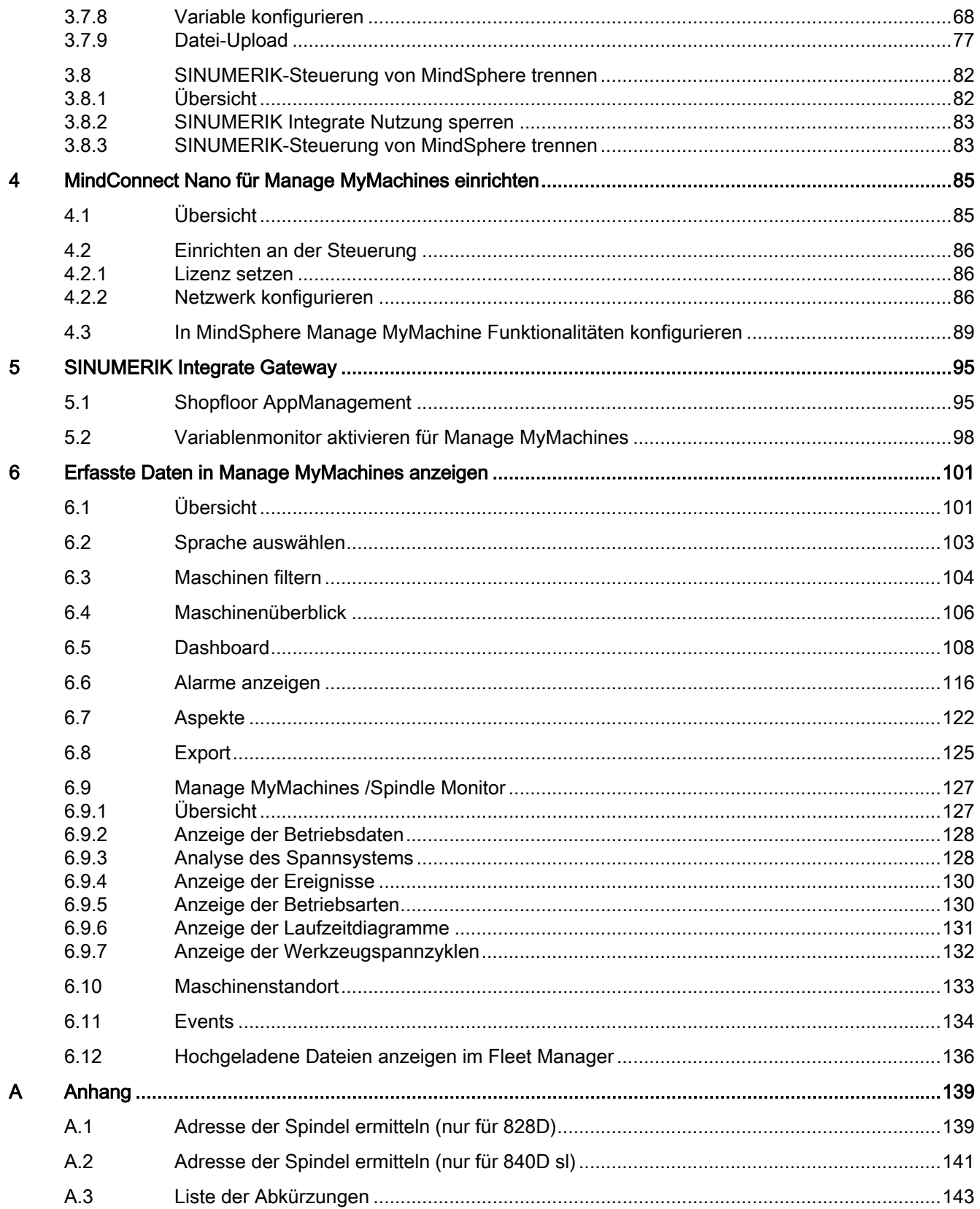

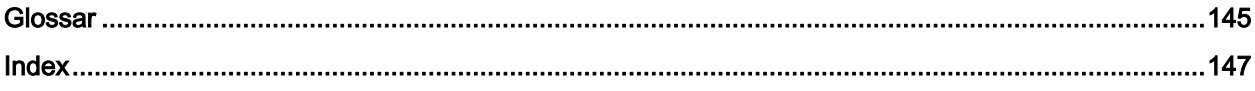

# <span id="page-8-0"></span>Grundlegende Sicherheitshinweise 1

# 1.1 Allgemeine Sicherheitshinweise

#### WARNUNG

#### Lebensgefahr bei Nichtbeachtung von Sicherheitshinweisen und Restrisiken

Bei Nichtbeachtung der Sicherheitshinweise und Restrisiken in der zugehörigen Hardware-Dokumentation können Unfälle mit schweren Verletzungen oder Tod auftreten.

- Halten Sie die Sicherheitshinweise der Hardware-Dokumentation ein.
- Berücksichtigen Sie bei der Risikobeurteilung die Restrisiken.

#### WARNUNG

#### Fehlfunktionen der Maschine infolge fehlerhafter oder veränderter Parametrierung

Durch fehlerhafte oder veränderte Parametrierung können Fehlfunktionen an Maschinen auftreten, die zu Körperverletzungen oder Tod führen können.

- Schützen Sie die Parametrierung vor unbefugtem Zugriff.
- Beherrschen Sie mögliche Fehlfunktionen durch geeignete Maßnahmen, z. B. NOT-HALT oder NOT-AUS.

<span id="page-9-0"></span>1.2 Gewährleistung und Haftung für Applikationsbeispiele

## 1.2 Gewährleistung und Haftung für Applikationsbeispiele

Applikationsbeispiele sind unverbindlich und erheben keinen Anspruch auf Vollständigkeit hinsichtlich Konfiguration und Ausstattung sowie jeglicher Eventualitäten. Applikationsbeispiele stellen keine kundenspezifischen Lösungen dar, sondern sollen lediglich Hilfestellung bieten bei typischen Aufgabenstellungen.

Als Anwender sind Sie für den sachgemäßen Betrieb der beschriebenen Produkte selbst verantwortlich. Applikationsbeispiele entheben Sie nicht der Verpflichtung zu sicherem Umgang bei Anwendung, Installation, Betrieb und Wartung.

## <span id="page-10-0"></span>1.3 Security-Hinweise

Siemens bietet Produkte und Lösungen mit Industrial Security-Funktionen an, die den sicheren Betrieb von Anlagen, Systemen, Maschinen und Netzwerken unterstützen.

Um Anlagen, Systeme, Maschinen und Netzwerke gegen Cyber-Bedrohungen zu sichern, ist es erforderlich, ein ganzheitliches Industrial Security-Konzept zu implementieren (und kontinuierlich aufrechtzuerhalten), das dem aktuellen Stand der Technik entspricht. Die Produkte und Lösungen von Siemens formen einen Bestandteil eines solchen Konzepts.

Die Kunden sind dafür verantwortlich, unbefugten Zugriff auf ihre Anlagen, Systeme, Maschinen und Netzwerke zu verhindern. Diese Systeme, Maschinen und Komponenten sollten nur mit dem Unternehmensnetzwerk oder dem Internet verbunden werden, wenn und soweit dies notwendig ist und nur wenn entsprechende Schutzmaßnahmen (z.B. Firewalls und/ oder Netzwerksegmentierung) ergriffen wurden.

Weiterführende Informationen zu möglichen Schutzmaßnahmen im Bereich Industrial Security finden Sie unter:

https://www.siemens.com/industrialsecurity [\(https://www.siemens.com/industrialsecurity](https://www.siemens.com/industrialsecurity))

Die Produkte und Lösungen von Siemens werden ständig weiterentwickelt, um sie noch sicherer zu machen. Siemens empfiehlt ausdrücklich, Produkt-Updates anzuwenden, sobald sie zur Verfügung stehen und immer nur die aktuellen Produktversionen zu verwenden. Die Verwendung veralteter oder nicht mehr unterstützter Versionen kann das Risiko von Cyber-Bedrohungen erhöhen.

Um stets über Produkt-Updates informiert zu sein, abonnieren Sie den Siemens Industrial Security RSS Feed unter:

https://www.siemens.com/industrialsecurity [\(https://new.siemens.com/global/en/products/](https://new.siemens.com/global/en/products/services/cert.html#Subscriptions) [services/cert.html#Subscriptions](https://new.siemens.com/global/en/products/services/cert.html#Subscriptions))

Weitere Informationen finden Sie im Internet:

Projektierungshandbuch Industrial Security ([https://support.industry.siemens.com/cs/ww/de/](https://support.industry.siemens.com/cs/ww/de/view/108862708) [view/108862708\)](https://support.industry.siemens.com/cs/ww/de/view/108862708)

### WARNUNG

#### Unsichere Betriebszustände durch Manipulation der Software

Manipulationen der Software, z. B. Viren, Trojaner oder Würmer, können unsichere Betriebszustände in Ihrer Anlage verursachen, die zu Tod, schwerer Körperverletzung und zu Sachschäden führen können.

- Halten Sie die Software aktuell.
- Integrieren Sie die Automatisierungs- und Antriebskomponenten in ein ganzheitliches Industrial Security-Konzept der Anlage oder Maschine nach dem aktuellen Stand der Technik.
- Berücksichtigen Sie bei Ihrem ganzheitlichen Industrial Security-Konzept alle eingesetzten Produkte.
- Schützen Sie die Dateien in Wechselspeichermedien vor Schadsoftware durch entsprechende Schutzmaßnahmen, z. B. Virenscanner.
- Prüfen Sie beim Abschluss der Inbetriebnahme alle security-relevanten Einstellungen.
- Schützen Sie den Antrieb vor unberechtigten Änderungen, indem Sie die Umrichterfunktion "Know-How-Schutz" aktivieren.

#### Grundlegende Sicherheitshinweise

1.3 Security-Hinweise

# <span id="page-12-0"></span>Einleitung 2012 - 2022 Einleitung 2022 - 2022 Einleitung 2022 - 2022 - 2022 - 2022 - 2022 - 2022 - 2022 - 2022

# 2.1 Übersicht

Dieses Dokument beschreibt

- Wie Sie MindSphere mit der SINUMERIK-Steuerung verbinden Weitere Informationen finden unter: [SINUMERIK-Steuerung für Manage MyMachines](#page-18-0)  [einrichten](#page-18-0) (Seite [19\)](#page-18-0)
- Die Funktionalität der MindSphere Application "Manage MyMachines" Weitere Informationen finden Sie unter: [Erfasste Daten in Manage MyMachines anzeigen](#page-100-0) (Seite [101](#page-100-0))

#### MindSphere

MindSphere ist ein cloudbasiertes, offenes IoT Betriebssystem von Siemens, mit dem Sie Ihre Maschinen und physische Infrastruktur mit der digitalen Welt verbinden. Dadurch haben Sie ihre Daten immer im Blick.

Es stehen Ihnen mehrere MindSphere basierte Applikationen zur Verfügung, die "MindSphere Applications".

#### Weitere Informationen

Weitere Informationen zu den MindSphere Applikationen finden Sie unter: Dokumentation MindSphere ([https://siemens.mindsphere.io/de/docs/mindaccess.html\)](https://siemens.mindsphere.io/de/docs/mindaccess.html)

Neben den Handbüchern finden Sie Datenblätter und FAQs unter folgendem Link: MindSphere [\(https://support.industry.siemens.com/cs/de/en/view/109742256](https://support.industry.siemens.com/cs/de/en/view/109742256))

<span id="page-13-0"></span>2.2 Systemvoraussetzungen

# 2.2 Systemvoraussetzungen

#### Hardware und Bediensoftware

#### SINUMERIK 840D sl

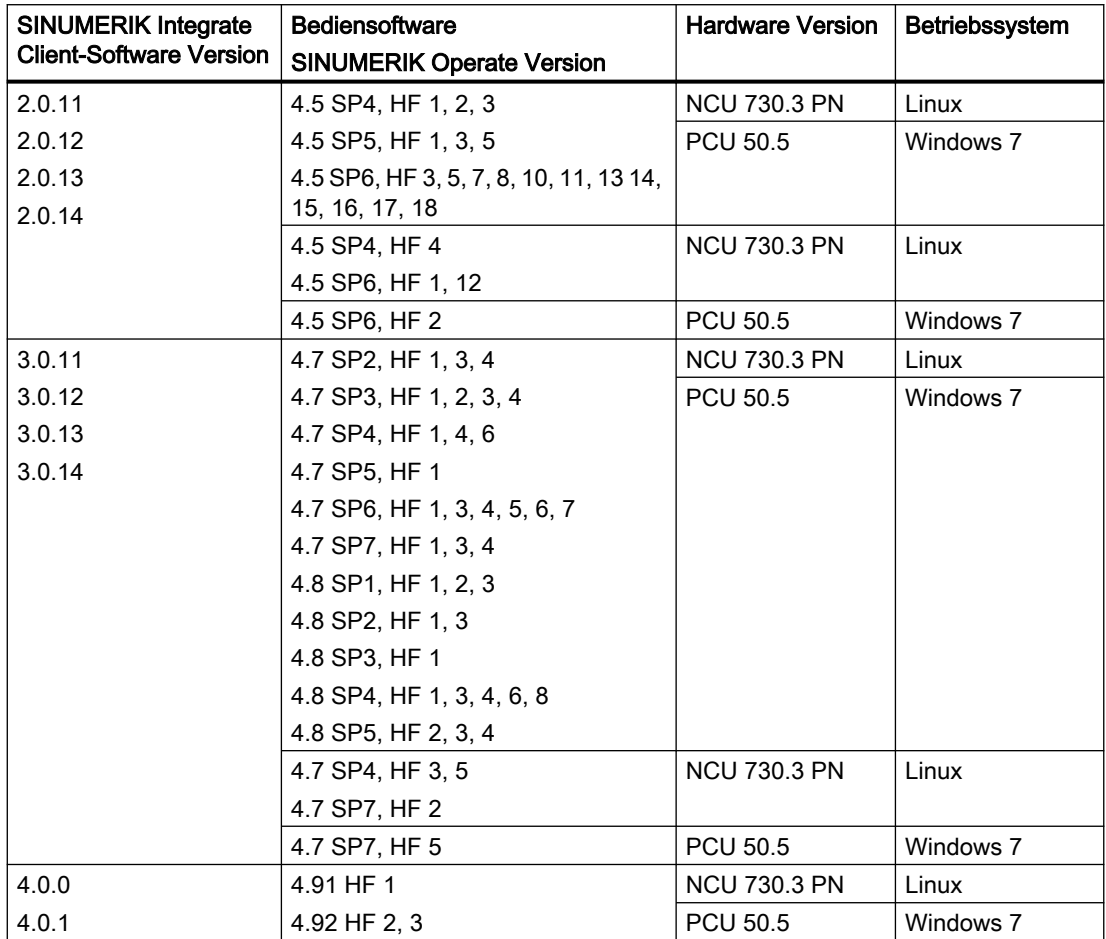

2.2 Systemvoraussetzungen

#### SINUMERIK 828D

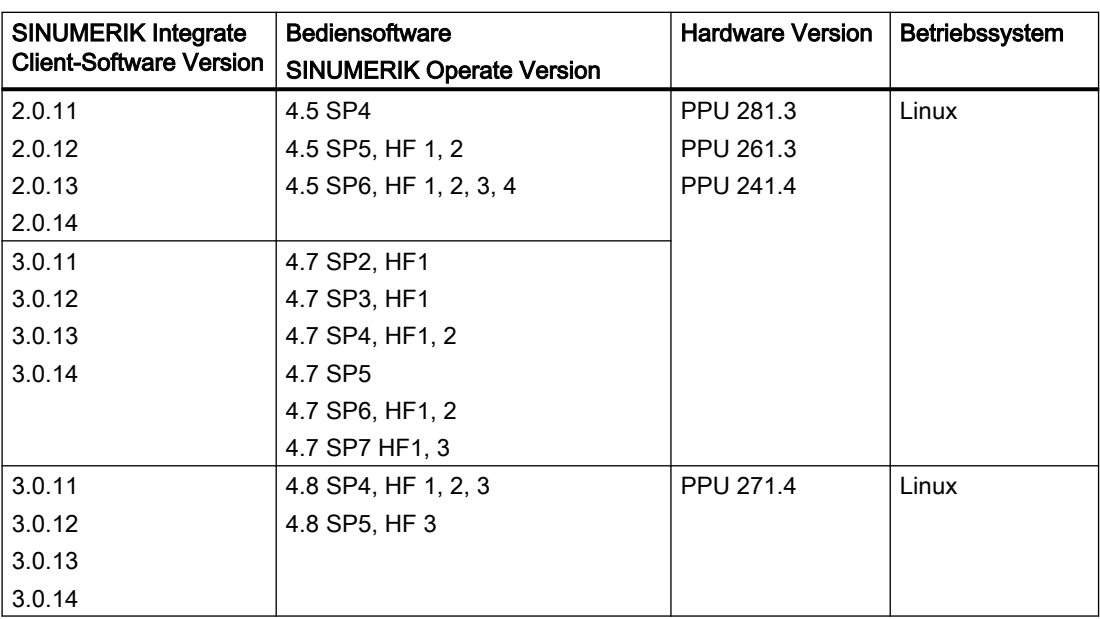

#### Bedien-PC

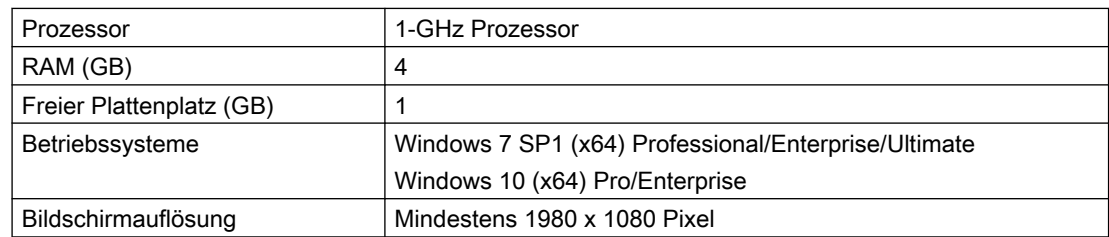

#### **Webbrowser**

Sie können folgende Webbrowser einsetzen:

- Chrome Version ab 65.0.3325.18 (64 bit) bis zur aktuellen Version
- Firefox Version ab 59.0.2 (64 bit) bis zur aktuellen Version
- Safari für Tablet Für die aktuelle Version und Tabletgröße 10 Inch/Zoll werden iOS und Android Systeme unterstützt

#### Hinweis

Parallelbetrieb mit SINUMERIK Integrate Anwendungen ist nicht möglich.

2.2 Systemvoraussetzungen

#### Security-Hinweise

#### **ACHTUNG**

#### Sicherheitsstandards für SINUMERIK-Steuerungen an MindSphere

Die Anbindung von SINUMERIK-Steuerungen an MindSphere über TLS 1.2 /https genügt höchsten Sicherheitsstandards.

SINUMERIK-Versionen, die diese Standards nicht erfüllen, sind nicht Produktbestandteil. Für diese Versionen sind zusätzliche sicherheitstechnische Maßnahmen erforderlich.

Sie sind dafür verantwortlich, unbefugten Zugriff auf Ihre Anlagen, Systeme, Maschinen und Netz zu verhindern. Systeme, Maschinen und Komponenten sollten nur mit dem Unternehmensnetzwerk oder dem Internet verbunden werden, wenn und soweit dies notwendig ist und entsprechende Schutzmaßnahmen (z. B. Nutzung von Firewalls und Netzwerksegmentierung) ergriffen wurden.

Die in dieser Hinsicht notwendigen Maßnahmen sind in folgendem Projektierungshandbuch beschrieben: Industrial Security ([https://support.industry.siemens.com/cs/ww/de/view/](https://support.industry.siemens.com/cs/ww/de/view/108862708) [108862708](https://support.industry.siemens.com/cs/ww/de/view/108862708)).

#### **ACHTUNG**

#### Datenmissbrauch durch ungeschützte Internet-Verbindung

Durch uneingeschränkte Internet-Verbindung kann es zu Datenmissbrauch kommen, z. B. bei der Übertragung der Asset-Daten.

Beachten Sie, dass Sie vor Aufbau einer Netzwerk-Verbindung sicherstellen, dass ihr PC ausschließlich über eine geschützte Verbindung mit dem Internet verbunden ist. Achten Sie dabei auf die sicherheitsrelevanten Hinweise.

Weitere Informationen über die Kommunikationssicherheit finden Sie im Projektierungshandbuch: Industrial Security ([https://support.industry.siemens.com/cs/ww/de/](https://support.industry.siemens.com/cs/ww/de/view/108862708) [view/108862708\)](https://support.industry.siemens.com/cs/ww/de/view/108862708).

#### Hinweis

#### Sicherung der SINUMERIK-Steuerung

Die notwendigen Sicherheitsmaßnahmen (z. B. Virusscanner, Firewalls, Betriebssystem Patching usw.) müssen auf den SINUMERIK-Steuerungen implementiert sein.

Weitere Informationen über die Kommunikationssicherheit finden Sie im Projektierungshandbuch: Industrial Security ([https://support.industry.siemens.com/cs/ww/de/](https://support.industry.siemens.com/cs/ww/de/view/108862708) [view/108862708](https://support.industry.siemens.com/cs/ww/de/view/108862708)).

#### Hinweis

#### Sicherung des Bedien-PCs

Die notwendigen Sicherheitsmaßnahmen (z. B. Virusscanner, Firewalls, Betriebssystem Patching usw.) müssen auf den PCs implementiert sein, die für die Visualisierung und Konfiguration von MindSphere-Anwendungen beim OEM oder Endkunden verwendet werden.

Weitere Informationen zum PC im Industrieumfeld finden Sie im Projektierungshandbuch: Industrial Security [\(https://support.industry.siemens.com/cs/ww/de/view/108862708\)](https://support.industry.siemens.com/cs/ww/de/view/108862708).

#### Lieferform

Updates und weitere Informationen zu den Anwendungen und Produkten, werden auf PridaNet abgelegt und können direkt von dort heruntergeladen werden.

- ODER -

Sie kontaktieren Ihren Maschinenhersteller.

- ODER -

Sie wenden sich an Siemens Service and Support.

#### **Einleitung**

2.2 Systemvoraussetzungen

# <span id="page-18-0"></span>SINUMERIK-Steuerung für Manage MyMachines einrichten 3

## 3.1 Datenerfassung aktivieren

#### Übersicht

Um die MindSphere-Applikation einzusetzen, müssen Sie in MindSphere und an der SINUMERIK-Steuerung verschiedene Schritte durchführen.

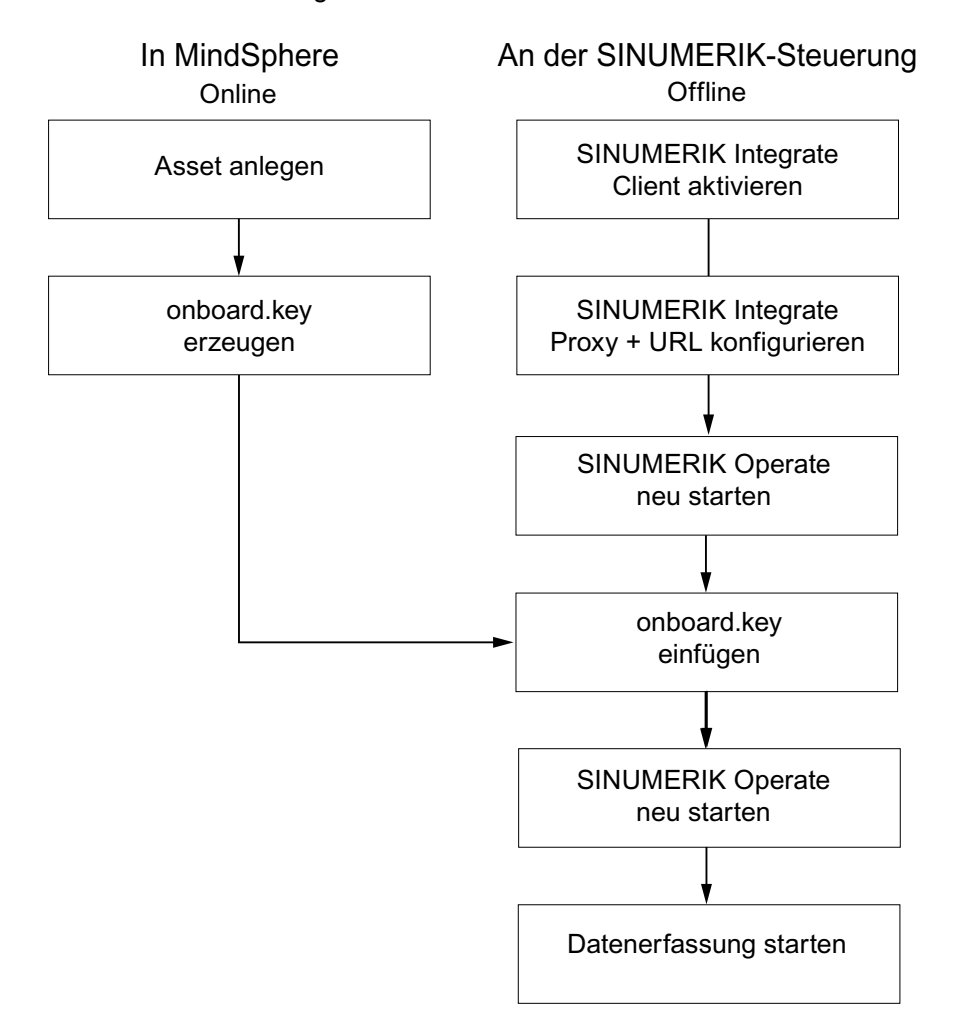

#### 3.1 Datenerfassung aktivieren

#### Vorgehensweise

#### In MindSphere:

- 1. Legen Sie die gewünschten Assets an. Weitere Informationen finden Sie unter: [Asset Manager](#page-55-0) (Seite [56\)](#page-55-0) Ausführliche Informationen finden Sie unter: MindSphere - Asset Manager System Manual
- 2. Erzeugen Sie den "onboard.key". Weitere Informationen finden Sie unter: [SINUMERIK-Steuerung mit MindSphere verbinden](#page-61-0)  (Seite [62\)](#page-61-0)

#### An der SINUMERIK-Steuerung:

- 1. Kontrollieren Sie die installierte Versionen. Weitere Informationen finden Sie unter: [Versionsdaten anzeigen](#page-21-0) (Seite [22\)](#page-21-0)
	- Wenn keine entsprechende Version von SINUMERIK Integrate installiert ist, führen Sie ein Client-Update durch. Weitere Informationen finden Sie unter: [Client-Update unter Windows](#page-24-0) (Seite [25\)](#page-24-0)
- 2. Aktivieren Sie den Client von SINUMERIK Integrate. Weitere Informationen finden Sie unter: [SINUMERIK Integrate Client aktivieren](#page-32-0) (Seite [33](#page-32-0))
- 3. Schalten Sie die Nutzung von SINUMERIK Integrate frei. Weitere Informationen finden Sie unter: [SINUMERIK Integrate Nutzung frei schalten](#page-33-0) (Seite [34\)](#page-33-0)
- 4. Konfigurieren Sie URL und Proxy.
	- An der SINUMERIK-Steuerung 840D sl Weitere Informationen finden Sie unter: [URL und Proxy konfigurieren](#page-34-0) (Seite [35\)](#page-34-0).
	- ODER -
	- An der SINUMERIK-Steuerung 828D Weitere Informationen finden Sie unter: [URL und Proxy konfigurieren](#page-41-0) (Seite [42\)](#page-41-0)
- 5. Starten Sie SINUMERIK Operate neu.
- 6. Fügen Sie den "onboard.key" ein.
	- An der SINUMERIK-Steuerung 840D sl Weitere Informationen finden Sie unter: [Registrierungsschlüssel auf einer SINUMERIK-](#page-37-0)[Steuerung einfügen](#page-37-0) (Seite [38](#page-37-0))
	- ODER -
	- An der SINUMERIK 828D Weitere Informationen finden Sie unter: [Registrierungsschlüssel auf einer SINUMERIK-](#page-44-0)[Steuerung einfügen](#page-44-0) (Seite [45](#page-44-0))
- 7. Starten Sie SINUMERIK Operate neu.

3.1 Datenerfassung aktivieren

#### **Hinweis** Datei "onboard.key"

Die Datei "onboard.key" enthält sicherheitsrelevante Informationen für den einmaligen Verbindungsaufbau einer SINUMERIK-Steuerung zu MindSphere und muss deswegen sicher aufbewahrt werden - sowohl auf dem Endgerät, auf dem die Datei temporär gespeichert wird, als auch auch der Zielsteuerung. Erst, wenn die Verbindung zwischen SINUMERIK-Steuerung und MindSphere komplett aufgebaut wurde, ist dieser Verbindungsaufbau-Schlüssel nicht mehr relevant.

Auf der SINUMERIK-Steuerung wird diese Datei dann automatisch gelöscht.

Sichern Sie die Endgeräte entsprechend, z. B. durch Virenschutzprogramme, Firewalls, OS Updates usw.

## <span id="page-21-0"></span>3.2 Versionen prüfen und aktualisieren

#### 3.2.1 Versionsdaten anzeigen

Im Fenster "Versionsdaten" überprüfen Sie, ob Sie eine geeignete Version verwenden.

Setzen Sie nur die in dieser Dokumentation angegebenen Versionen ein. Weitere Informationen finden Sie im Kapitel: [Systemvoraussetzungen](#page-13-0) (Seite [14\)](#page-13-0).

Es werden folgende Komponenten mit den zugehörigen Versionsdaten angegeben:

- SINUMERIK Operate Version
- SINUMERIK Integrate
- Systemsoftware
- PLC-Grundprogramm
- PLC-Anwenderprogramm
- Systemerweiterungen
- OEM-Applikationen
- Hardware

In der Spalte "Soll-Version" erhalten Sie Information darüber, ob Versionen der Komponenten von der ausgelieferten Version auf der CompactFlash Card abweichen.

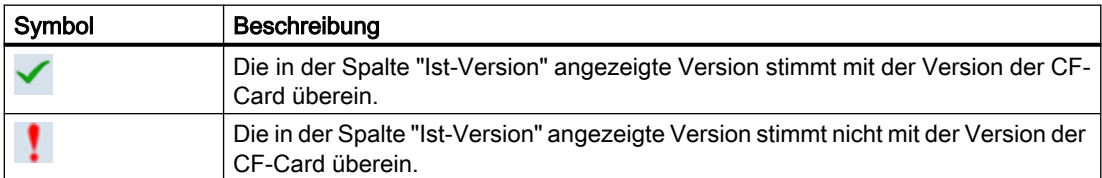

#### Vorgehensweise

- 1. Starten Sie auf der SINUMERIK-Steuerung die Bedien-Software SINU‐ MERIK Operate.
- 2. Drücken Sie die Taste <MENU SELECT>.
- 3. Wählen Sie den Bedienbereich "Diagnose".

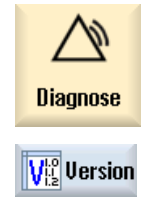

4. Drücken Sie den Softkey "Version". Das Fenster "Versionsdaten" wird geöffnet.

Die Daten der vorhandenen Komponenten werden angezeigt.

5. Wählen Sie die gewünschte Komponente, zu der Sie mehr Informatio‐ nen wünschen.

<span id="page-22-0"></span>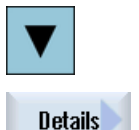

6. Drücken Sie den Softkey "Details >", um genauere Angaben zu den angezeigten Komponenten zu erhalten.

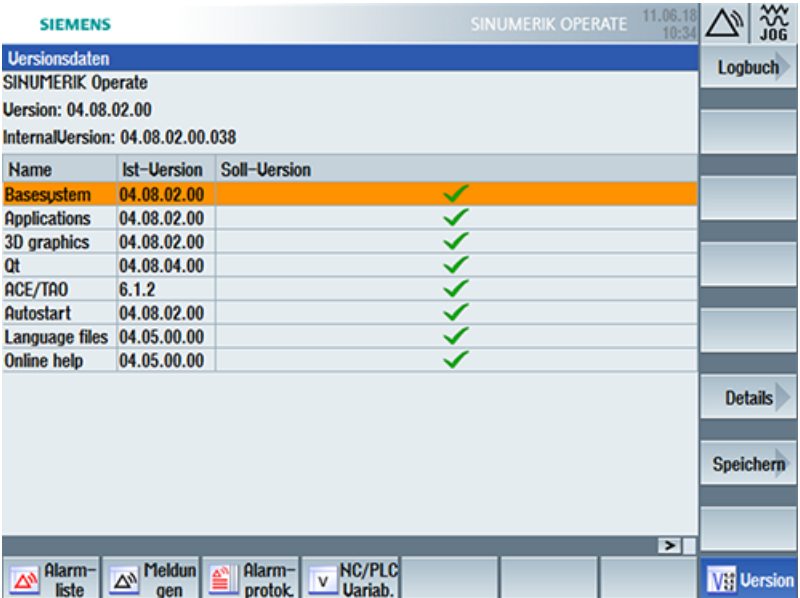

Wenn Sie nicht die notwendige SINUMERIK-Integrate-Version auf Ihrer SINUMERIK-Steuerung installiert haben, starten Sie ein Client-Update.

Wie Sie ein Client-Update durchführen, lesen Sie in folgendem Kapitel:

- ● [Client-Update unter Windows](#page-24-0) (Seite [25\)](#page-24-0) - ODER -
- [Client-Update unter Linux](#page-28-0) (Seite [29](#page-28-0))

#### 3.2.2 Software-Update SINUMERIK 828D installieren

Wenn Sie nicht die geeignete Software-Version auf der Steuerung SINUMERIK 828D verwenden, müssen Sie das notwendige Software-Update/Backup installieren.

#### Vorgehensweise

1. Schalten Sie die Steuerung ein. Beim Hochlauf wird folgende Anzeige angezeigt:

O Press SELECT key to enter setup menu

2. Betätigen Sie innerhalb von 3 Sekunden die Taste <SELECT>. Um das "Startup menu" aufzurufen, drücken Sie nacheinander folgende Tasten: Menürückschalt-Taste, HSK2 (horizontaler Softkey 2), VSK2 (vertikaler Softkey 2)

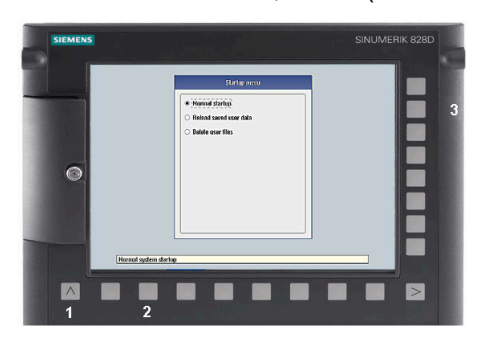

#### Hinweis

#### PPU mit Touch Bedienung

Um beim Hochlauf das "Startup menu" aufzurufen, existiert für alle PPU eine zusätzliche Tastenkombination: "8" → "2" → "8"

3. Das "Startup menu" wird aufgeblendet, "Normal startup" ist die Voreinstellung.

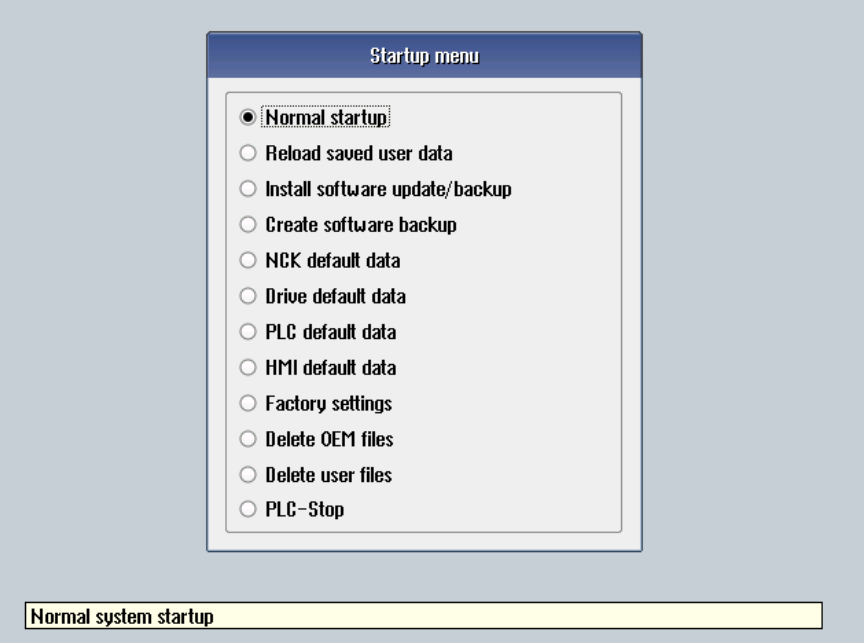

- <span id="page-24-0"></span>4. Wählen Sie die Auswahl "Install software update/backup", um ein Update auf die System CompactFlash Card von der Anwender CompactFlash Card oder USB-FlashDrive zu installiert.
- 5. Sie erhalten folgende Meldung: "Do you want to install the software update? Either CF card or USB stick must be plugged in".
- 6. Stecken Sie den USB-FlashDrive in die USB-Schnittstelle in der Front der Bedientafel und klicken Sie auf die Schaltfläche "Yes".
- 7. Achten Sie darauf, dass sich nur einzelne Dateien ".tgz" auf dem USB-FlashDrive befinden. Drücken Sie nun die Taste <INPUT>, um die gewünschten Dateien zu installieren.
- 8. Am Bildschirm werden Ihnen die Installationsvorbereitung und anschließend der Installationsvorgang angezeigt.
- 9. Zum Abschluss erhalten Sie die Nachricht: "Restoring complete. Switch off and remove data medium!"

Schalten Sie die Steuerung aus und entfernen Sie das Speichermedium.

Weitere Informationen zur Inbetriebnahmen der SINUMERIK 828D finden Sie im Inbetriebnahmehandbuch SINUMERIK 828D.

#### 3.2.3 Client-Update unter Windows

#### Vorgehensweise

- 1. Starten Sie die SINUMERIK-Steuerung im Windows Servicemodus.
- 2. Öffnen Sie das Installationsverzeichnis.
- 3. Starten Sie die Setup-Datei "setup.exe" mit Doppelklick. SINUMERIK Integrate Client - InstallShield Wizard wird geöffnet.

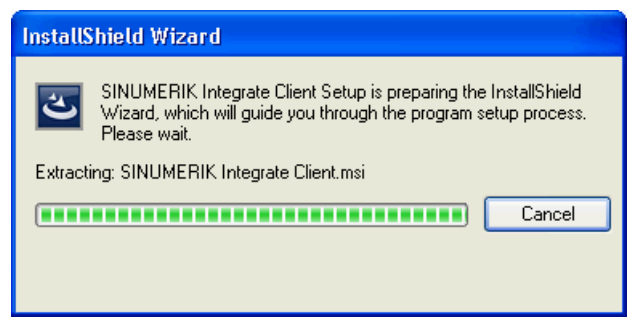

4. Der Willkommensdialog wird geöffnet und zeigt, für welche Anwendungen das Update gilt. Klicken Sie auf die Schaltfläche "Next >", um mit der Installationsvorbereitung zu beginnen.

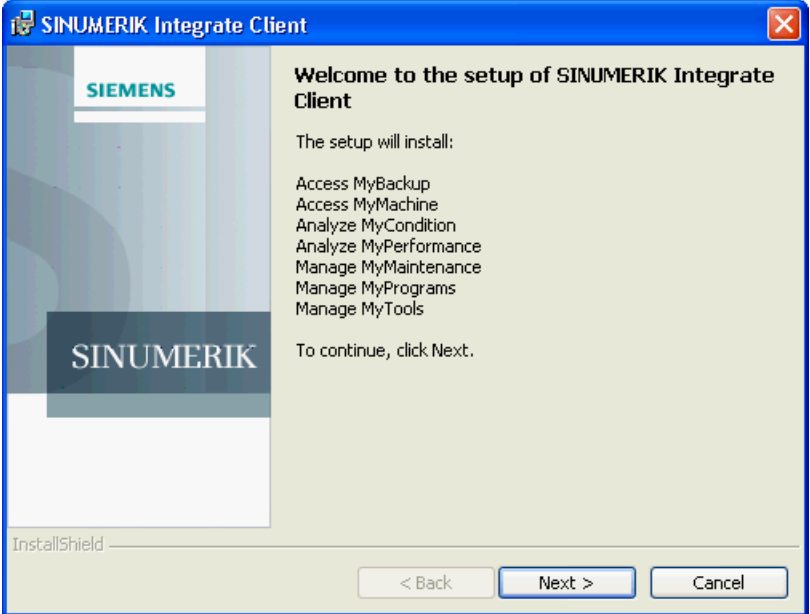

- 5. Das Fenster "License Agreement" wird geöffnet. Lesen Sie die Lizenzvereinbarung.
	- Wenn Sie sich die Bedingungen ausdrucken möchten, klicken Sie auf die Schaltfläche "Print".
	- Aktivieren Sie anschließend das Optionsfeld "I accept the terms in the license agreement" und klicken Sie auf die Schaltfläche "Next >". - ODER -

Wenn Sie auf die Schaltfläche "< Back" klicken, gelangen Sie jeweils in das vorherige Fenster.

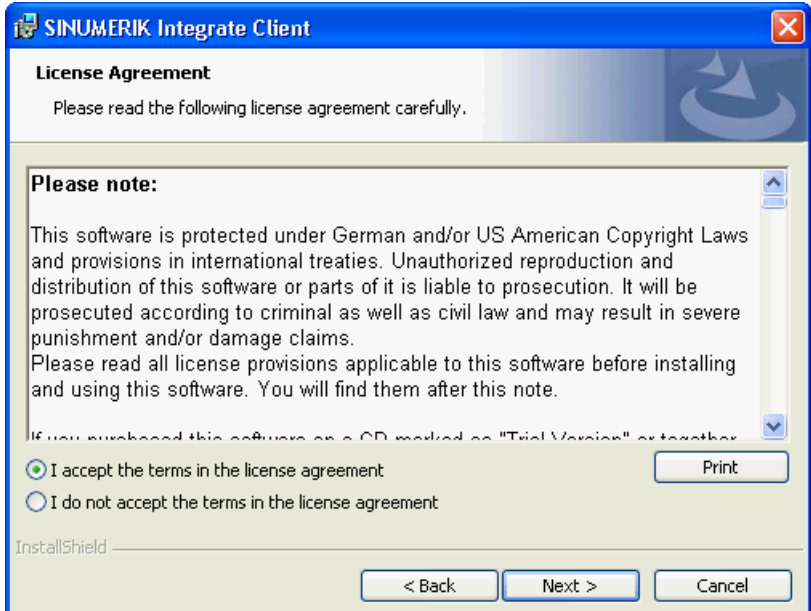

6. Im nächsten Fenster wird Ihnen das Installationsverzeichnis angezeigt, in dem die Anwendung installiert wird.

Klicken Sie auf die Schaltfläche "Next >", um das vom Setup vorgeschlagene Verzeichnis zu übernehmen.

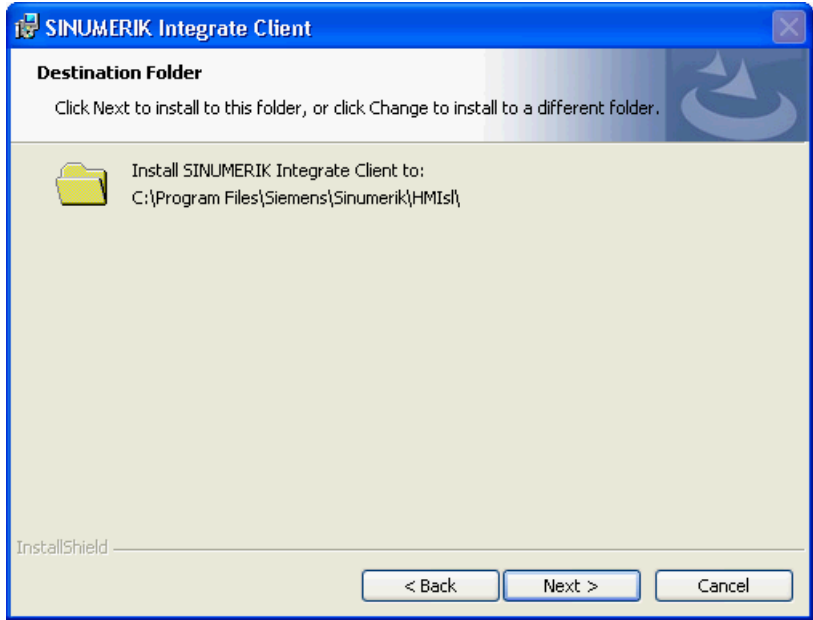

7. Der Assistent ist bereit, die Installation zu beginnen. Klicken Sie auf die Schaltfläche "Install", um die Installation zu starten.

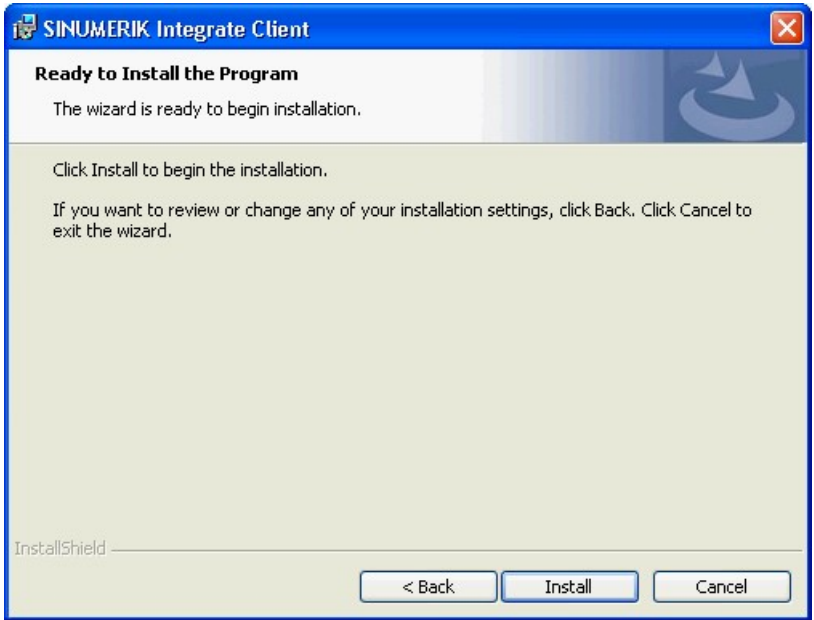

8. Die Installation wird gestartet und zeigt den Vorgang mit einer Fortschrittsanzeige an.

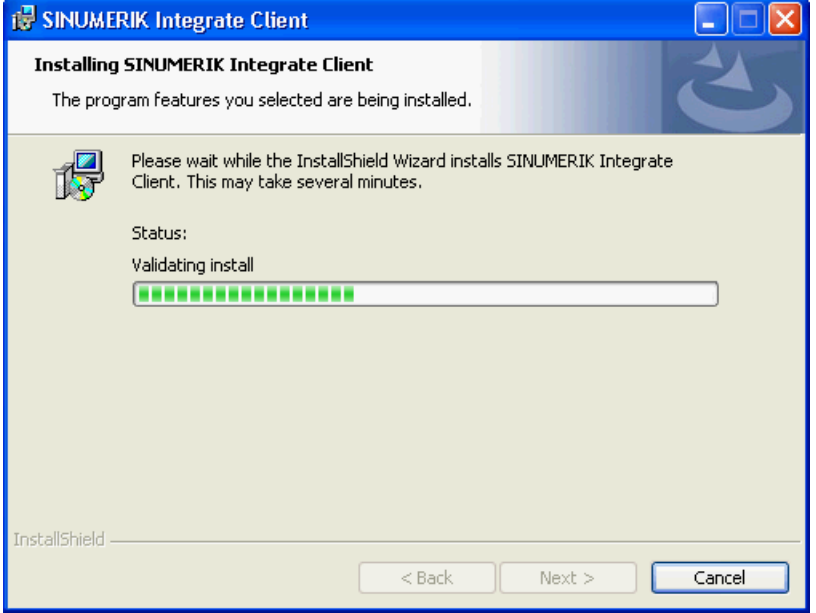

9. Klicken Sie auf die Schaltfläche "Finish", um die Installation abzuschließen.

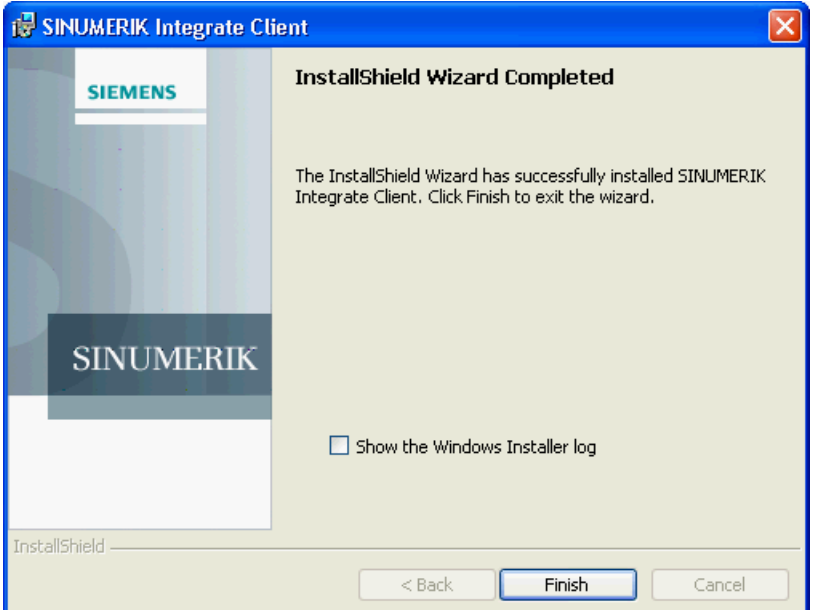

#### <span id="page-28-0"></span>3.2.4 Client-Update unter Linux

#### Voraussetzung

- Emergency Boot System V04.70.05.00
- SINUMERIK Operate 4.5 SP4 - ODER -
- SINUMERIK Operate 4.7 SP2

#### Vorgehensweise

- 1. Kopieren Sie die Datei "sinintclient.tgz" auf den USB Pendrive.
- 2. Stecken Sie den USB Pendrive in die NCU.
- 3. Starten Sie die NCU.
- 4. Wählen Sie mit den Cursor-Tasten im Menu "Update NCU Software and Data" und drücken Sie den Softkey "Ok".

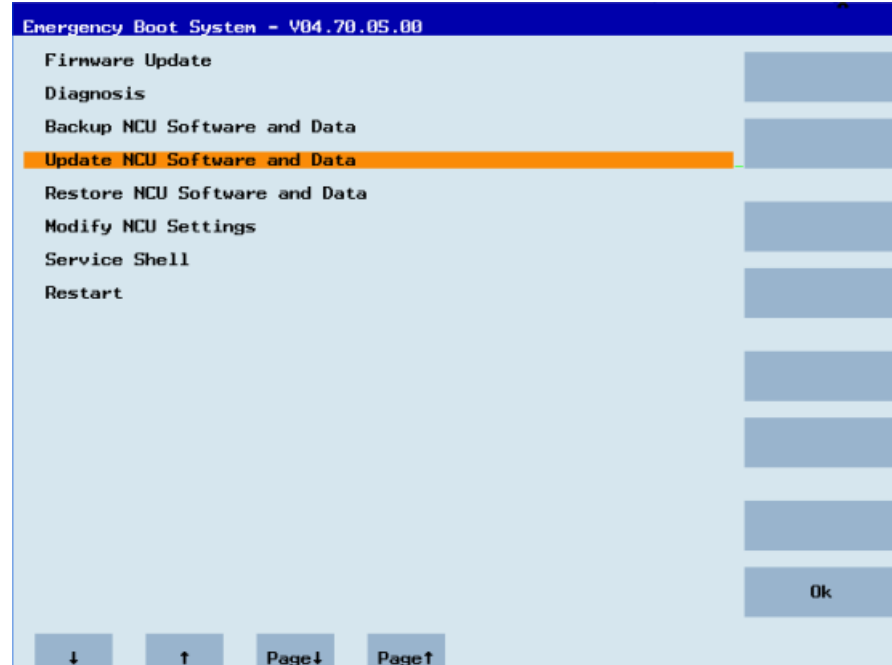

5. Wählen Sie mit den Cursor-Tasten im Menu "Update system software from USB memory stick" an und drücken Sie den Softkey "Ok".

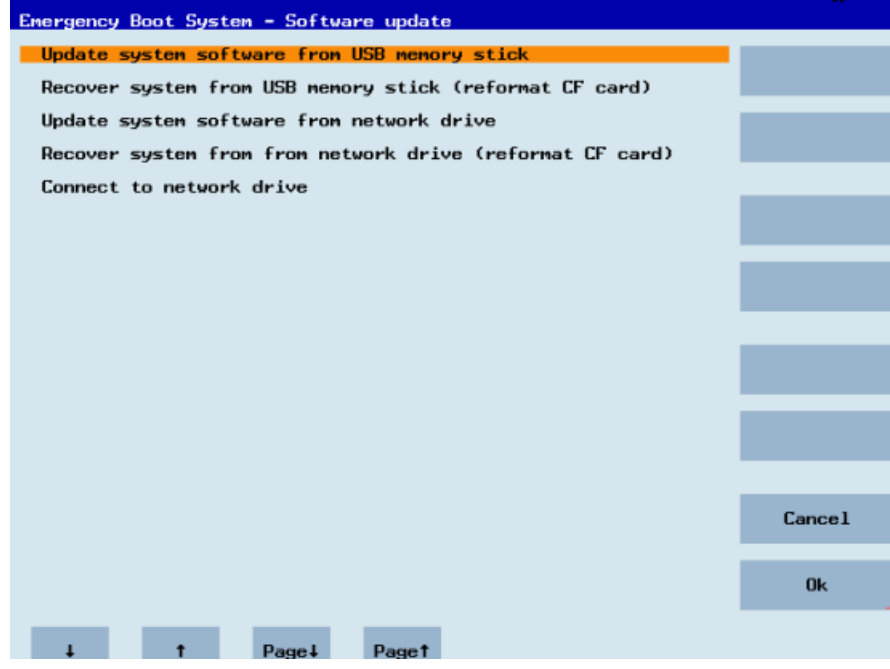

6. Sie erhalten eine Liste mit allen tgz-Dateien. Wählen Sie die aktuelle Datei aus. Drücken Sie den Softkey "OK", um die Auswahl zu bestätigen. - ODER -

Drücken Sie an der Bedientafel die Tasten <Shift> + <F8>.

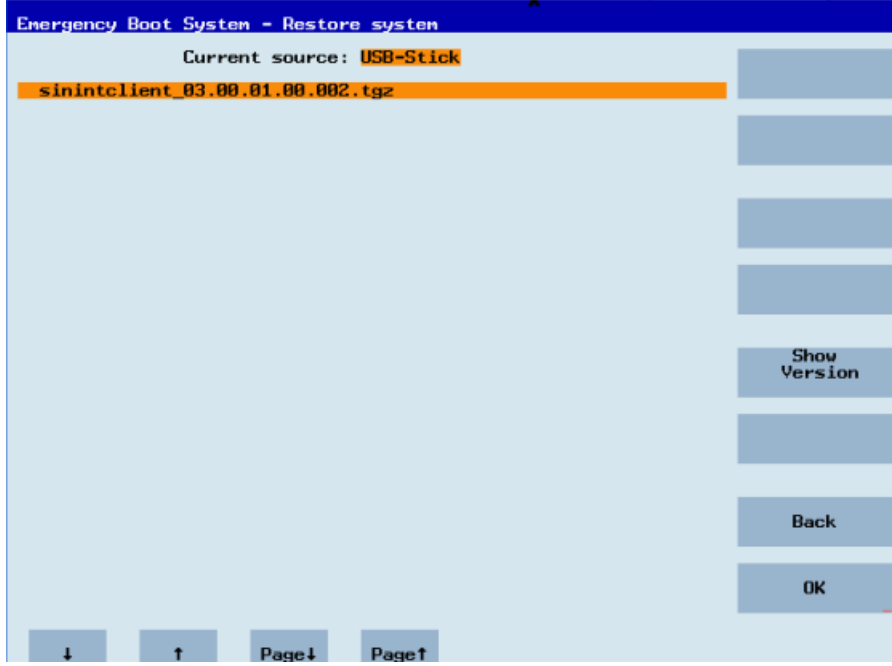

7. Die angewählte Datei wird angezeigt. Drücken Sie den Softkey "OK", um die Auswahl zu bestätigen. - ODER -

Drücken Sie an der Bedientafel die Tasten <Shift> + <F8>.

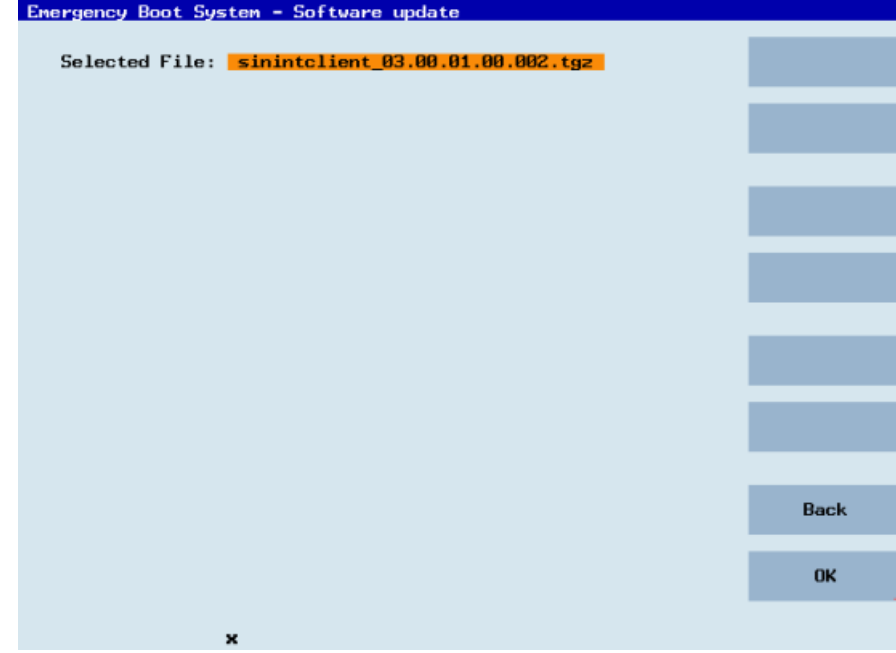

8. Sie erhalten eine Sicherheitsabfrage. Drücken Sie den Softkey "OK", um die Abfrage zu bestätigen. - ODER -

Drücken Sie an der Bedientafel die Tasten <Shift> + <F7>.

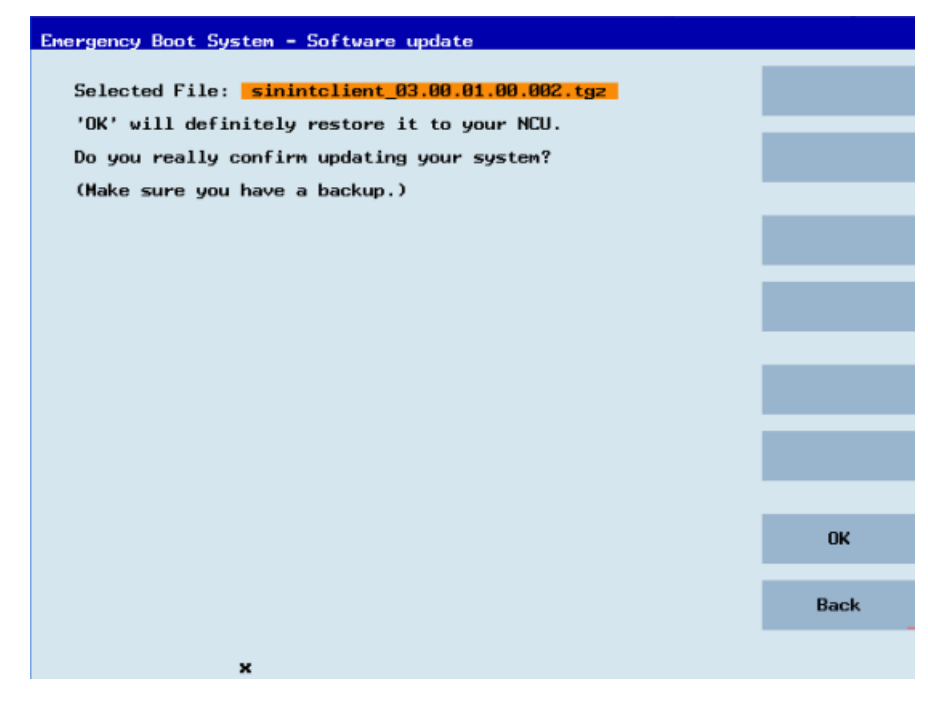

9. Die Installation wird gestartet.

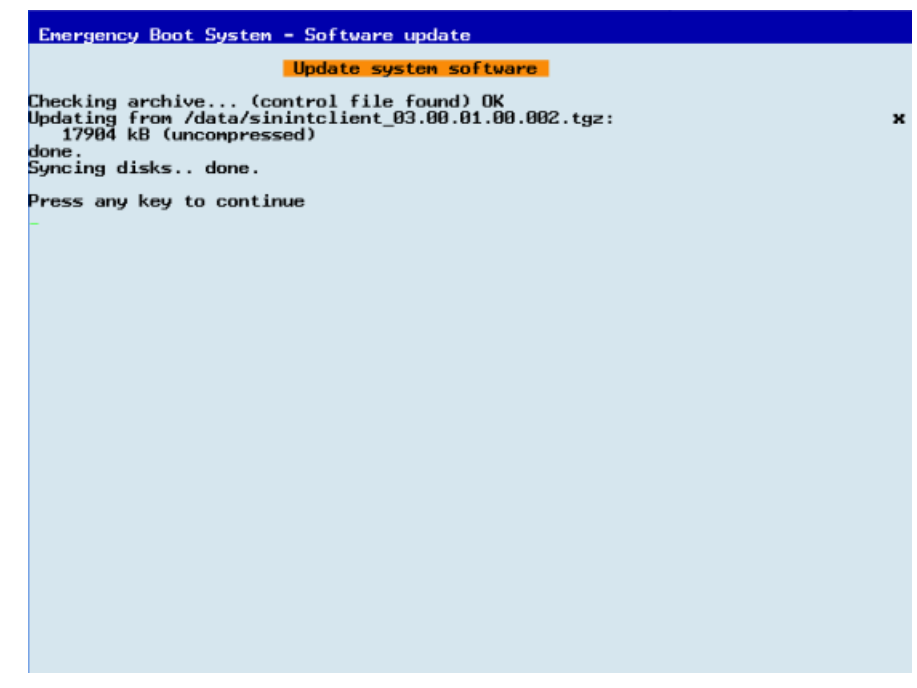

10.Wenn die Installation abgeschlossen ist, erhalten Sie folgende Meldung. Entfernen Sie den USB Pendrive.

Wählen Sie im Menü "Restart" und drücken Sie den Softkey "Ok".

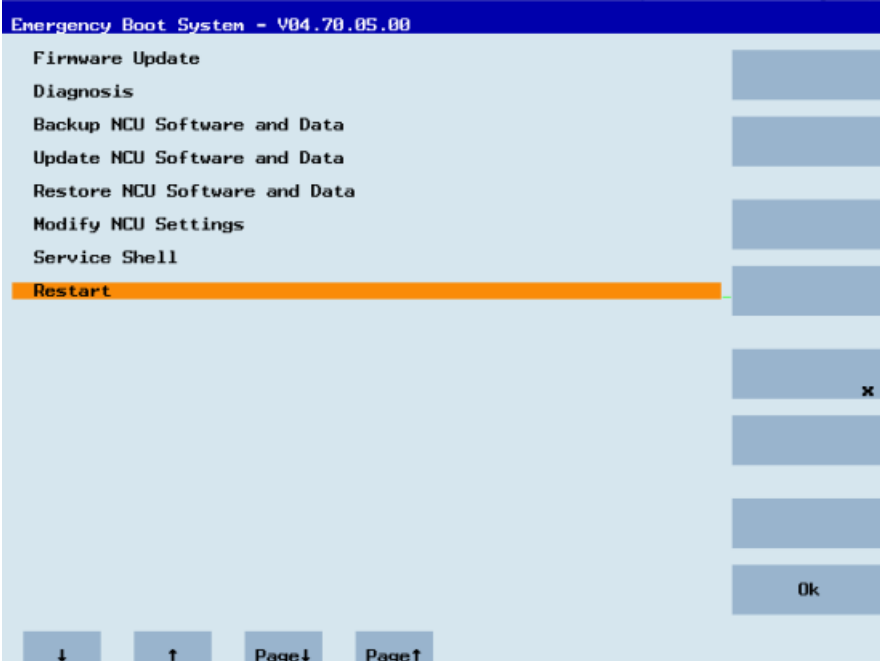

3.3 SINUMERIK Integrate

## <span id="page-32-0"></span>3.3 SINUMERIK Integrate

#### 3.3.1 SINUMERIK Integrate Client aktivieren

#### Vorgehensweise

- 1. Starten Sie an der Steuerung die Bedien-Software SINUMERIK Operate.
- 2. Drücken Sie den Softkey "Inbetriebnahme" und den Softkey "Masch.daten".
- 3. Drücken Sie den Softkey "Passwort".
- 4. Das Fenster "Passwort setzen" wird geöffnet.
- 5. Geben Sie das Passwort für "Manufacture" ein und drücken Sie auf den Softkey "OK".
- 6. Drücken Sie die Menüfortschalt-Taste und den Softkey "Anzeige MD".
	- Setzen Sie das Maschinendatum MD9108 \$MM\_SINUMERIK\_INTEGRATE auf "1".

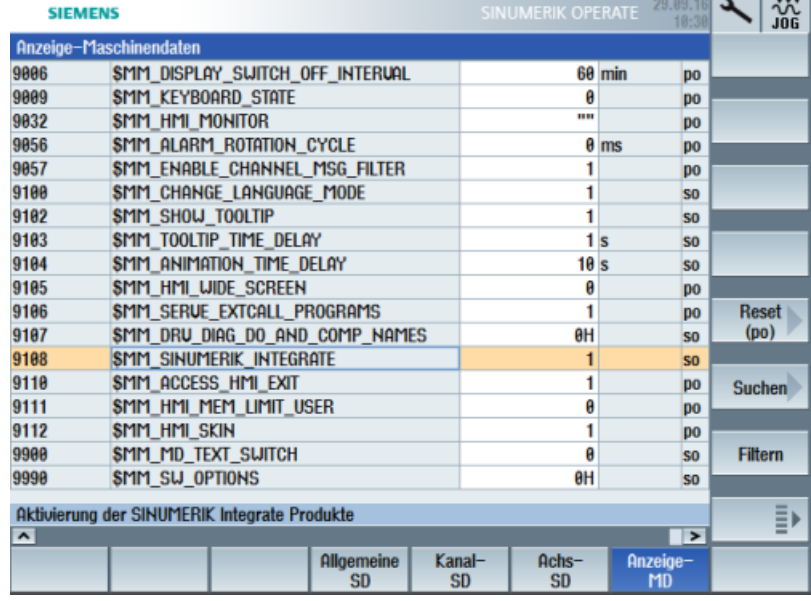

- 7. Drücken Sie die Taste <MENU SELECT> und die Menüfortschalt-Taste.
- 8. Der Softkey "SINUMERIK Integrate" wird auf der erweiterten horizontalen Softkeyleiste angezeigt.

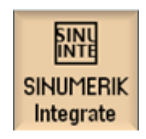

<span id="page-33-0"></span>3.3 SINUMERIK Integrate

#### 3.3.2 SINUMERIK Integrate Nutzung frei schalten

#### Vorgehensweise

- 1. Drücken Sie den Softkey "SINUMERIK Integrate". Das Begrüßungsfenster "SINUMERIK Integrate" wird geöffnet.
- 2. Drücken Sie den Softkey "Einstellungen". Das Fenster "Einstellungen" wird geöffnet und meldet Ihnen den Systemstatus "Nutzung GESPERRT".
	- Drücken Sie den Softkey "Nutzung freischalten".

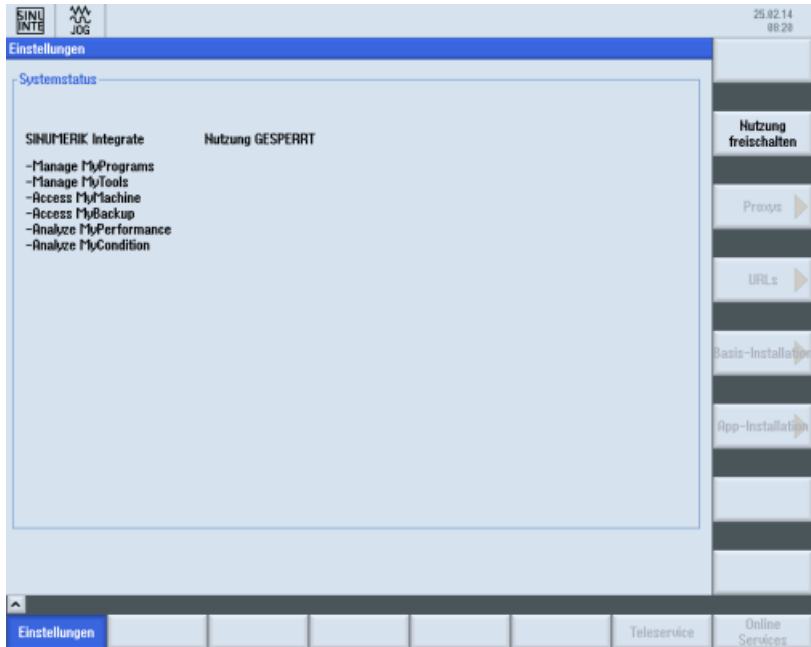

- 3. Sie erhalten die Sicherheitsabfrage "Wollen Sie die Nutzung der SINUMERIK Integrate Anwendungen wirklich freischalten?"
	- Drücken Sie den Softkey "OK", um die Abfrage zu bestätigen. Die Nutzung der SINUMERIK Integrate Anwendungen ist freigeschaltet.

3.4 SINUMERIK 840D sl

## <span id="page-34-0"></span>3.4 SINUMERIK 840D sl

#### 3.4.1 URL und Proxy konfigurieren

#### **Hinweis**

#### SINUMERIK-Daten auf MindSphere-Plattform übermitteln

Die Durchführung der nachfolgenden Schritte dient dazu, Ihnen die Übermittlung der SINUMERIK-Daten auf die MindSphere-Plattform zu ermöglichen.

Indem Sie die unten beschriebenen Schritte durchführen, insbesondere durch Eingabe und Bestätigung der WebService URL, werden Prozesse automatisiert durchgeführt, die Softwareskripte auf die SINUMERIK laden.

#### Voraussetzung

Die Nutzung von SINUMERIK Integrate ist freigeschaltet.

Prüfen Sie, ob die Internetverbindung vorhanden und aktiviert ist:

● TCU:

Drücken Sie den Softkey "Online Services". Das Fenster "Login" wird geöffnet. Ist dies nicht der Fall, prüfen Sie die angeschlossene Internetverbindung.

● PCU:

Starten Sie die Steuerung im Service-Mode, und rufen Sie über den Webbrowser eine Internetseite auf, z. B. "www.siemens.com".

3.4 SINUMERIK 840D sl

#### Vorgehensweise

- 1. Das Fenster "Einstellungen" ist geöffnet. Drücken Sie den Softkey "URLs >".
- 2. Drücken Sie den Softkey "Editieren" und wählen Sie folgende Einstellungen:
	- Verzeichnis: Wählen Sie aus der Klappliste "Verzeichnis" den Eintrag "User".
	- Anzeige Homepage: Aktivieren Sie das Optionskästchen "hier überschreiben".
	- RenderService: Aktivieren Sie das Optionskästchen "hier überschreiben".
	- WebService URL: Aktivieren Sie das Optionskästchen "hier überschreiben".
	- Tragen Sie folgende WebService URL ein, je nachdem mit welchem MindSphere-System Sie verbunden sind: MindSphere V3 Livesystem ([https://gateway.eu1.mindsphere.io/api/agentcom](https://gateway.eu1.mindsphere.io/api/agentcom-mmmops/v3/ws11)[mmmops/v3/ws11](https://gateway.eu1.mindsphere.io/api/agentcom-mmmops/v3/ws11)) MindSphere Alibaba [\(https://gateway.cn1.mindsphere-in.cn/api/agentcom-dimcopt/v3/](https://gateway.cn1.mindsphere-in.cn/api/agentcom-dimcopt/v3/ws11) [ws11](https://gateway.cn1.mindsphere-in.cn/api/agentcom-dimcopt/v3/ws11))
	- Tragen Sie im Eingabefeld "Sende Timeout in Sekunden" den gewünschten Wert ein, der Standardwert ist 200, und aktivieren Sie das Optionskästchen "hier überschreiben".
	- Tragen Sie im Eingabefeld "Empfang Timeout in Sekunden" den gewünschten Wert ein, der Standardwert ist 200, und aktivieren Sie das Optionskästchen "hier überschreiben".

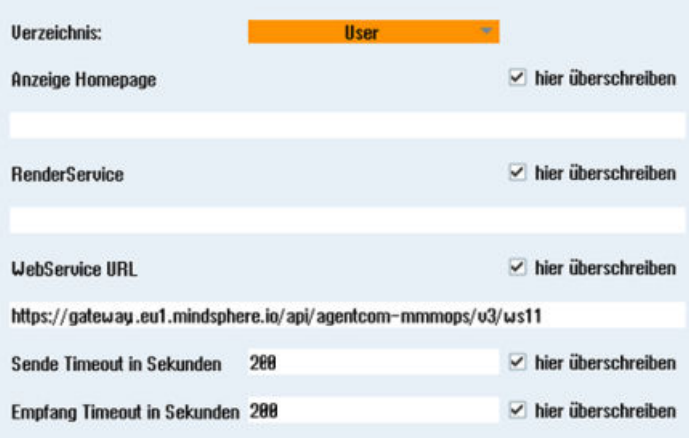

3. Drücken Sie den Softkey "OK".

Eine Syntaxprüfung wird durchgeführt, und die Zugangsdaten werden gespeichert. Im Normalfall ist hiermit die Einstellung abgeschlossen. Falls in ihrem Firmennetz weitere Anpassungen notwendig werden, lesen Sie hierzu den folgenden Absatz.

#### Proxy Anpassungen (optional)

- 1. Klären Sie mit ihrem Netzwerkadministrator, ob eine Anpassung der Proxy Einstellungen für die Verbindung mit dem Cloud-Betrieb notwendig ist. Ist dies notwendig, verfahren Sie wie folgt:
- 2. Drücken Sie den Softkey "Proxys >". Die hinterlegten Einstellungen werden angezeigt.
- 3. Drücken Sie den Softkey "Editieren" und wählen Sie folgende Einstellungen:
	- Aktivieren Sie das Optionskästchen "nutze fix Proxy".
	- Tragen Sie in die Eingabefelder "Proxy 1" bis "Proxy 3" ihre Proxys ein.
	- Setzen Sie in den Optionskästchen "hier überschreiben" einen Haken, auch dann, wenn Sie nur einen Proxy eintragen, um den neuen Eintrag zu übernehmen.

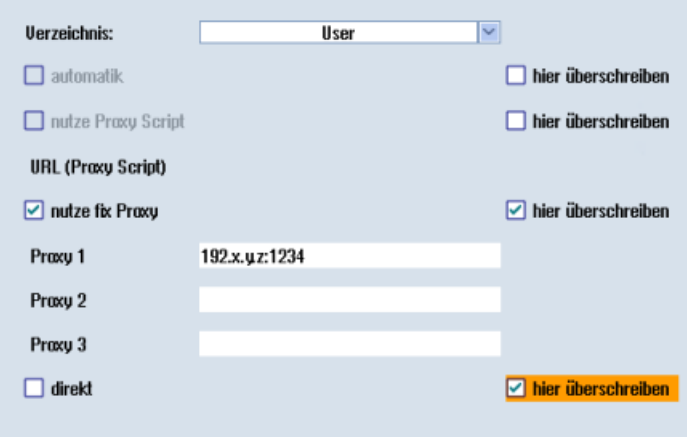

- 4. Drücken Sie den Softkey "OK", um die Einstellungen zu speichern.
- 5. Wenn für den Proxy eine Authentifizierung notwendig ist, drücken Sie den Softkey "Berechtigung".
	- Setzen Sie im Optionskästchen "hier überschreiben" einen Haken, um den neuen Eintrag zu übernehmen.
	- Geben Sie die Benutzerdaten in den Eingabefeldern "Domäne", "Benutzername" und "Passwort" ein.

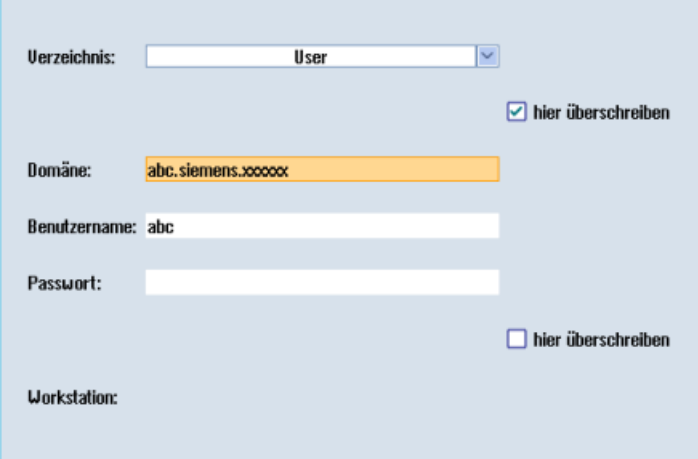

- 6. Drücken Sie den Softkey "OK", um die Einstellungen zu speichern.
- 7. Damit die Zugangsdaten wirksam werden, starten Sie die Steuerung erneut.

## 3.4.2 Registrierungsschlüssel auf einer SINUMERIK-Steuerung einfügen

Durch das Aktivieren von SINUMERIK Integrate, dem Einrichten der URL/Proxy und dem Neustart, wird im Verzeichnis der Ordner "boot\_job" erzeugt:

- Operate (PCU): C:\temp\boot\_job
- Operate (NCU): /var/tmp/boot\_job (auf der CF-Card, über WinSCP erreichbar)

Wenn der Ordner nicht eingerichtet wurde, erstellen Sie den Ordner manuell.

Sie haben 2 Möglichkeiten den "onboard.key" auf die SINUMERIK-Steuerung zu kopieren:

- Über die Bedienoberfläche SINUMERIK Operate
- Mithilfe von WinSCP

#### Voraussetzung

- Der "onboard.key" wurde erzeugt.
- Der Ordner "boot job" ist auf der SINUMERIK-Steuerung angelegt, z. B. unter C:\
- Die Uhrzeit an der Steuerung ist mit der aktuellen Uhrzeit abgeglichen.
- Die Internetverbindung wurde geprüft und ist vorhanden.

#### Vorgehensweise mit SINUMERIK Operate (PCU 50)

- 1. Starten Sie an der SINUMERIK-Steuerung die Bedien-Software SINUMERIK Operate im Service-Modus.
- 2. Stecken Sie den USB-FlashDrive mit der Datei "onboard.key" in die PCU. Der USB-FlashDrive wird im Verzeichnisbaum angezeigt.
- 3. Kopieren Sie die Datei "onboard.key" in folgendes Verzeichnis: C:\temp\boot\_job.
- 4. Prüfen Sie die PCU-Konfiguration.

### Vorgehensweise mit SINUMERIK Operate (NCU)

- 1. Starten Sie an der SINUMERIK-Steuerung die Bedien-Software SINUMERIK Operate.
- 2. Drücken Sie den Softkey "Setup".
- 3. Drücken Sie den Softkey "Systemdaten". Der Verzeichnisbaum wird angezeigt.
- 4. Stecken Sie den USB-FlashDrive mit der Datei "onboard.key" in die NCU. Der USB-FlashDrive wird im Verzeichnisbaum angezeigt. Wenn der USB-FlashDrive von SINUMERIK Operate nicht erkannt wird, müssen Sie die USB-Buchse wechseln oder ein logisches Laufwerk konfigurieren. Weitere Informationen finden Sie im Kapitel: [Laufwerk anlegen](#page-39-0) (Seite [40](#page-39-0))
- 5. Markieren Sie "onboard.key" und drücken Sie den Softkey "Kopieren".

6. Navigieren Sie in folgendes Verzeichnis: HMI data\Applications\User und drücken Sie den Softkey "Einfügen".

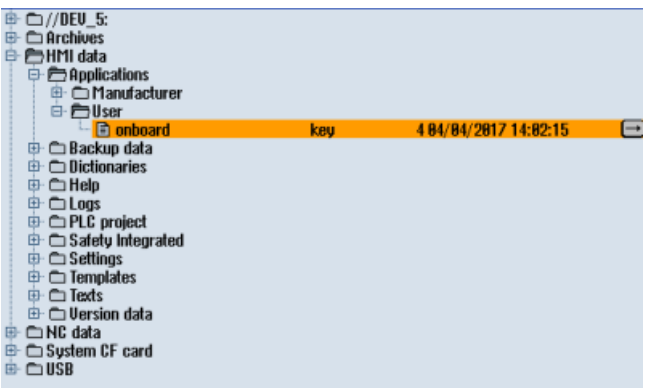

7. Führen Sie anschließend einen Neustart aus.

## Vorgehensweise mit, z. B. WinSCP (NCU)

- 1. Kopieren Sie die erzeugte Datei "onboard.key" mit einem geeigneten Tool, z. B. mit WinSCP über das Netz auf die Steuerung.
- 2. Starten Sie die SINUMERIK-Steuerung und öffnen Sie das Verzeichnis, z. B. /var/tmp/ boot job.

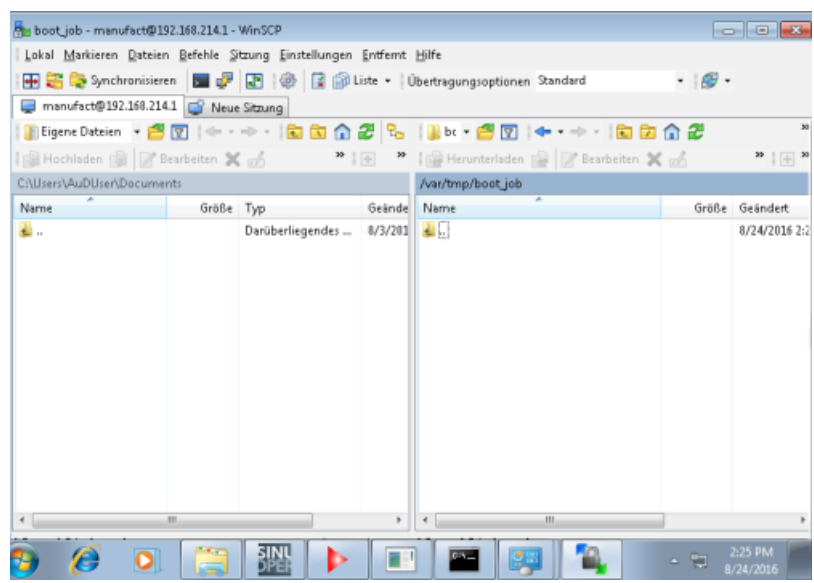

3. Fügen Sie die Datei "onboard.key" in den Ordner "boot\_job" ein. Alternativ dazu können Sie die Datei "onboard.key" auch in folgendes Verzeichnis einfügen: /user/sinumerik/hmi/appl.

Wenn im Ordner /var/tmp/boot\_job bereits eine Datei "cert.key" vorhanden ist, war die Steuerung bereits mit MindSphere verbunden. Wenn Sie eine neue Verbindung aufbauen wollen, dann löschen Sie die bereits vorhandene Datei und fügen Sie die neue Datei "onboard.key" ein.

- <span id="page-39-0"></span>4. Starten Sie anschließend die Bedien-Software SINUMERIK Operate. Bei erfolgreicher Verbindung zum Server wird die Datei "cert.key" erzeugt.
- 5. Das Onboarding ist abgeschlossen. Der "onboard.key" wird im Verzeichnis nicht mehr angezeigt.

## 3.4.3 Laufwerk anlegen

### Parameter

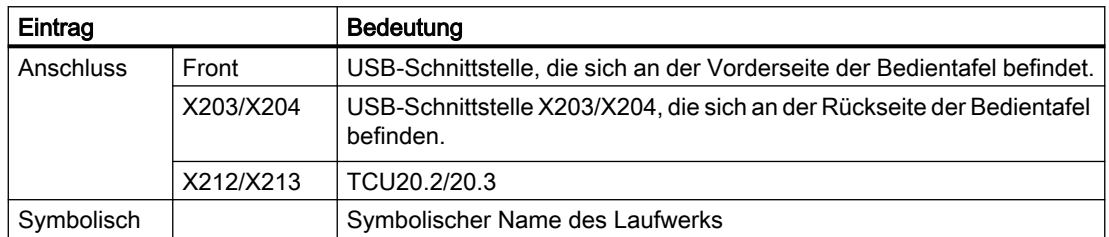

## Vorgehensweise

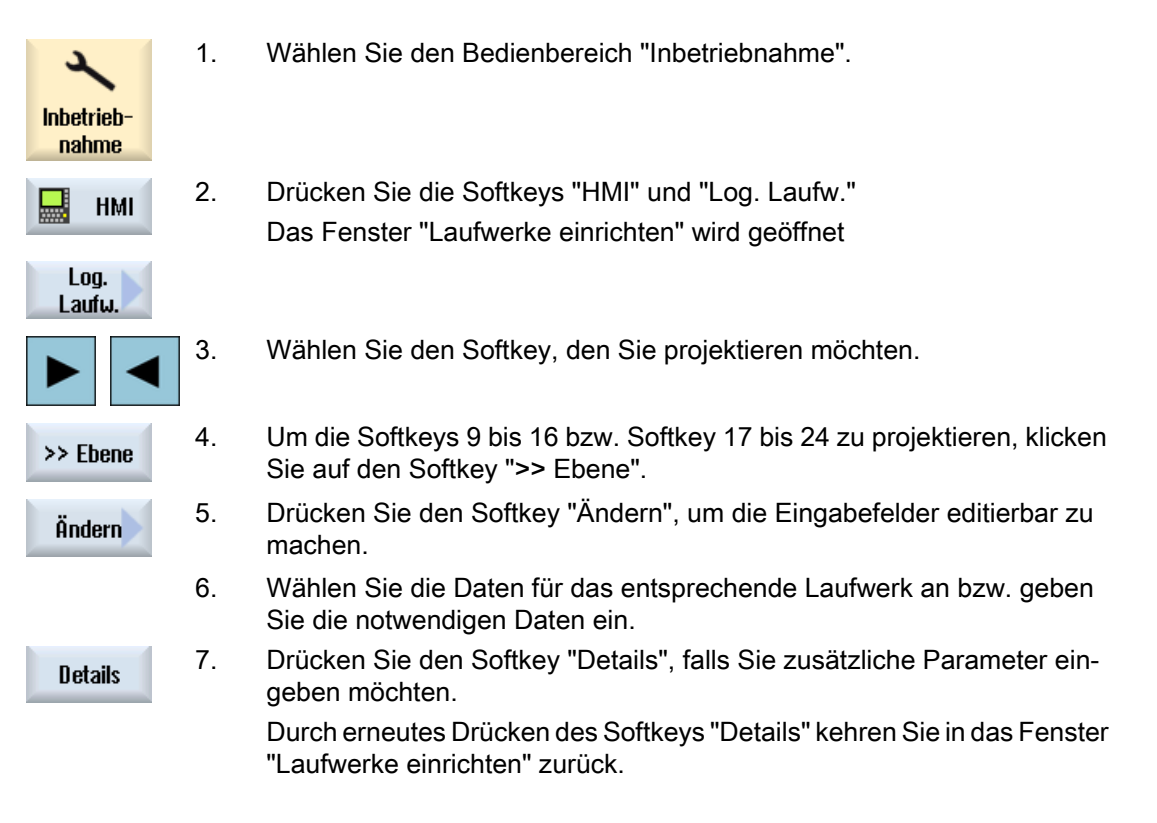

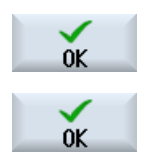

8. Drücken Sie den Softkey "OK".

Die Eingaben werden überprüft.

 Wenn die Daten unvollständig oder fehlerhaft sind, wird ein Hinweisfens‐ ter geöffnet. Bestätigen Sie die Meldung mit dem Softkey "OK".

Das Laufwerk, z. B. "usb-NEU" wird im Verzeichnisbaum angezeigt.

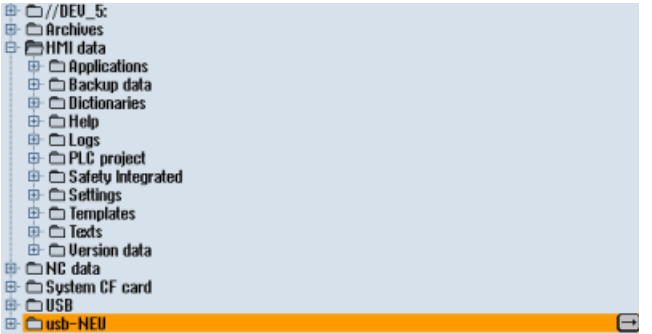

# 3.5 SINUMERIK 828D

## 3.5.1 URL und Proxy konfigurieren

#### Hinweis

#### SINUMERIK-Daten auf MindSphere-Plattform übermitteln

Die Durchführung der nachfolgenden Schritte dient dazu, Ihnen die Übermittlung der SINUMERIK-Daten auf die MindSphere-Plattform zu ermöglichen.

In dem Sie die unten beschriebenen Schritte durchführen, insbesondere durch Eingabe und Bestätigung der WebService URL, werden Prozesse automatisiert durchgeführt, bei denen Softwareskripte auf die SINUMERIK geladen werden.

#### Voraussetzung

Die Nutzung von SINUMERIK Integrate ist freigeschaltet.

#### Vorgehensweise

- 1. Das Fenster "Einstellungen" ist geöffnet. Drücken Sie den Softkey "URLs >".
- 2. Drücken Sie den Softkey "Editieren" und wählen Sie folgende Einstellungen:
	- Verzeichnis: Wählen Sie aus der Klappliste "Verzeichnis" den Eintrag "User".
	- Anzeige Homepage: Aktivieren Sie das Optionskästchen "hier überschreiben".
	- RenderService: Aktivieren Sie das Optionskästchen "hier überschreiben".
	- WebService URL: Aktivieren Sie das Optionskästchen "hier überschreiben".
	- Tragen Sie folgende WebService URL ein, je nachdem mit welchem MindSphere-System Sie verbunden sind: MindSphere V3 Livesystem ([https://gateway.eu1.mindsphere.io/api/agentcom](https://gateway.eu1.mindsphere.io/api/agentcom-mmmops/v3/ws11)[mmmops/v3/ws11\)](https://gateway.eu1.mindsphere.io/api/agentcom-mmmops/v3/ws11) MindSphere Alibaba [\(https://gateway.cn1.mindsphere-in.cn/api/agentcom-dimcopt/v3/](https://gateway.cn1.mindsphere-in.cn/api/agentcom-dimcopt/v3/ws11) [ws11](https://gateway.cn1.mindsphere-in.cn/api/agentcom-dimcopt/v3/ws11))
	- Tragen Sie im Eingabefeld "Sende Timeout in Sekunden" den gewünschten Wert ein, der Standardwert ist 200, und aktivieren Sie das Optionskästchen "hier überschreiben".
	- Tragen Sie im Eingabefeld "Empfang Timeout in Sekunden" den gewünschten Wert ein, Standardwert ist 200, und aktivieren Sie das Optionskästchen "hier überschreiben".

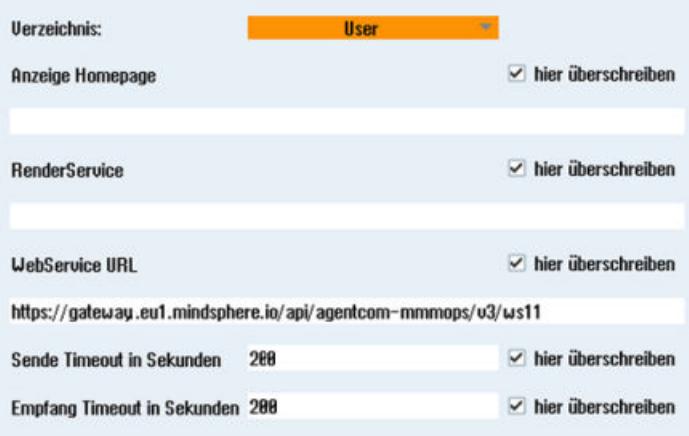

- 3. Drücken Sie den Softkey "OK". Es erfolgt eine Syntaxprüfung und die Zugangsdaten werden gespeichert.
- 4. Um aus dem Kundennetz eine Verbindung herzustellen, müssen Sie die Einstellungen vom Proxy anpassen.
	- Drücken Sie den Softkey "Proxys >".
	- Die hinterlegten Einstellungen werden angezeigt.

- 5. Drücken Sie den Softkey "Editieren" und wählen Sie folgende Einstellungen:
	- Aktivieren Sie das Optionskästchen "nutze fix Proxy".
	- Tragen Sie in die Eingabefelder "Proxy 1" bis "Proxy 3" Ihre Proxies ein.
	- Setzen Sie in den Optionskästchen "hier überschreiben" einen Haken, auch dann, wenn Sie nur einen Proxy eintragen, um den neuen Eintrag zu übernehmen.

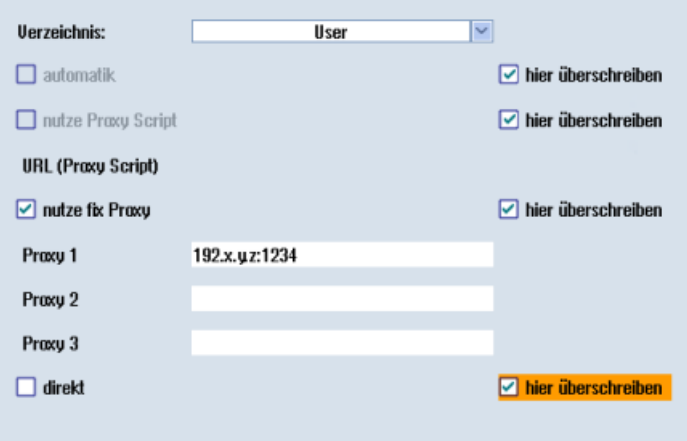

- 6. Drücken Sie den Softkey "OK", um die Einstellungen zu speichern.
- 7. Wenn für den Proxy eine Authentifizierung notwendig ist, drücken Sie den Softkey "Berechtigung".
	- Setzen Sie im Optionskästchen "hier überschreiben" einen Haken, um den neuen Eintrag zu übernehmen.
	- Geben Sie die Benutzerdaten in den Eingabefeldern "Domäne", "Benutzername" und "Passwort" ein.

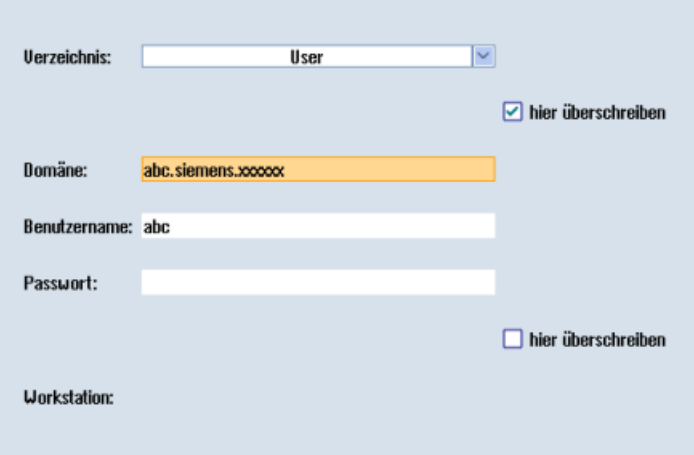

- 8. Drücken Sie den Softkey "OK", um die Einstellungen zu speichern.
- 9. Damit die Zugangsdaten wirksam werden, starten Sie die Steuerung erneut.

# 3.5.2 Registrierungsschlüssel auf einer SINUMERIK-Steuerung einfügen

Durch das Aktivieren von SINUMERIK Integrate, dem Einrichten der URL/Proxy und dem Neustart, wird im Verzeichnis "var/tmp" der Ordner "boot\_job" erzeugt.

Wenn der Ordner nicht eingerichtet wurde, erstellen Sie den Ordner manuell.

Kopieren Sie den "onboard.key" auf die SINUMERIK-Steuerung, z. B. mithilfe von WinSCP.

## Voraussetzung

- Der "onboard key" wurde erzeugt.
- Der Ordner "boot job" ist auf der SINUMERIK-Steuerung angelegt, z. B. unter C:\
- Die Uhrzeit an der Steuerung ist mit der aktuellen Uhrzeit abgeglichen.
- Die Internetverbindung wurde geprüft und ist vorhanden.

## Vorgehensweise

- 1. Kopieren Sie die erzeugte Datei "onboard.key", z. B. mit WinSCP über das Netzwerk auf die SINUMERIK-Steuerung.
- 2. Starten Sie die SINUMERIK-Steuerung und öffnen Sie das Verzeichnis, z. B. /var/tmp/ boot job.

Wenn der Ordner "boot\_job" nicht vorhanden ist, erstellen Sie den Ordner manuell.

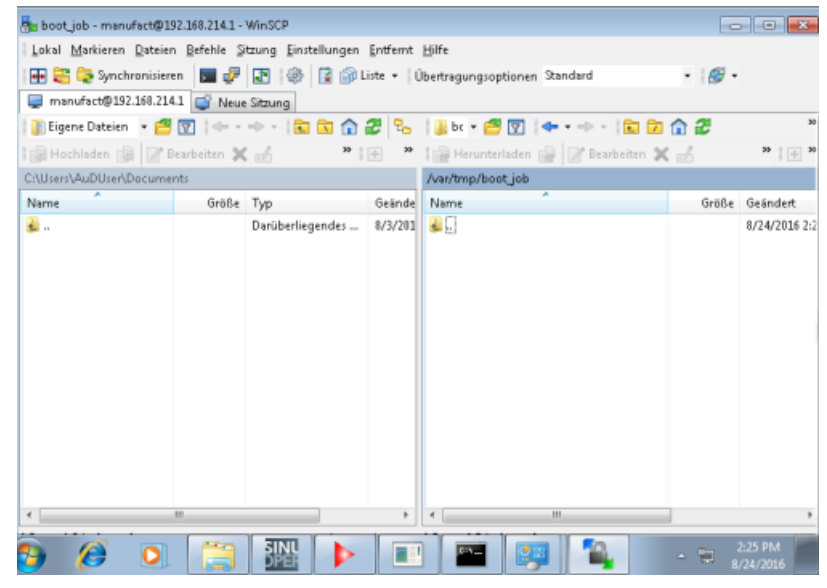

3. Öffnen Sie den Ordner "boot job".

Wenn im Ordner /var/tmp/boot job bereits eine Datei "cert.key" vorhanden ist, war die Steuerung bereits mit MindSphere verbunden. Wenn Sie eine neue Verbindung aufbauen wollen, dann löschen Sie die bereits vorhandene Datei und fügen Sie die neue Datei "onboard.key" ein.

- 4. Starten Sie anschließend die Bedien-Software SINUMERIK Operate. Bei erfolgreicher Verbindung zum Server wird die Datei "cert.key" erzeugt.
- 5. Das Onboarding ist abgeschlossen und der "onboard.key" wird im Verzeichnis nicht mehr angezeigt.

3.6 SINUMERIK Operate anpassen

# 3.6 SINUMERIK Operate anpassen

## 3.6.1 Zertifikat austauschen (optional)

Um eine umfassende Sicherheit zu erreichen, ist es notwendig, das Zertifikat "cacert.pem" zu aktualisieren. Dazu sind folgende manuelle Schritte notwendig.

## SINUMERIK Operate mit SINUMERIK Integrate-Client unter Linux

- 1. Öffnen Sie das Verzeichnis: card/addon/sinumerik/hmi/sinintclient/cfg
- 2. Markieren Sie "cacerts.pem".

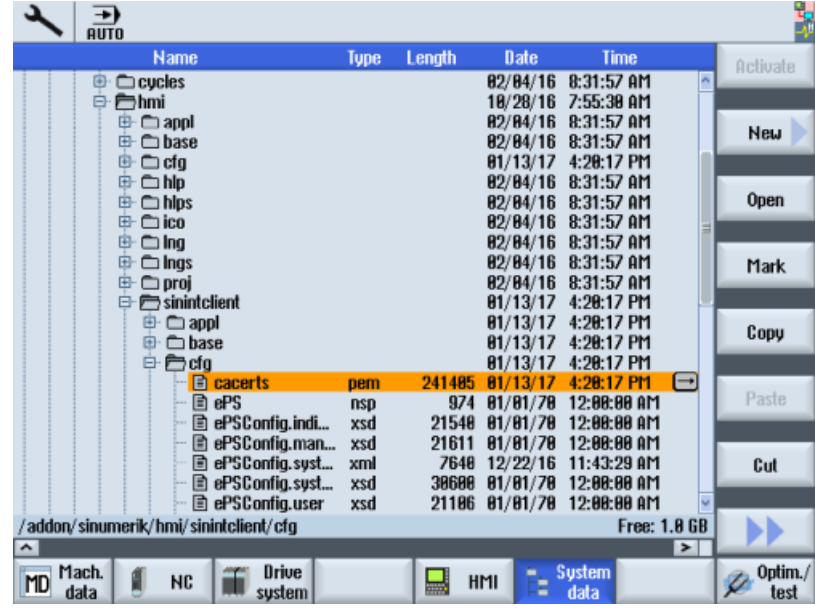

#### 3.6 SINUMERIK Operate anpassen

- Mar cfg manufact@192.168.214.1 WinSCP  $-10$ | Local Mark Files Commands Session Options Remote Help 田巴 De Synchronize 国 J 国 | @ | G | @ Queue - | Transfer Settings Default  $\overline{B}$ manufact@192.168.214.1 C New Session | a<sup>D: Data</sup> → 白図 | ← → → → | 国面命名 2 ||Lid + 白図 | ◆ + → + ||国面命念 ||鴨Find Files ||@ Upload @ ||@'Edit % no De Properties || 音<sup>th</sup> ||田日図 ||@Download @ ||@'Edit **X** no De Properties ||田日図 /addon/sinumerik/hmi/sinintclient/cfg DA -Name Size Type Changed Name Size Changed **b**eboot File folder  $5/13/201$ 1/13/2017 4:20 PM ¥ 224 PM 1212/2017 4:20 PM a etc. File folder  $5/13/201$ Ckecerts-A Onen **Install** 2017 4:20 PM File folder  $8/9/2016$ ePS.nsp Dpen  $11/28/20$ 2017 4:20 PM Log File folder e e scores en Edit With<br>
e PSCor Edit With<br>
e PSCor pe Download... **IL PLC Pri** File folder  $10/5/201$ ePSCor > /2017 4:20 PM F5 2/2016 11:43 AM **L**USB TOOLS File folder 12/19/20 EPSCor **Provided**. F5<br> **EXECUTE Download and Delete...** F6<br> **EXECUTE Download and Delete...** F6<br> **EXECUTE DOWNload and Delete...** Shift+F5<br> **EXECUTE:**<br> **EXECUTE:**<br> **EXECUTE:** \$\$Base.log 1KB Text Document  $5/13/201$ 2017 4:20 PM 2017 4:20 PM 2017 4:20 PM 2017 4:20 PM 2017 4:20 PM sinuint <sub>ED</sub> Rename F2 2017 4:20 PM  $\sqrt{2017420}$  PM (a) sinuint Custom Commands slaesvc 2017 4:20 PM File Names slaesvo Prie Names<br>slaesvo Da Properties<br>m a slaesvo 2017 420 PM F9 72017 4:20 PM  $\epsilon$ 8 B of 268 B in 8 of 7 2 hidden 236 KB of 250 KB in 1 of 18  $\mathbf{a}$  or  $\mathbf{a}$  $1.11$   $1.247-28$ Edit selected file(s)
- 3. Mithilfe von z. B. WinSCP öffnen Sie "cacerts.pem" im Editor.

4. Fügen Sie den Inhalt von "Customer Root CA" ans Ende von "cacerts.pem".

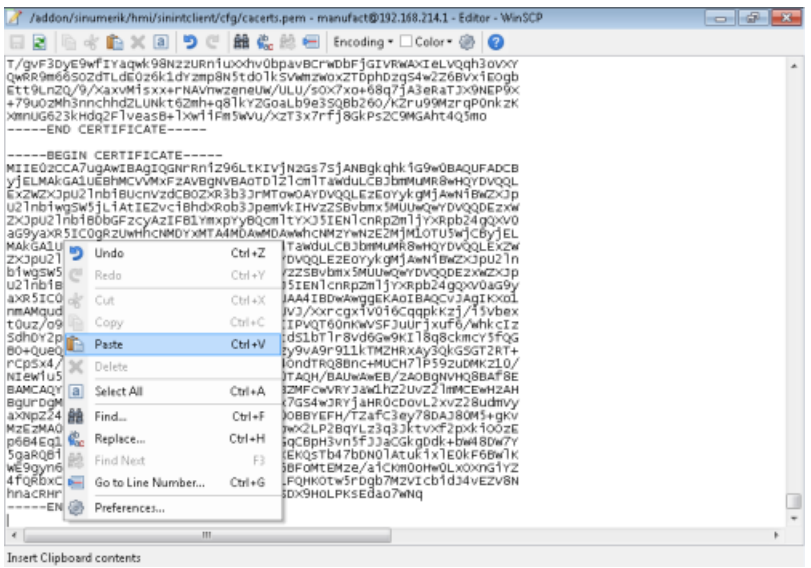

- 5. Um das Zertifikat zu speichern, schließen Sie die Datei.
- 6. Führen Sie einen Neustart durch.

## SINUMERIK Operate unter Windows

- 1. Öffnen Sie die Datei "Customer Root CA" im Editor und kopieren Sie den gesamten Inhalt in die Zwischenablage.
- 2. Mithilfe von z. B. WinSCP öffnen Sie "cacerts.pem" im Editor.

C:\ProgramData\Siemens\MotionControl\addon\sinumerik\hmi\sinintclient\cfg\cacerts.pem

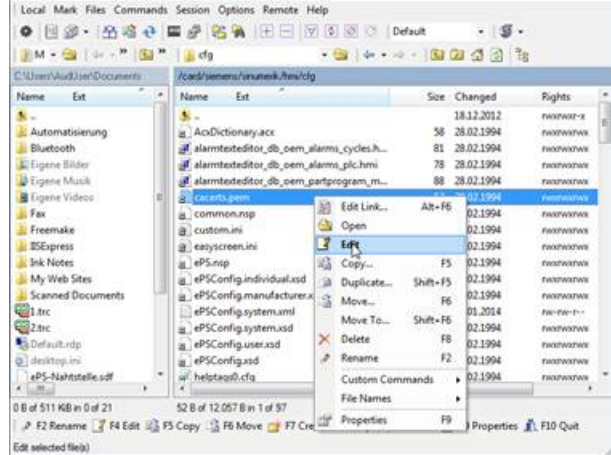

3. Fügen Sie den Inhalt von "Customer Root CA" ans Ende von "cacerts.pem".

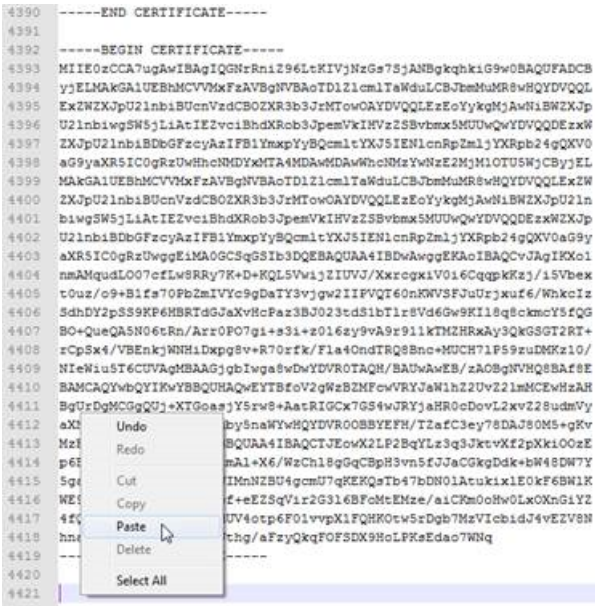

- 4. Um das Zertifikat zu speichern, schließen Sie die Datei.
- 5. Legen Sie die angepasste Datei wieder in das gleiche Verzeichnis: C:\ProgramData\Siemens\MotionControl\addon\sinumerik\hmi\sinintclient\cfg
- 6. Führen Sie einen Neustart durch.

3.6 SINUMERIK Operate anpassen

### 3.6.2 Logs für die Fehlersuche aktivieren

An der SINUMERIK-Steuerung aktivieren Sie für die Fehlersuche die Logs in der Datei "ePSConfig.user.xml".

#### Vorgehensweise

- 1. Drücken Sie den Softkey "Systemdaten".
- 2. Navigieren Sie in folgendes Verzeichnis: System CF card/user/sinumerik/hmi/cfg.
- 3. Öffnen Sie die Datei "ePSConfig.user.xml".
- 4. Nehmen Sie folgende Einstellung vor:

```
<logging>
<separateScriptLog active="1">1</separateScriptLog>
<scriptLogPath active="1">/var/tmp/scriptLog</scriptLogPath>
<scriptLogSeverity active="1">8</scriptLogSeverity>
<uiScriptLogSeverity active="0">2</uiScriptLogSeverity>
<maxScriptLogSize active="1">10000</maxScriptLogSize>
<maxLogLifeTimeDays active="0">30</maxLogLifeTimeDays>
</logging>
```
5. Starten Sie die SINUMERIK-Steuerung neu und lassen Sie sich die Logdateien zuschicken.

# 3.7 MindSphere einbinden

## 3.7.1 In MindSphere einloggen

## Voraussetzung

Sie benötigen einen MindAccess Users Account in MindSphere.

Weitere Informationen zum Anlegen eines Accounts finden Sie unter:

- "MindSphere Settings System Manual"
- "MindSphere Asset Manager System Manual"

#### Vorgehensweise

- 1. Klicken Sie auf den Link, der Ihnen per Mail von der Siemens AG zugestellt wurde. Die Website wird geöffnet: https://<customer-tenant-name>.<mindsphere>
- 2. Das Anmeldefenster "Anmelden" wird geöffnet.
	- Geben Sie Ihre E-Mail-Adresse und Ihr Kennwort ein.
	- Klicken Sie auf die Schaltfläche "Anmelden".

# **SIEMENS**

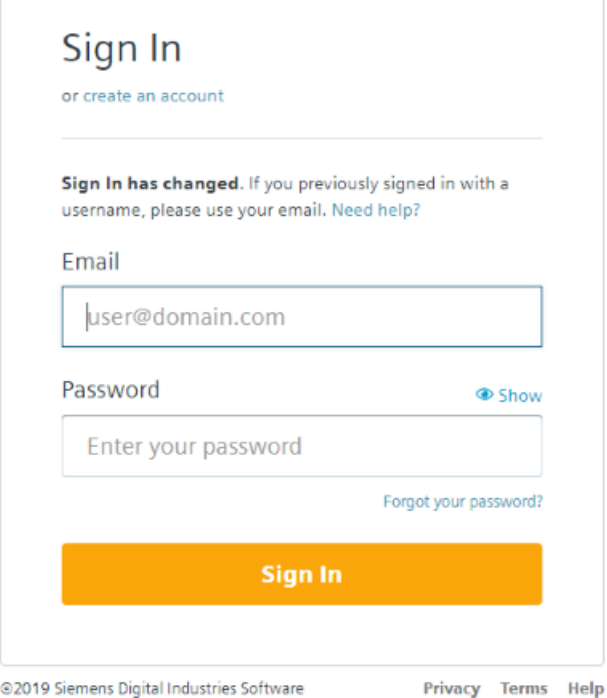

#### - ODER -

Wenn Sie Ihr Kennwort vergessen haben, klicken Sie auf "Kennwort vergessen?". Das Fenster "Kennwort vergessen?" wird geöffnet.

Geben Sie Ihre E-Mail-Adresse ein und klicken Sie auf die Schaltfläche "Absenden >". Ihr Kennwort wird zurückgesetzt und Sie werden über E-Mail darüber informiert.

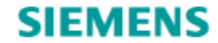

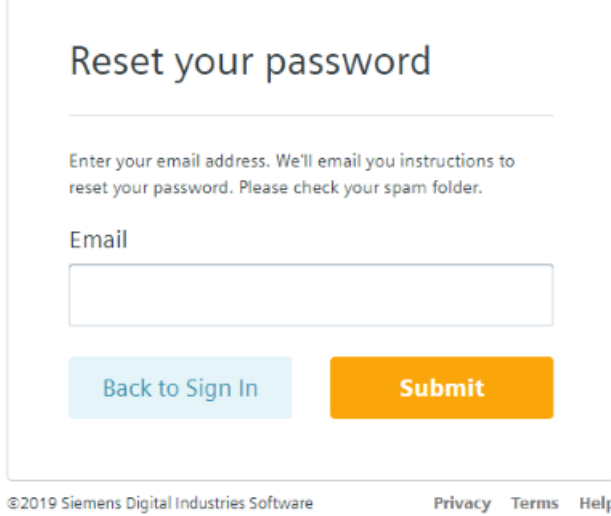

3. Das Launchpad wird geöffnet. Über diese Oberfläche haben Sie Zugang zu den einzelnen Anwendungen.

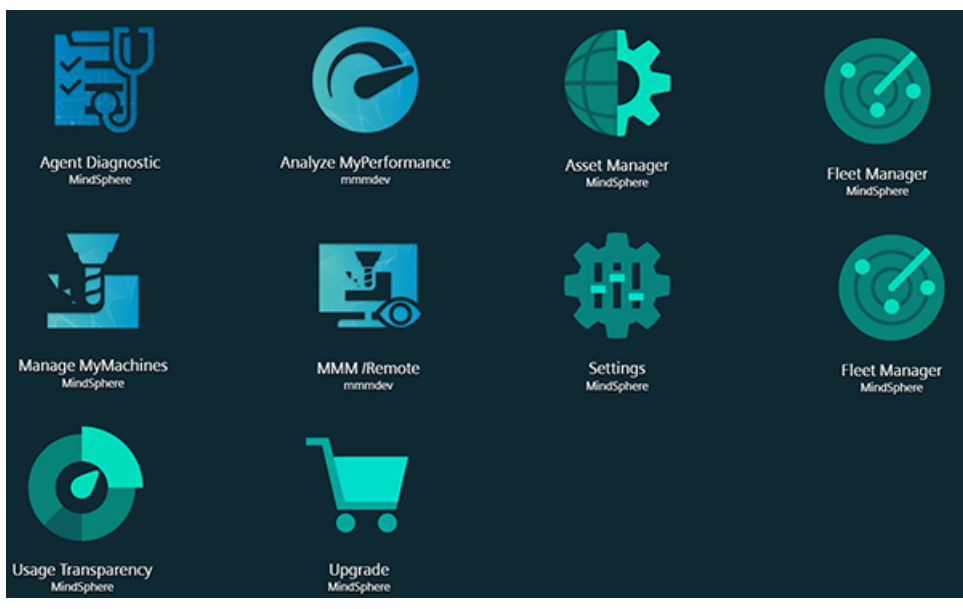

## 3.7.2 Symbole und Schaltflächen in MindSphere

Die folgenden Symbole und Schaltflächen stehen Ihnen zur Verfügung.

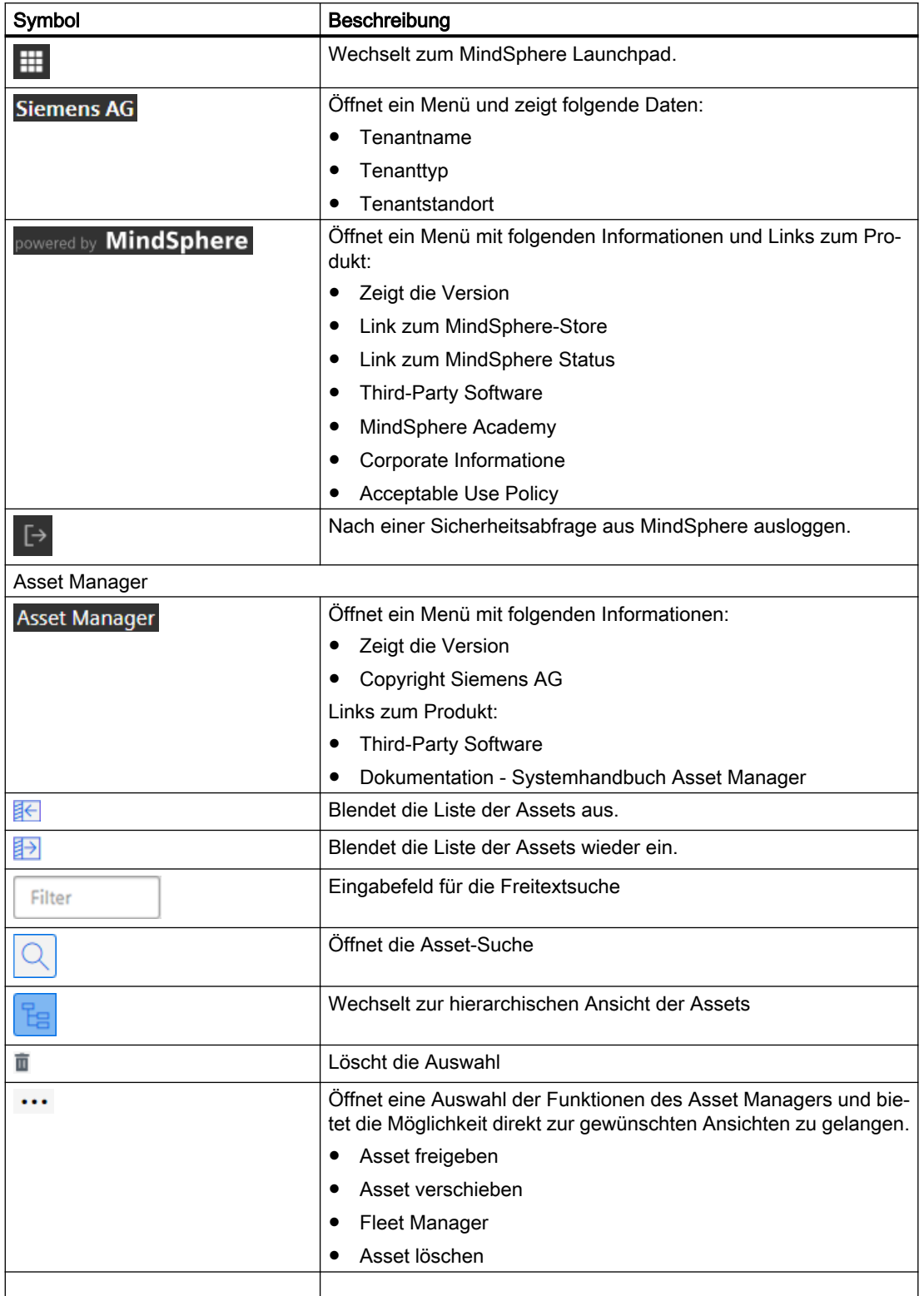

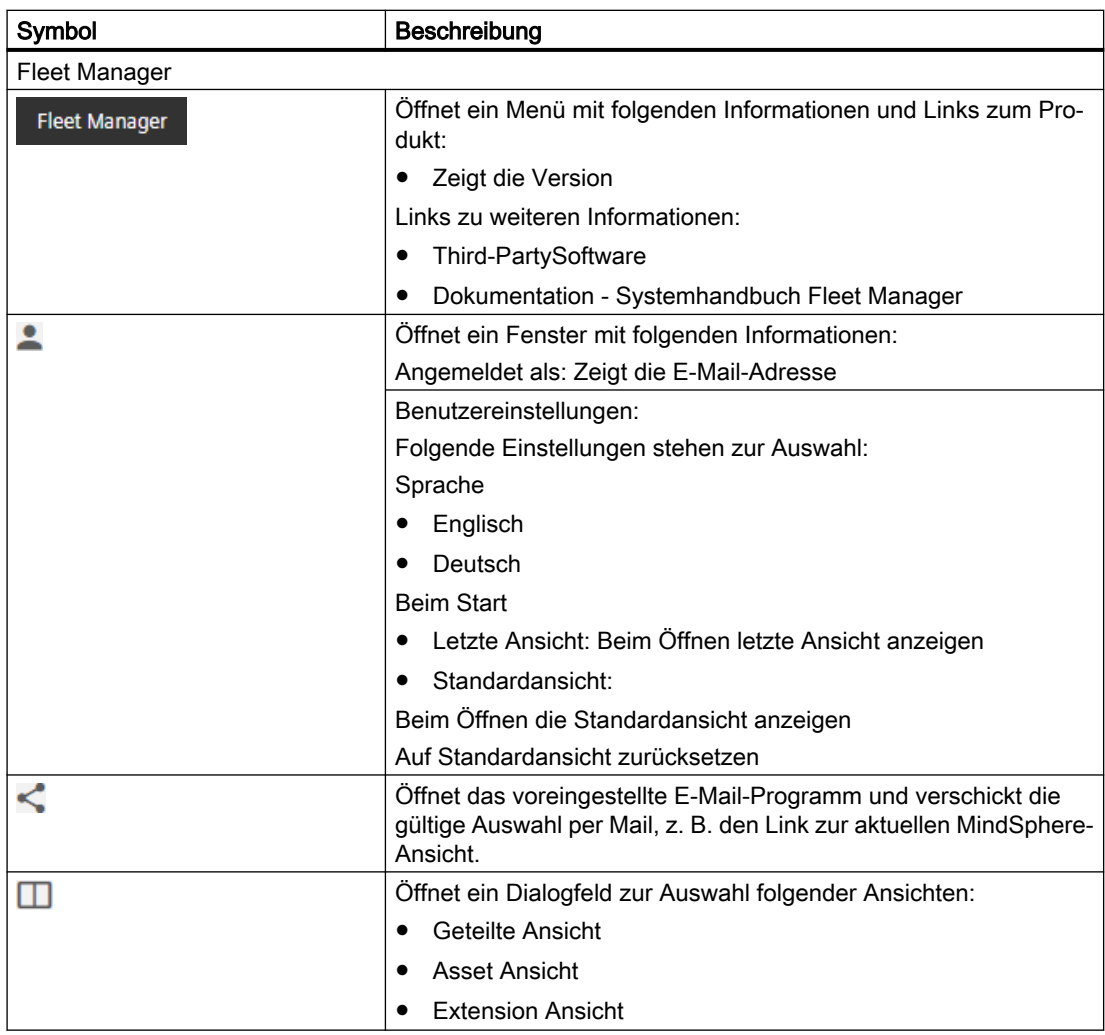

## 3.7.3 Benutzerverwaltung

Für "Manage MyMachines" legen Sie Benutzer mit unterschiedlichen Rechten an. Folgende Benutzer stehren zur Verfügung:

- Standardbenutzer
	- mmmalarms.user
	- mmmdashboard.user
	- mmmoverview.user
- Administrator
	- mmmalarms.admin
	- mmmdashboard.admin
	- mmmoverview.admin

Die Benutzer, Rollen und Rechte bearbeiten Sie in der MindSphere Application "MindSphere Settings".

Weitere Informationen finden Sie unter: Dokumentation MindSphere [\(https://](https://siemens.mindsphere.io/de/docs/mindaccess.html) [siemens.mindsphere.io/de/docs/mindaccess.html](https://siemens.mindsphere.io/de/docs/mindaccess.html))

#### Vorgehensweise

- 1. Das Launchpad ist geöffnet.
- 2. Klicken Sie auf die MindSphere Application "MindSphere Settings".

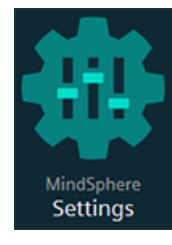

Das Fenster "Settings" wird geöffnet und bietet Ihnen die Benutzerverwaltung zur Bearbeitung an.

- 3. Erstellen oder bearbeiten Sie die Benutzer.
- 4. Weisen Sie die entsprechenden Rollen zu.

## 3.7.4 Asset Manager

## 3.7.4.1 Übersicht

#### Funktionen

"Asset Manager" ist eine MindSphere Application der Industrial-IoT-Plattform von Siemens. Im "Asset Manager" modellieren Sie mit den so genannten Assets die Struktur eines Industrieprozesses innerhalb von MindSphere.

Im "Asset Manager" verbinden Sie Ihre Werkzeugmaschine, das Asset, mit der MindSphere Application und konfigurieren die Datenerfassung.

Im Folgenden wird auf die für den Bereich "SINUMERIK" spezifischen Funktionen und Konfigurationsmöglichkeiten eingegangen.

Über einen Asset-Typ legen Sie fest, welche Aspects in die Vorlage integriert werden. Mit Asset-Typen haben Sie die Möglichkeit, eine Vorlage für z. B. mehrere Geräte anzulegen und mit Ihren Aspects zu verknüpfen. Beim Anlegen eines neuen Assets können Sie auf die Vorlage bzw. den Typ zurückgreifen.

Aspects sind kombinierte, vorkonfigurierte Daten und bilden den Kontext für die Auswertung von Industrieprozessen. Ein Aspect kann aus mehreren Variablen bestehen. Innerhalb des Industrieprozesses übertragen Assets die Aspects als Timeseries-Daten in die MindSphere Application.

#### Asset Manager öffnen

1. Klicken Sie auf das Symbol "MindSphere Asset Manager".

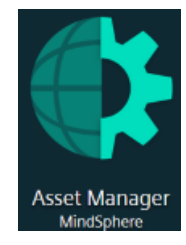

- 2. Das Fenster "Asset Manager" wird geöffnet und Sie haben folgende Möglichkeiten:
	- Assets bearbeiten
	- Untergeordnete Assets hinzufügen
	- Assets erstellen Weitere Informationen lesen Sie in folgendem Kapitel: [Asset erstellen](#page-59-0) (Seite [60\)](#page-59-0)
	- Assettyp erstellen und bearbeiten Weitere Informationen lesen Sie in folgendem Kapitel: [Assettyp erstellen](#page-57-0) (Seite [58](#page-57-0))
	- Aspekte anlegen und bearbeiten

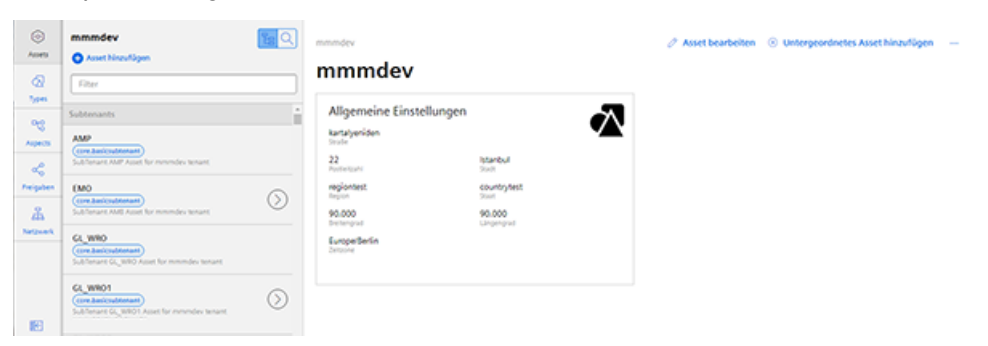

- 3. Wenn Sie auf die 3 Pünktchen am oberen rechten Fensterbereich klicken, werden Ihnen folgende Optionen angeboten:
	- Asset verschieben
	- Asset löschen

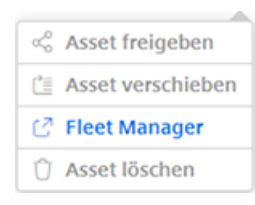

## <span id="page-57-0"></span>3.7.4.2 Assettyp erstellen

#### Vorgehensweise

1. Klicken Sie im linken Fensterbereich auf die Schaltfläche "Types". Das Fenster "BasicAsset" wird geöffnet.

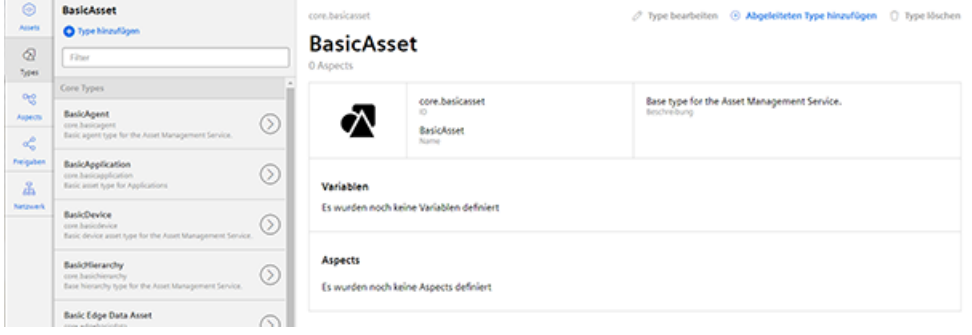

2. Wählen Sie im mittleren Fensterbereich "BasicDevice" und klicken Sie auf den kleinen Pfeil (Navigiere zum Child-Element).

Das Fenster "BasicDevice" wird geöffnet.

- 3. Wählen Sie nun im mittleren Fensterbereich "BasicSinumerikAsset" und klicken Sie auf den kleinen Pfeil (Navigiere zum Child-Element). Das Fenster "BasicSinumerikAsset" wird geöffnet.
- 4. Klicken Sie im mittleren Fensterbereich auf "+ Type hinzufügen", um einen neuen Assettyp zu erstellen.

Das Fenster "Type erstellen" wird geöffnet.

- Geben Sie einen Name für den neuen Assettyp ein. Die Eingabe des Namens ist verbindlich und aktiviert die Schaltfläche "Speichern".
- Geben Sie die Beschreibung des neuen Assettyps ein.
- Wählen Sie ein Bild aus, mit der maximal erlaubten Größe von 5 MB.

Hinweis

#### Bilder im Arbeitsbereich

Achten Sie darauf, dass der Name des Bildes in Ihrem Arbeitsbereich nur einmal vorhanden sein darf.

- Fügen Sie die gewünschten Variablen hinzu.
- Fügen Sie die gewünschten Aspects hinzu.
- Klicken Sie auf die Schaltfläche "Speichern", um den neuen Typ zu erstellen.

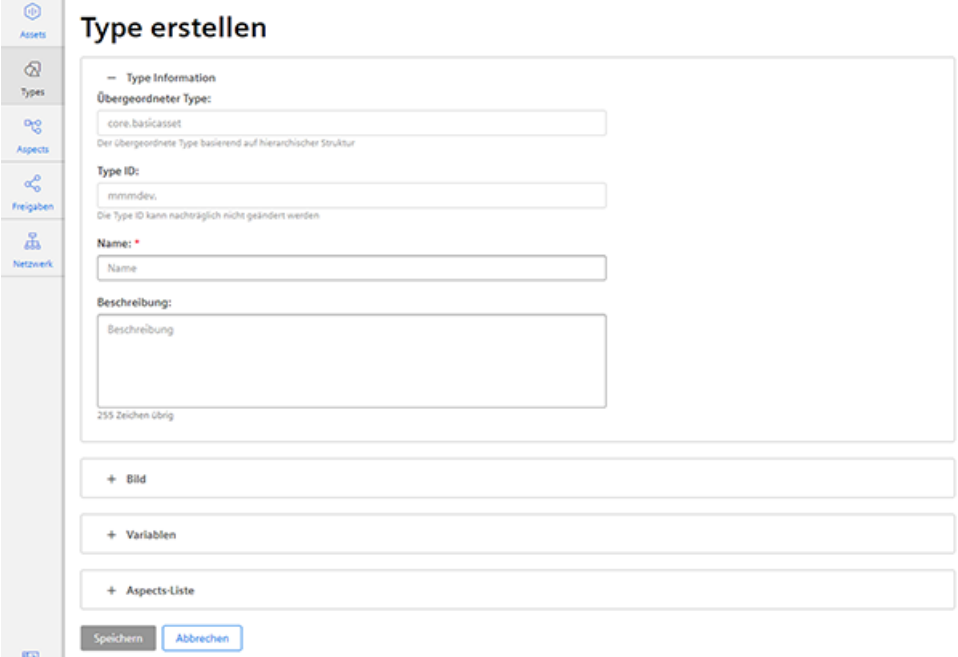

#### <span id="page-59-0"></span>Assettyp einsehen

- 1. Öffnen Sie das Fenster "Types".
- 2. Wählen Sie im mittleren Fensterbereich "BasicDevice" > "BasicSinumerikAsset".
- 3. Geben Sie im Eingabefeld "Filter" den Namen ein. Im rechten Fensterbereich werden die entsprechenden Daten angezeigt

#### 3.7.4.3 Asset erstellen

#### Vorgehensweise

- 1. Klicken Sie im linken Fensterbereich auf die Schaltfläche "Assets".
- 2. Klicken Sie im mittleren Fensterbereich auf "+ Asset hinzufügen". Im rechten Fensterbereich sehen Sie "Bitte wählen Sie den Type des Assets".
- 3. Geben Sie im Feld "Filter" den Namen des gewünschten Assettyps ein oder wählen Sie den zuvor generierten Type aus der Liste.

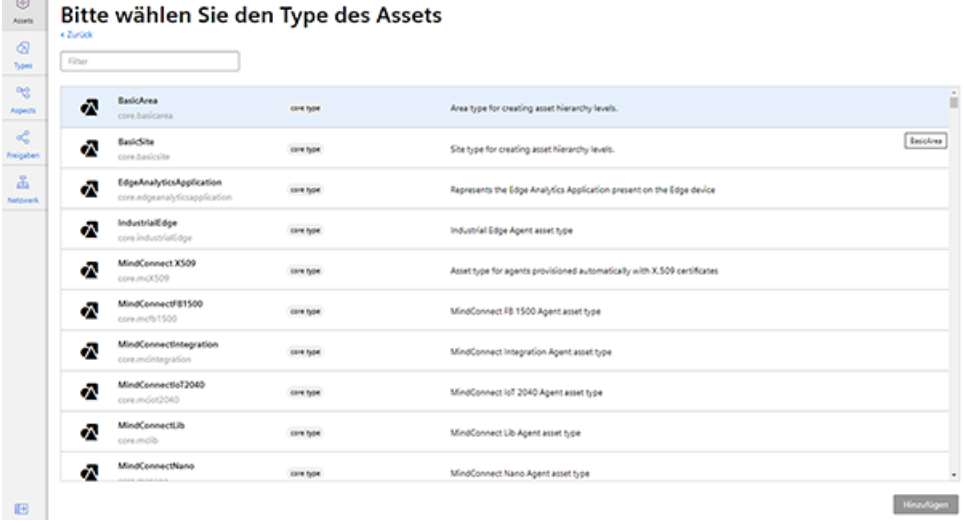

- 4. Das Fenster "Neues Asset" wird geöffnet.
	- Geben Sie im Eingabefeld "Name: \*" einen Namen ein. Diese Eingabefeld ist ein Pflichtfeld.
	- Befüllen Sie die Eingabefelder in den Bereichen "Allgemein" und "Ort". Die Schaltfläche "Speichern" wird aktiviert.
	- Klicken Sie auf die Schaltfläche "Speichern", um das neue Asset zu speichern.

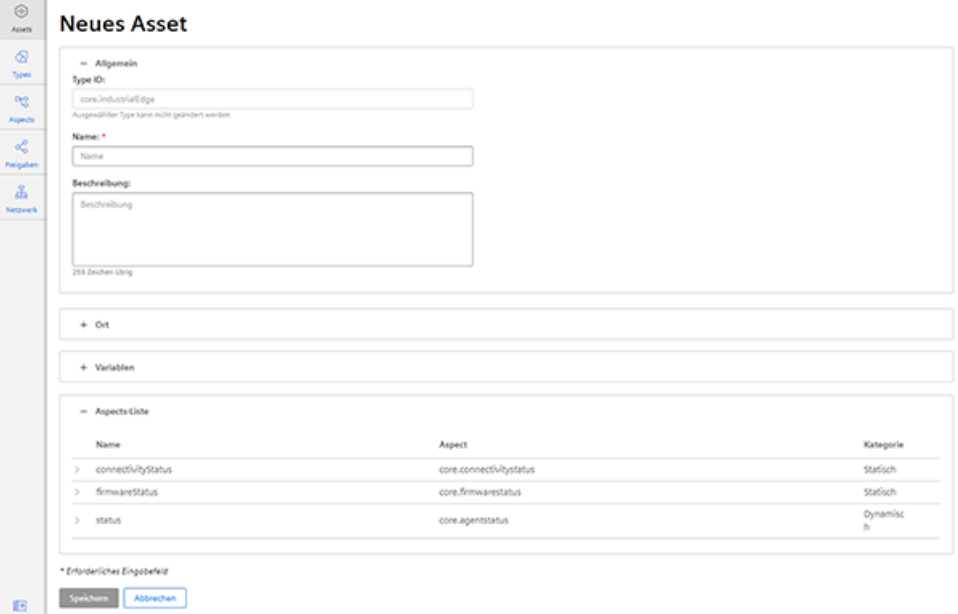

#### 5. Das neue Asset wird angezeigt.

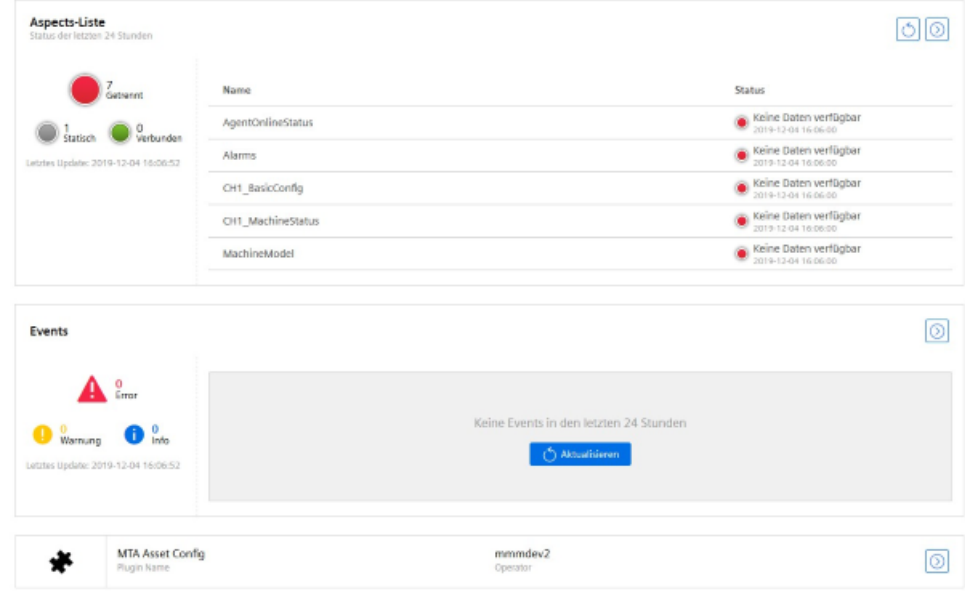

## 3.7.5 SINUMERIK-Steuerung mit MindSphere verbinden

Mit der MindSphere Application "Asset Manager" verbinden Sie die SINUMERIK-Steuerungen mit MindSphere.

Weitere Informationen zu Rollen innerhalb der MindSphere und zur Konfiguration von Assets finden Sie unter: Dokumentation MindSphere [\(https://siemens.mindsphere.io/de/docs/](https://siemens.mindsphere.io/de/docs/mindaccess.html) [mindaccess.html](https://siemens.mindsphere.io/de/docs/mindaccess.html))

#### Voraussetzung

- Sie benötigen in MindSphere die Rolle "MindAccess User".
- Die Konfiguration muss gespeichert sein.

#### Vorgehensweise

- 1. Klicken Sie auf die MindSphere Application "Asset Manager" und wählen Sie im linken Fensterbereich das gewünschte Asset.
- 2. Klicken Sie auf das Symbol "MTA Asset Config" im rechten Fensterbereich.

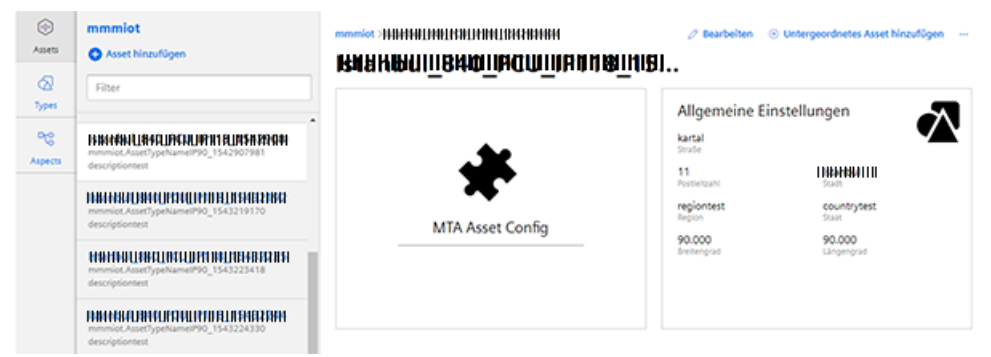

- 3. Das Fenster "Onboarding / Offboarding" wird geöffnet und Sie sehen im Register "Konnektivität" den Verbindungsstatus, z. B. "Offboarded".
- 4. Aktivieren Sie das Optionskästchen "Hiermit akzeptiere ich die Lizenzbedingungen, die unter dem nebenstehenden Link abrufbar sind. Lizenzbedingungen".
	- Klicken Sie auf den Link "Lizenzbedingungen". Das Fenster "MindSphere - Nutzungsbedingungen" wird geöffnet.
	- Klicken Sie auf Ihre Region.
	- Wählen Sie aus der Liste die entsprechenden Nutzungsbedingungen.
	- Lesen Sie die Nutzungsbedingungen.
		- ODER -

Laden Sie sich die Nutzungsbedingungen herunter.

- ODER -

Drucken Sie sich die Nutzungsbedingungen aus.

– Schließen Sie das Fenster. Das Fenster "Konnektivität" wird wieder sichtbar.

5. Klicken Sie auf die Schaltfläche "SINUMERIK mit MindSphere verbinden", um das Asset mit MindSphere zu verbinden.

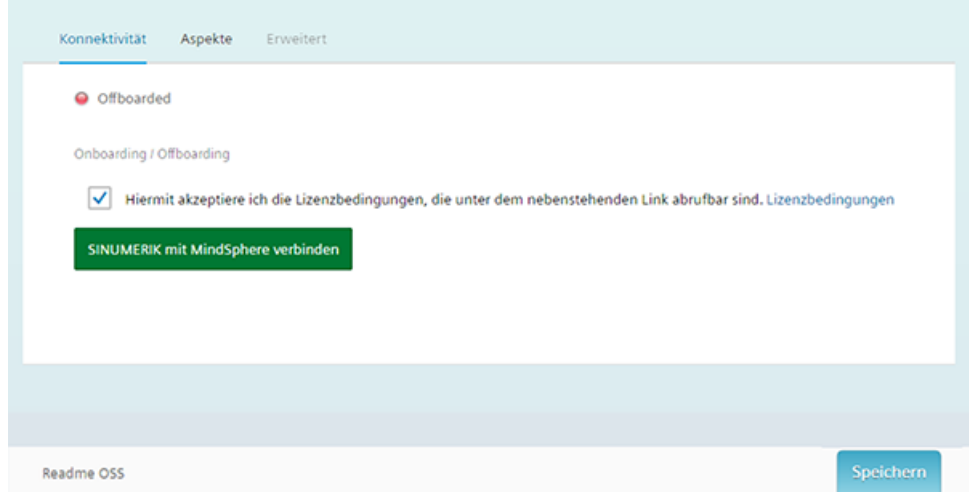

6. Der "onboard.key" wird generiert und unterhalb der Statuszeile angezeigt. Beachten Sie, dass Sie weder Namen noch Inhalt der Datei ändern.

 $\Box$  onboard.key

7. Klicken Sie auf die Schaltfläche "Speichern", um die Eingaben zu übernehmen und einen konsistenten Stand der Konfiguration zu sichern.

Warten Sie auf die Bestätigung, dass das Asset erfolgreich gespeichert wurde.

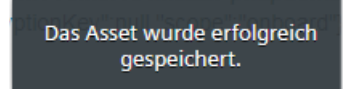

8. Anschließend kopieren Sie den "onboard.key" auf die Steuerung.

## 3.7.6 Datenerfassung aktivieren

In der MindSphere Application "Asset Manager" konfigurieren Sie die Assets.

Im Register "Aspekte" stehen Ihnen folgende Schieberegler zur Verfügung:

- Manage MyMachines Aktivierung/Deaktivierung des Zugriffs auf die Application "Manage MyMachines"
- Variablenübertragung Visualisierung der Standard-Aspekte

Mit der Aktivierung werden vorkonfigurierte Datensets zugeschaltet. Sie haben die Möglichkeit eigene Variablensets zu konfigurieren. Weitere Informationen hierzu finden Sie im Kapitel: [Variable konfigurieren](#page-67-0) (Seite [68\)](#page-67-0).

Folgende vorkonfigurierte Variablensets existieren für Assets mit SINUMERIK-Steuerung:

- SINUMERIK Grundkonfiguration
- Maschinenverfügbarkeit
- Erweiterte Aufzeichnung

#### Hinweis

#### Vorkonfigurierte Variablensets aktivieren

- Aktivieren Sie das Kontrollkästchen für die Allgemeinen Geschäftsbedingungen
- Stellen Sie den Schieberegler "Manage MyMachine" unter "Manage MyMachine" auf "EIN"
- Stellen Sie den Schieberegler "Variablenübertragung" unter "Manage MyMachine" auf "EIN"

#### Hinweis

#### Erster Kanal

Die vorkonfigurierten Daten "SINUMERIK Grundkonfiguration" und "Maschinenverfügbarkeit" beziehen sich nur auf Daten aus dem ersten NC-Kanal.

#### Parameter der vorkonfigurierten SINUMERIK-Datensets

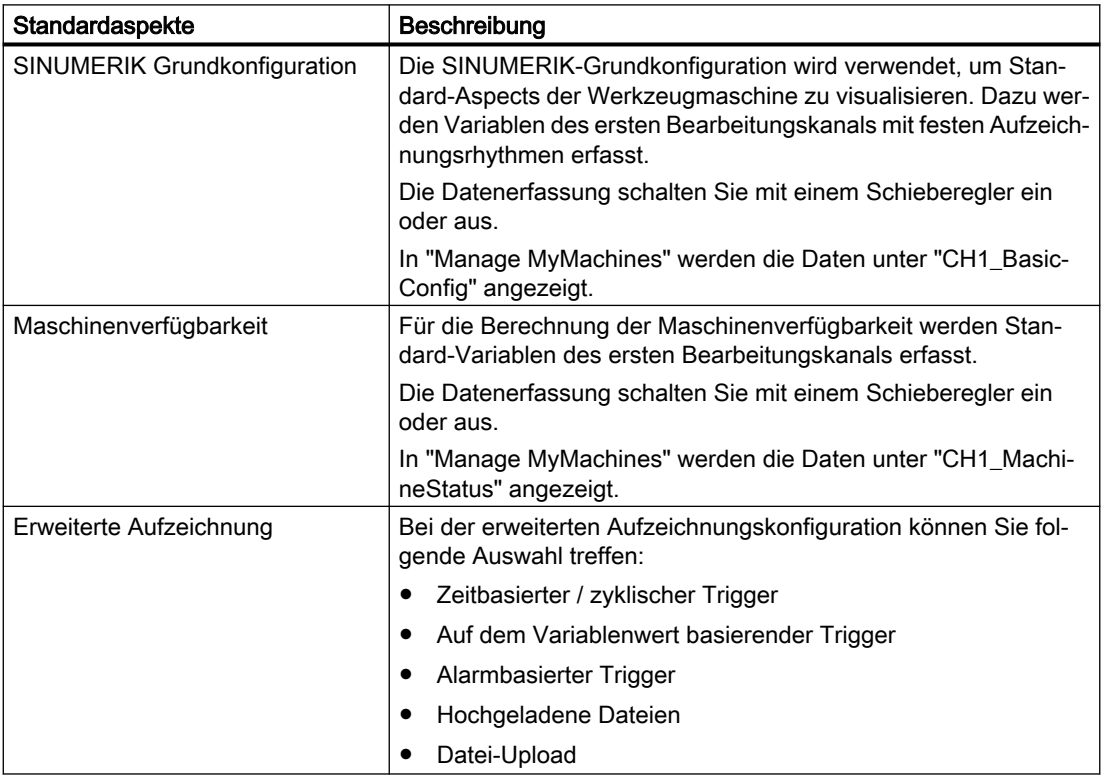

#### Vorgehensweise

- 1. Klicken Sie auf "Asset Manager", und wählen Sie im linken Fensterbereich das gewünschte Asset.
- 2. Klicken Sie auf das Symbol "MTA Asset Config". Das Fenster "Onboarding / Offboarding" wird geöffnet.
- 3. Klicken Sie auf das Register "Aspekte". Das Fenster "SINUMERIK Voreinstellungen" wird geöffnet.
	- Aktivieren Sie das Optionskästchen für die Lizenzbedingungen unter "Manage MyMachines".
	- Stellen Sie für "Manage MyMachines" den Schieberegler auf "EIN", um die Verwendung von "Manage MyMachines" für dieses Asset zu aktivieren und die Benutzung von anderen Schiebereglern zu ermöglichen.
	- Stellen Sie für "Variablenübertragung" den Schieberegler auf "EIN", um die Daten bei "Manage MyMachines" im Register "Aspecte" und im MMM Dashboard zu erhalten
	- Klicken Sie auf die Schaltfläche "Speichern", um die Einstellungen zu sichern.

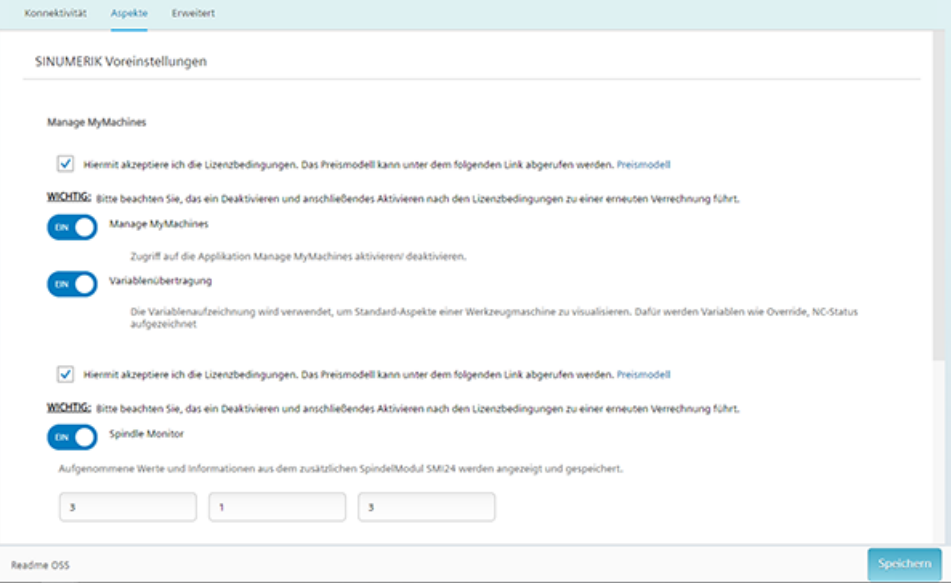

#### Preismodul

Jedes Mal, wenn Sie den Schieberegler auf "EIN" stellen, fallen Gebühren an.

- Um die Gebühren einzusehen, klicken Sie auf den Link "Preismodell".
- Die Informationen zum Preismodell werden angezeigt.

## 3.7.7 Manage MyMachines /Spindle Monitor aktivieren

Sie haben die Möglichkeit Informationen und aufgenommene Betriebsbedingungen aus dem Sensor Modul SMI24 einer Spindel anzuzeigen. Für eine große Auswahl an Weiss Spindeln ist das SMI24 optional erhältlich. Spindeln anderer Hersteller können nach Prüfung auf SMI24 umgebaut werden.

Weitere Informationen hierzu finden Sie im Kapitel: [Manage MyMachines /Spindle Monitor](#page-126-0)  (Seite [127](#page-126-0)).

#### Voraussetzung

- Die Application "Manage MyMachines" ist aktiviert.
- Sie haben die Application "Manage MyMachines /Spindle Monitor" erworben.
- Die Weiss-Spindel ist mit einem SMI24-Modul ausgestattet

#### Vorgehensweise

- 1. Klicken Sie auf "Asset Manager", und wählen Sie im linken Fensterbereich das gewünschte Asset.
- 2. Klicken Sie auf das Symbol "MTA Asset Config". Das Fenster "Onboarding / Offboarding" wird geöffnet.
- 3. Klicken Sie auf das Register "Aspekte". Das Fenster "SINUMERIK Voreinstellungen" wird geöffnet.
	- Stellen Sie für "Spindle Monitor" den Schieberegler auf "EIN", um die Anzeige der Weiss-Spindel Daten zu aktivieren.
	- Geben Sie die Adresse des Sensor Modul SMI24 ein, bestehend aus Slave-Index, Antrieb-Index und Bus-Index. Weitere Informationen finden Sie im Kapiel: [Adresse der Spindel ermitteln \(nur für 840D](#page-140-0)  [sl\)](#page-140-0) (Seite [141\)](#page-140-0)
	- Klicken Sie auf die Schaltfläche "Speichern", um die Einstellungen zu sichern.

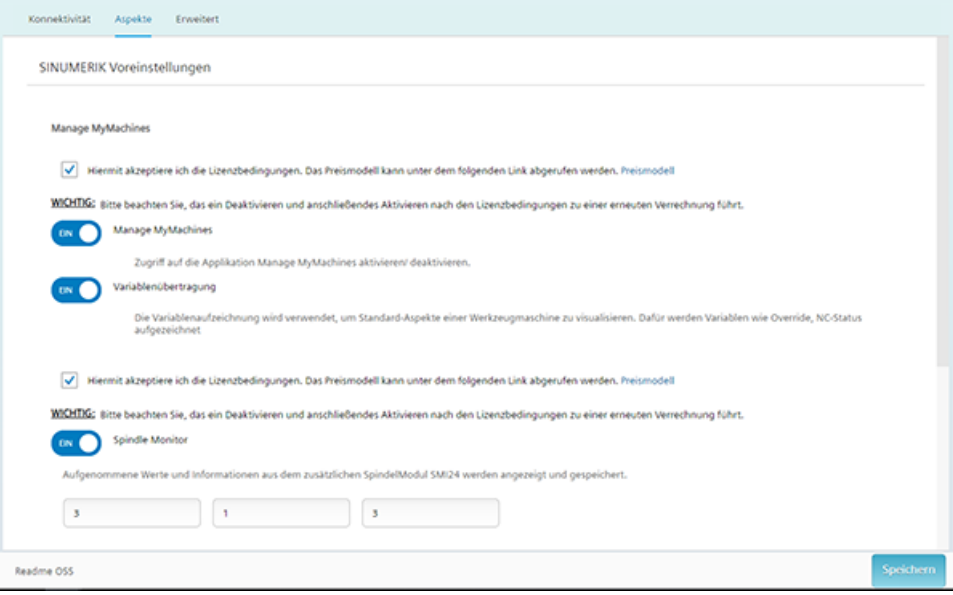

#### Preismodell

Jedes Mal, wenn Sie den Schieberegler auf "EIN" stellen, fallen Gebühren an.

- Um die Gebühren einzusehen, klicken Sie auf den Link "Preismodell".
- Die Informationen zum Preismodell werden angezeigt.

## <span id="page-67-0"></span>3.7.8 Variable konfigurieren

Sie haben die Möglichkeit folgende Variablen individuell zu konfigurieren:

- Kategorien (Diese Variablen sind kostenpflichtig)
	- Zeitbasierter / zyklischer Trigger
	- Trigger basierend auf variablen Werten
	- Alarmbasierter Trigger
- Datei-Upload Weitere Informationen zum Datei-Upload finden Sie im Kapitel: [Datei-Upload](#page-76-0) (Seite [77\)](#page-76-0).
	- Verzeichnispfad
	- Bei Änderung
	- Zyklisch

#### Voraussetzung

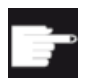

#### Software-Option

Um die Variablendaten zu nutzen, benötigen Sie Software-Option "Weglaengenauswertung" (6FC5800-0AM53-0YB0).

#### Vorgehensweise

- 1. Öffnen Sie im Launchpad den "Asset Manager" und wählen Sie im linken Fensterbereich das gewünschte Asset.
- 2. Klicken Sie auf das Symbol "MTA Asset Config".
- 3. Öffnen Sie das Register "Erweitert".
- 4. Klicken Sie im Bereich "Variablen-Upload" auf die Schaltfläche "Variablen hinzufügen".
- 5. Tragen Sie im Eingabefeld einen Namen für die Variable ein.

6. Klicken Sie auf das Pfeil-Icon >.

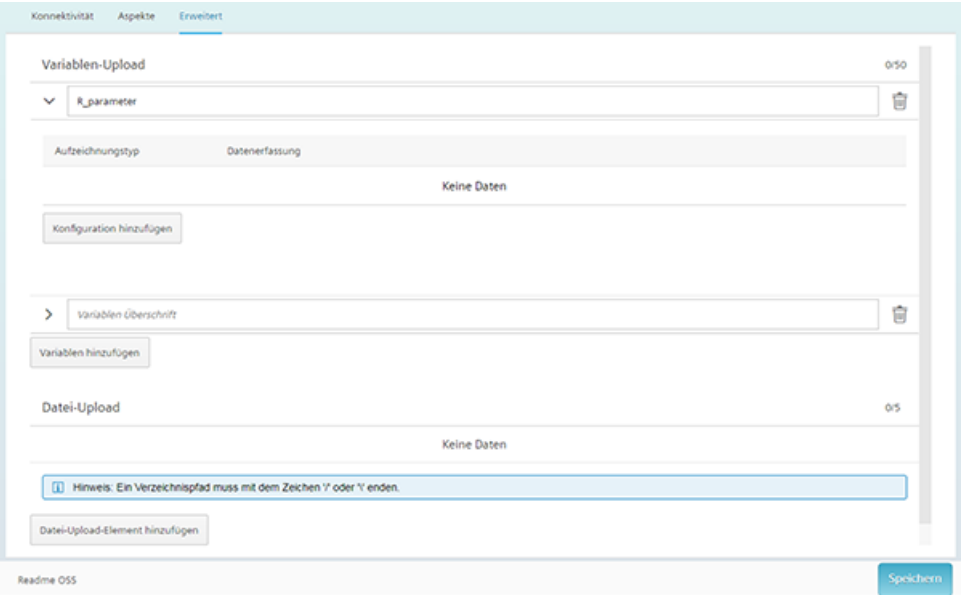

7. Klicken Sie auf die Schaltfläche "Konfiguration hinzufügen", um ein neues Datenset hinzuzufügen.

Sie erhalten folgende Auswahl:

- Zeitbasierter / zyklischer Trigger
- Trigger basierend auf variablen Werten
- Alarmbasierter Trigger

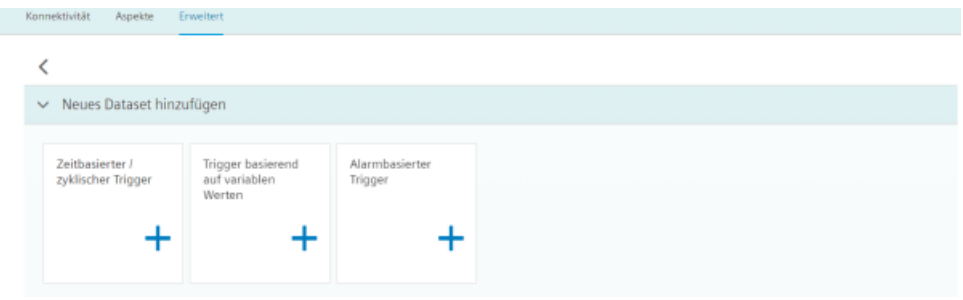

## Zeitbasierter / zyklischer Trigger

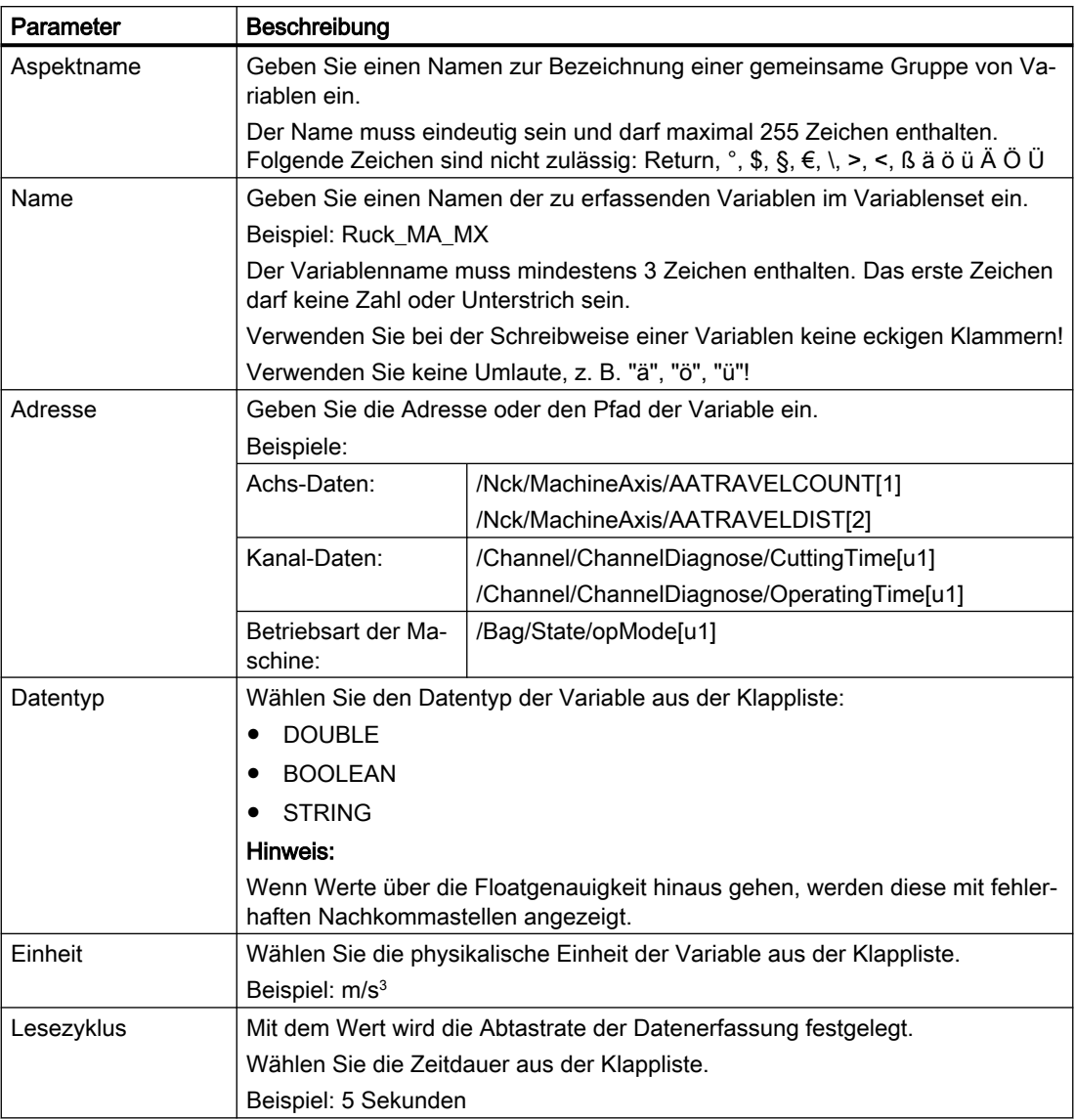

#### Vorgehensweise

1. Klicken Sie auf die Funktion "Zeitbasierter / zyklischer Trigger".

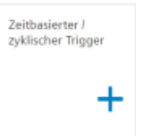

2. Geben Sie im Eingabefeld "Aspektname" einen Namen ein und klicken Sie links vom Eingabefeld auf den Pfeil ">".

Weitere Eingabefelder und Klapplisten werden geöffnet.

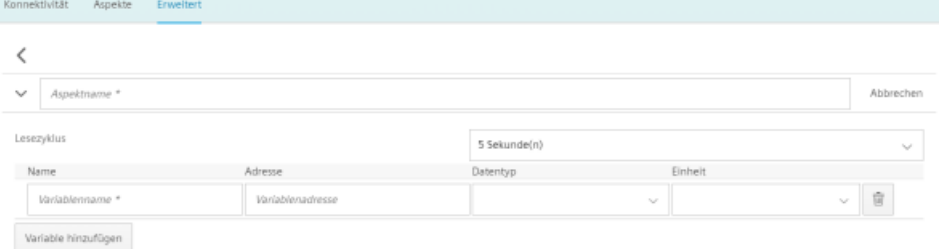

- 3. Geben Sie die Variablen in die Eingabefelder ein.
	- Klicken Sie auf die Schaltfläche "Variable hinzufügen", um eine neue Variable hinzuzufügen.

Wiederholen Sie bei Bedarf diesen Schritt.

## Hinweis Beschränkung der Variablenanzahl

Bei einer Zeitwahl des Lesezyklus von 5 Sekunden können Sie maximal 5 Variablen anlegen.

Ansonsten können Sie maximal 50 Variablen anlegen.

- Klicken Sie auf das Symbol "Löschen", um einzelne Variablen zu löschen.
- Klicken Sie auf die Schaltfläche "Abbrechen", um die Eingaben zurückzusetzen.

- 4. Klicken Sie auf die Schaltfläche "Speichern", um die Eingaben zu übernehmen.
	- Sie erhalten die Sicherheitsabfrage und die Kosten angezeigt.
	- Klicken Sie auf die Schaltfläche "Einstellungen übernehmen", um die Werte zu speichern und gleichzeitig die Kosten für die zusätzlichen Variablen zu übernehmen. - ODER -

Klicken Sie auf die Schaltfläche "Abbrechen", um die Werte nicht zu übernehmen.

#### Hinweis

#### Gespeicherte Variablensets ändern

Nach dem Speichern können Sie nur noch folgende Eigenschaften des Variablensets ändern:

- Adresse einer Variable
- Abfragezyklus des Variablensets

Möchten Sie weitere Eigenschaften ändern, müssen Sie das Variablenset löschen und neu anlegen. Dabei gehen auch die bis dahin erfassten Daten verloren!

5. Klicken Sie auf die Schaltfläche "Beenden", um das Eigenschaftsfenster zu verlassen, ohne die Eingaben zu speichern.

Sie gelangen wieder in die Übersicht der Assets.

#### Trigger basierend auf variablen Werten

Mit dem Variablentrigger verknüpfen Sie beliebige Variablen, für die ein Kommunikationsmechanismus besteht.

Dafür haben Sie folgende Möglichkeiten:

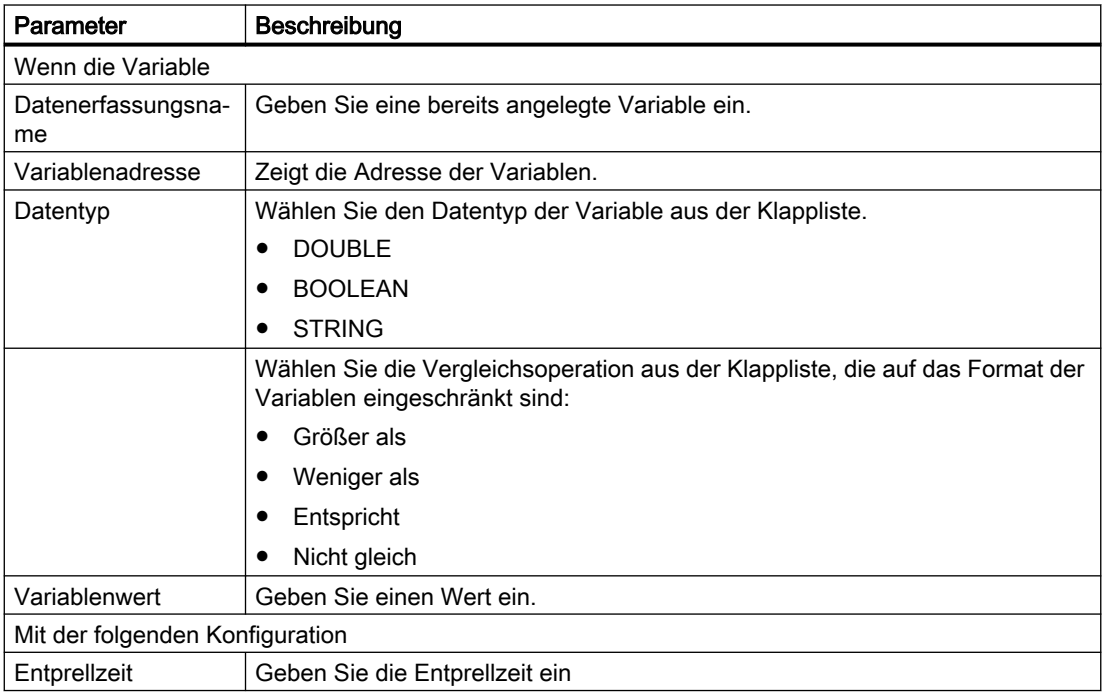
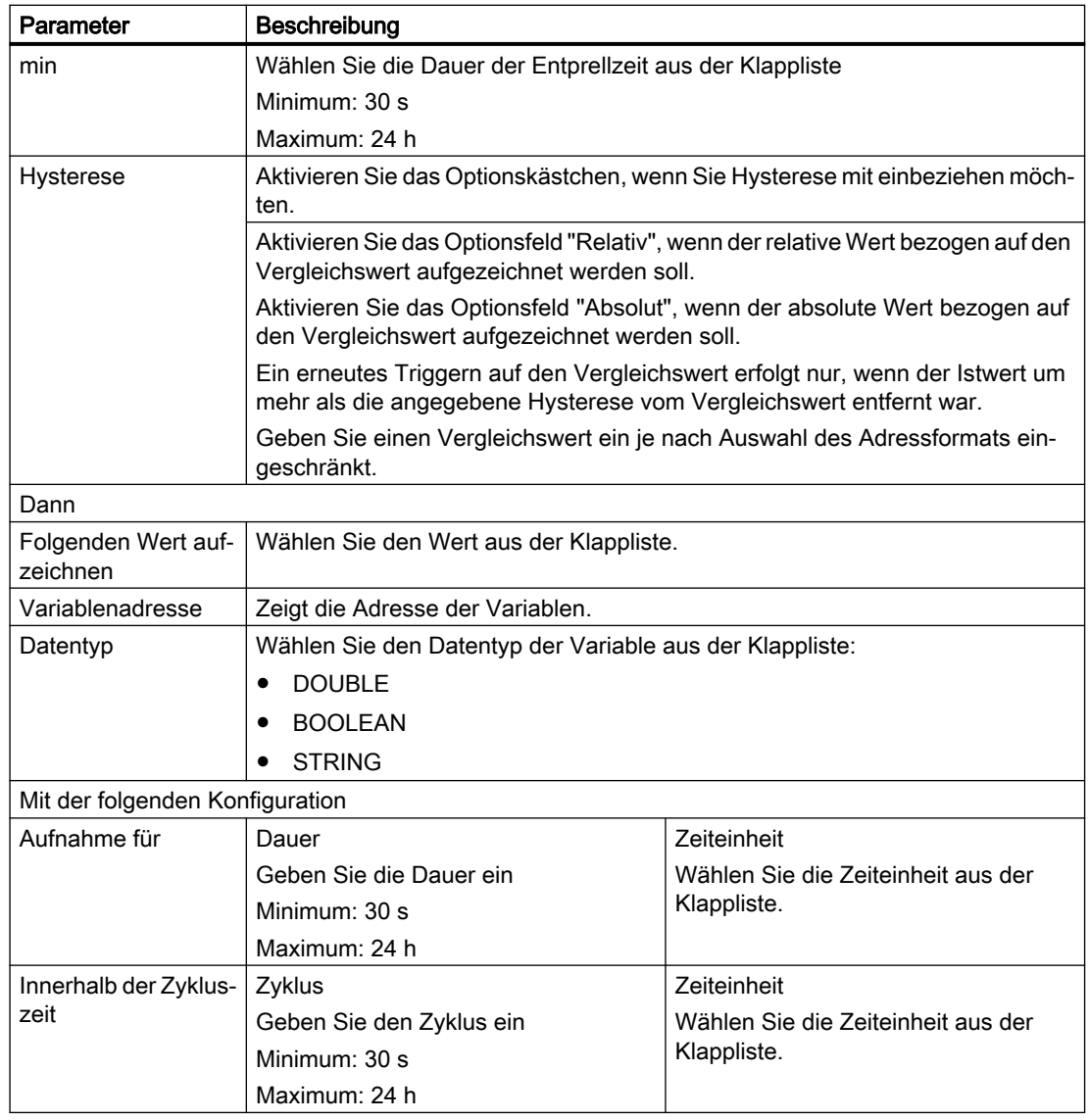

#### Vorgehensweise

1. Klicken Sie auf die Funktion "Trigger basierend auf variablen Werten", um Abhängigkeiten festzulegen.

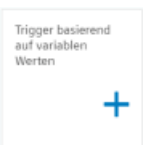

- 2. Wählen Sie eine Variable und öffnen Sie mit dem Pfeil weitere Eingabefelder und Klapplisten.
- 3. Tragen Sie die Abhängigkeiten ein. Klicken Sie auf die Schaltfläche "Speichern", um den Variablentrigger zu speichern.

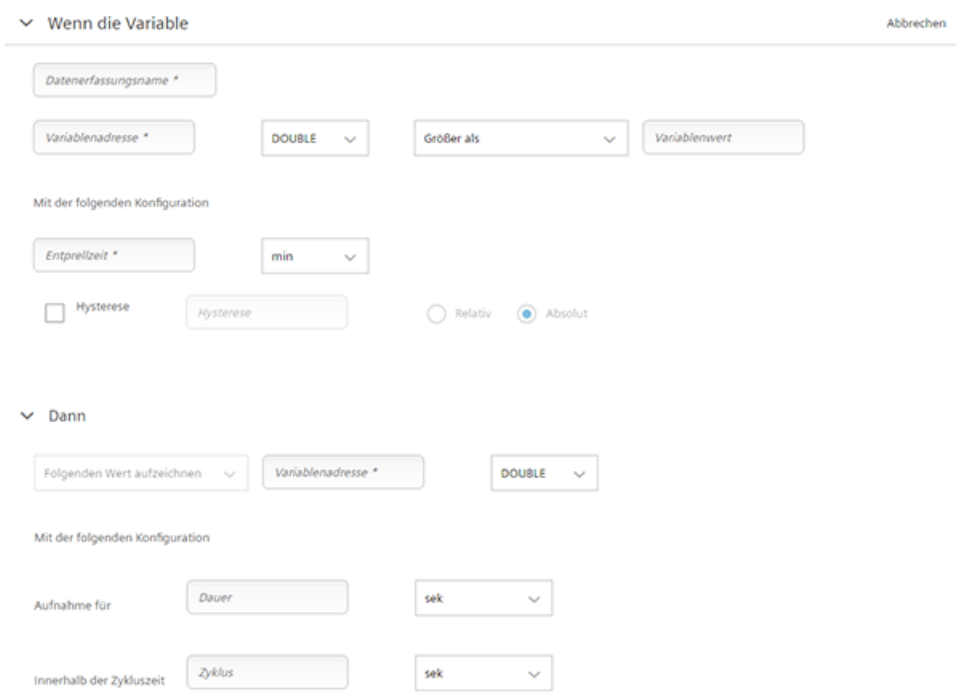

#### Alarmbasierter Trigger

Mit dem alarmbasierten Trigger wird auf alle in der Steuerung programmierten Alarme reagiert.

Diese Alarme beinhalten auch den Anwenderbereich von Alarmnummern, die Maschinenfunktionen zur Maschinendiagnose zugeordnet werden. Wenn die Maschinendiagnose nicht über die Alarmnummern ausgeführt wird, besteht keine Möglichkeit, diese Fehlermeldungen einzubinden. Die Alarmnummern, die getriggert werden, können Sie einzeln, in Gruppen oder Reihen eingeben. Sie können auch einzelne Alarme oder Gruppen

aus einer Auswahl ausblenden. Sie können Bedingungen, die selbst keinen Trigger auslösen, verknüpfen.

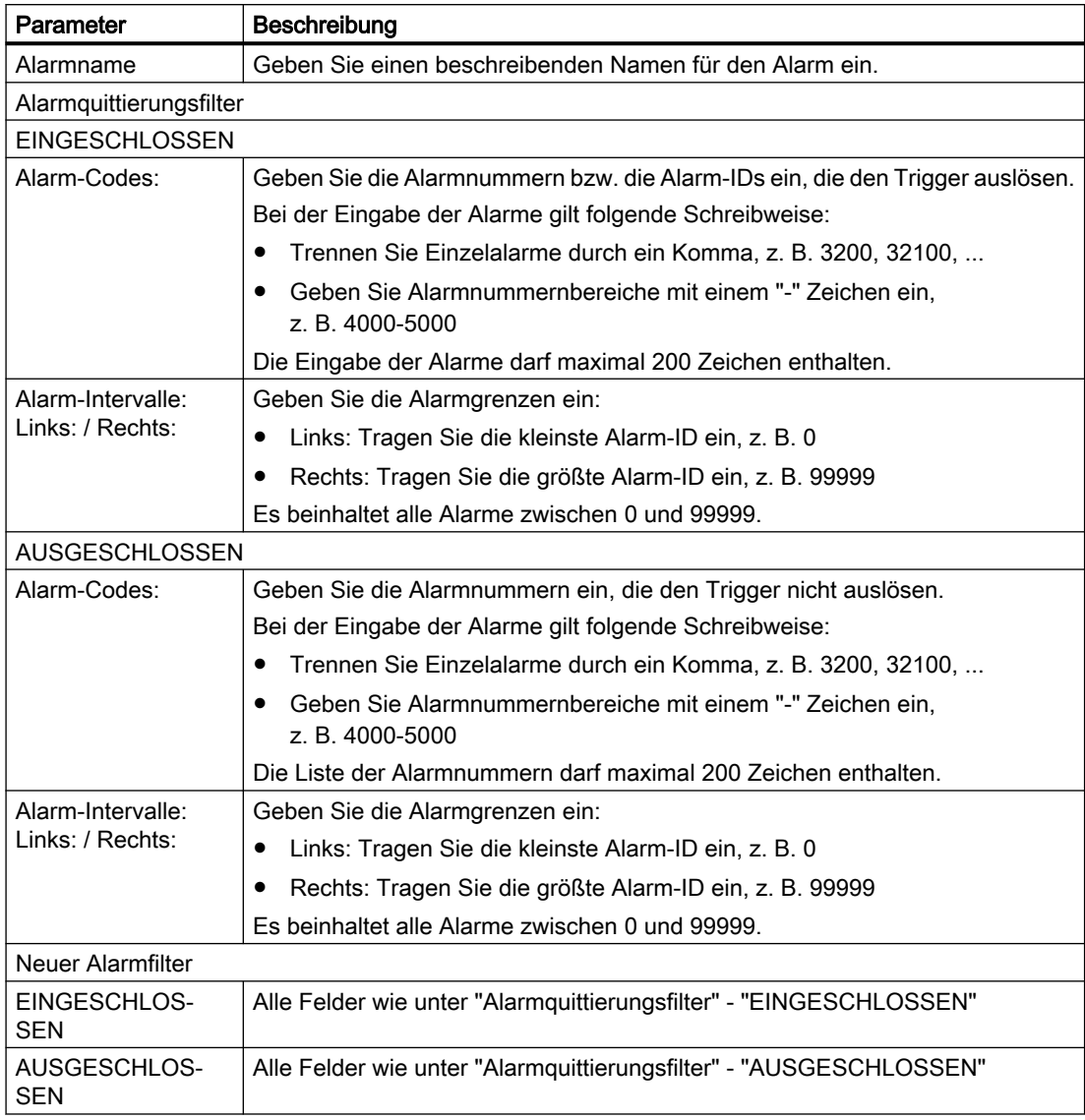

#### Vorgehensweise

1. Klicken Sie auf die Funktion "Alarmbasierter Trigger", um Alarm-Eigenschaften festzulegen, z. B. wann ein Alarm angezeigt werden soll.

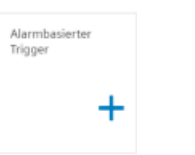

2. Geben Sie einen Namen für den Alarm ein und legen Sie die Eigenschaften fest. Klicken Sie auf die Schaltfläche "Sichern", um den Alarmtrigger zu speichern.

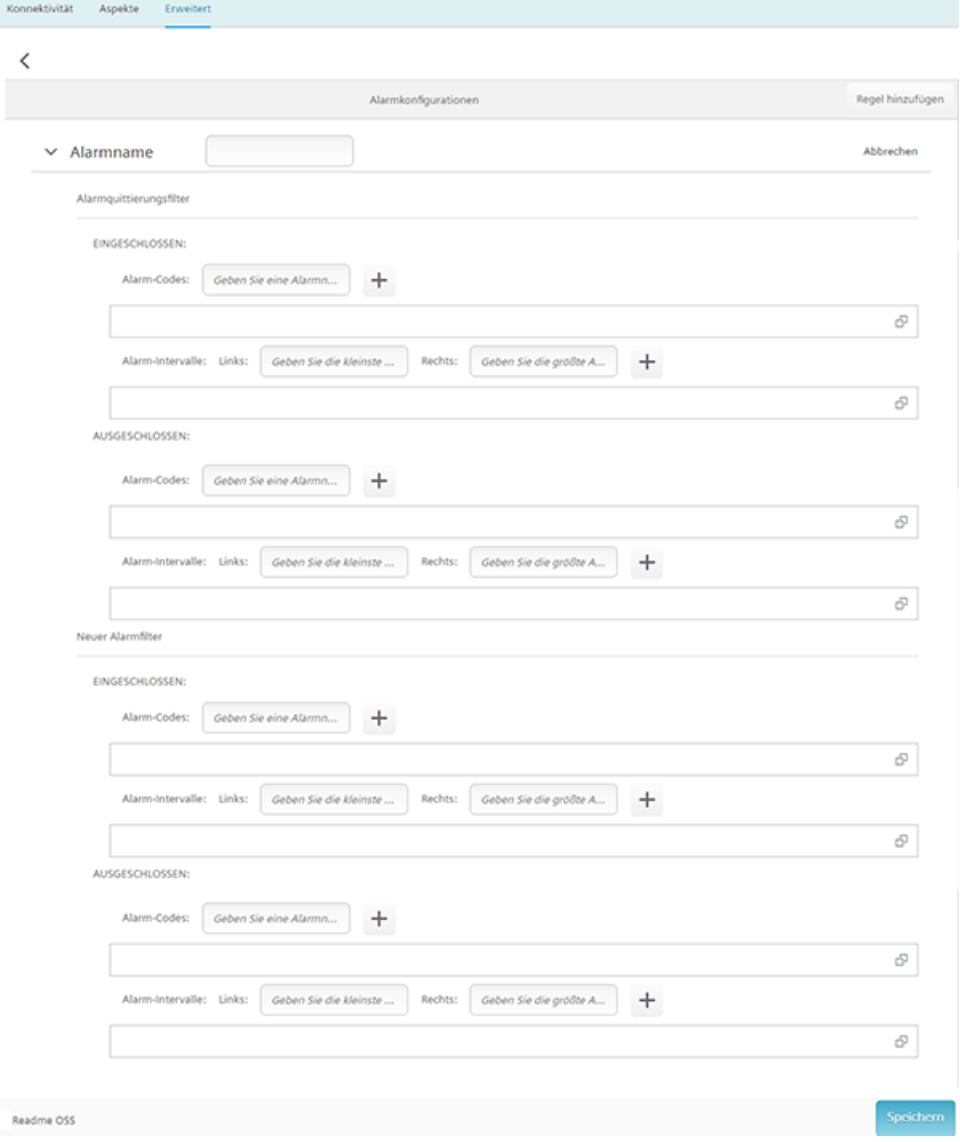

#### Weitere Informationen

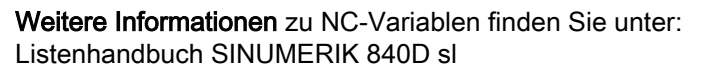

#### 3.7.9 Datei-Upload

Mit der Funktion "Datei-Upload" senden Sie Dateien von der SINUMERIK-Steuerung zu MindSphere und von MindSphere zur SINUMERIK-Steuerung.

#### Voraussetzung

Unter SINUMERIK Voreinstellungen ist die Funktion "Manage MyMachines" aktiviert.

Weitere Informationen dazu finden Sie im Kapitel: [Datenerfassung aktivieren](#page-62-0) (Seite [63](#page-62-0))

#### ACHTUNG

#### Datenmanipulation möglich

Es besteht das Risiko, dass sich ein Angreifer, innerhalb des Netzwerks zwischen SINUMERIK Integrate und MindSphere, Zugriff auf das Dateisystem des Servers oder der Service Clients verschafft. Dort kann der Angreifer verschiedene Systembestandteile (z. B. Datenbankinhalte) lesen bzw. manipulieren. Dadurch kann der Angreifer z. B. Werkzeugdaten, NC-Programme, Maschinenarchive oder die Anlagenstruktur verändern. Diese Form des Angriffs kann durch MindSphere nicht unterbunden werden.

● Treffen Sie als Betreiber des Maschinennetzes Maßnahmen für die Industrial Security des Produktions- /Maschinennetzwerks.

Die Siemens AG übernimmt hierfür nicht die Haftung.

#### Überblick

- Verwenden Sie folgende Dateierweiterungen für die Funktion "Datei-Upload":
	- .xml
	- .txt
	- .log
	- .png
	- .jpg
	- .ohs
	- .pms
	- .ems
	- .mds
	- .pdf

Die Dateigröße beträgt maximal 100 MB.

Die Funktion "Datei-Upload" bietet 2 Varianten:

- Änderungsabhängiger Datei-Upload Der Upload wird nach Änderung einer Datei auf der SINUMERIK-Steuerung durchgeführt. Das Änderungsdatum der Dateien wird zyklisch, d. h. stündlich, auf der SINUMERIK-Steuerung geprüft.
- Zyklischer Datei-Upload Der Upload wird in einem festgelegten Zeitzyklus durchgeführt. Der zyklische Datei-Upload prüft Dateien nicht auf Änderung. Der zyklische Datei-Upload erlaubt den Datei-Upload:
	- Einzelner Dateien
	- Mehrerer Dateien
	- Ganzer Verzeichnisse

Der Zyklus wird von der Benutzerschnittstelle festgelegt. Folgende Zyklen stehen zur Verfügung:

- 1 Stunde
- 2 Stunde
- 4 Stunde
- 6 Stunde
- 8 Stunde
- 12 Stunde
- 24 Stunde
- 1 Woche
- 1 Monat

#### Verzeichnispfade

Wenn der Verzeichnispfad angelegt ist, erfolgt der Datei-Upload der 5 letzten Dateien in diesem Verzeichnis zu MindSphere.

Folgende Verzeichnisse stehen für den Datei-Upload zur Verfügung:

- $\bullet$  <temp>\ In diesem Verzeichnis haben Sie die Möglichkeit mehrere Unterverzeichnisse anzulegen.
- /var/user/
- C:\temp\datatransfer Auf dem PCU WIN NT
- var\tmp\datatransfer Auf dem PCU WIN XP
- var\tmp\datatransfer Bei Linux
- /user/sinumerik/hmi/data/version/

Von SINUMERIK Operate werden zusätzlich folgende Verzeichnisse unterstützt:

- D:\backups\
- D:\Description\

Von HMI Advanced werden zusätzlich folgende Verzeichnisse unterstützt:

- F:\mmc2
- $\bullet$  F:\dh\
- F:\privatesyncdata\

Um weitere Verzeichnispfade oder Dateierweiterungen zum Datei-Upload hinzuzufügen, muss die Umgebungsvariable für isbconfigmapper, file validation config geändert werden.

#### Vorgehensweise

- 1. Öffnen Sie den Asset-Manager.
- 2. Wählen Sie das entsprechende Asset.
- 3. Öffnen Sie das Register "Erweitert". Im Bereich "Datei-Upload" sehen Sie rechts oben die Anzahl der geladenen Dateien / Anzahl der möglichen Dateien.

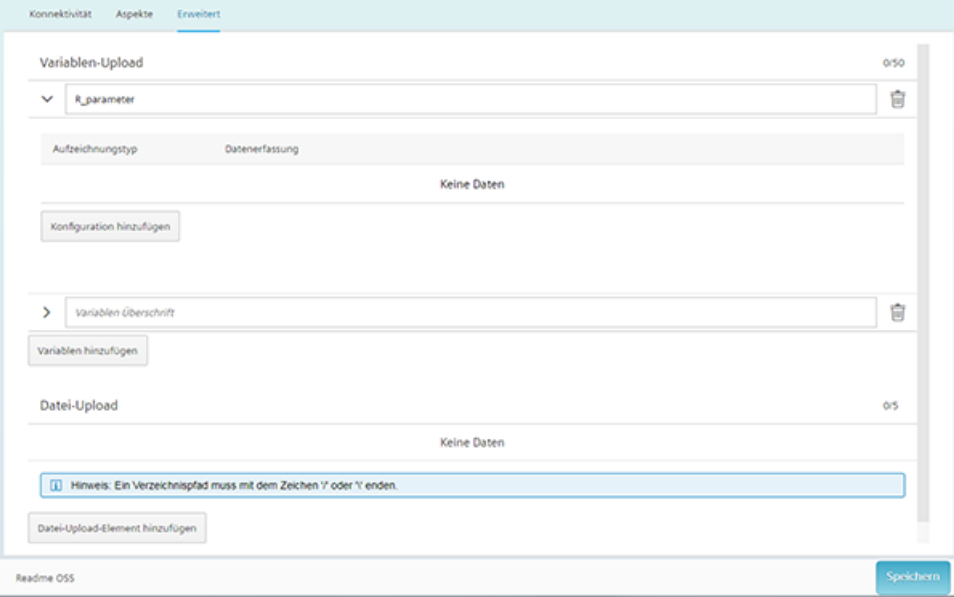

4. Klicken Sie auf die Schaltfläche "Datei-Upload-Element hinzufügen". Um mehrere Dateien gleichzeitig zu laden, klicken Sie für jeden Datei-Upload auf diese Schaltfläche.

#### Hinweis

#### Die Schaltfläche "Datei hinzufügen" ist nicht aktiviert

Wenn die mögliche Anzahl der zu ladenden Dateien erreicht ist, wird die Schaltfläche deaktiviert.

Reduzieren Sie die zu ladenden Dateien auf die mögliche Anzahl.

5. Klicken Sie auf den kleinen Pfeil nach rechts neben dem Eingabefeld "Dateipfad oder Verzeichnispfad".

Der Pfeil zeigt daraufhin nach unten und die Auswahl für die Art des Datei-Uploads wird geöffnet.

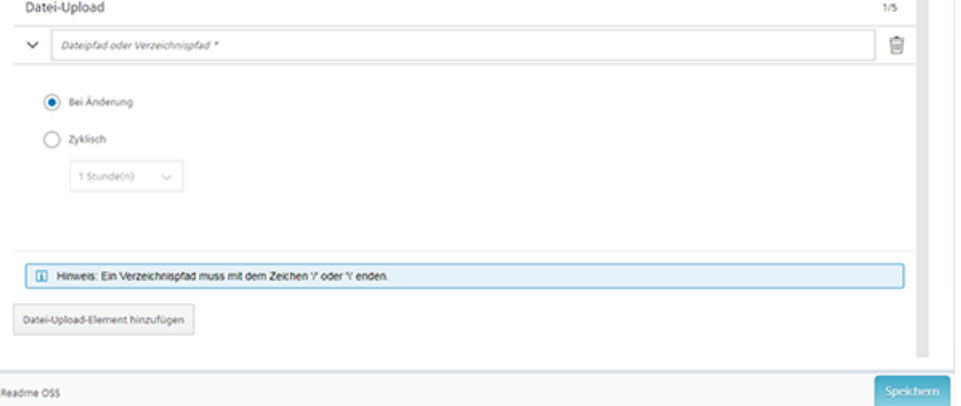

- 6. Aktivieren Sie das entsprechende Optionsfeld.
	- Wenn der Datei-Upload zyklisch durchgeführt werden soll, klicken Sie auf den kleinen Pfeil nach unten.

Die Auswahl der Zyklen wird geöffnet.

– Wählen Sie den entsprechenden Zyklus.

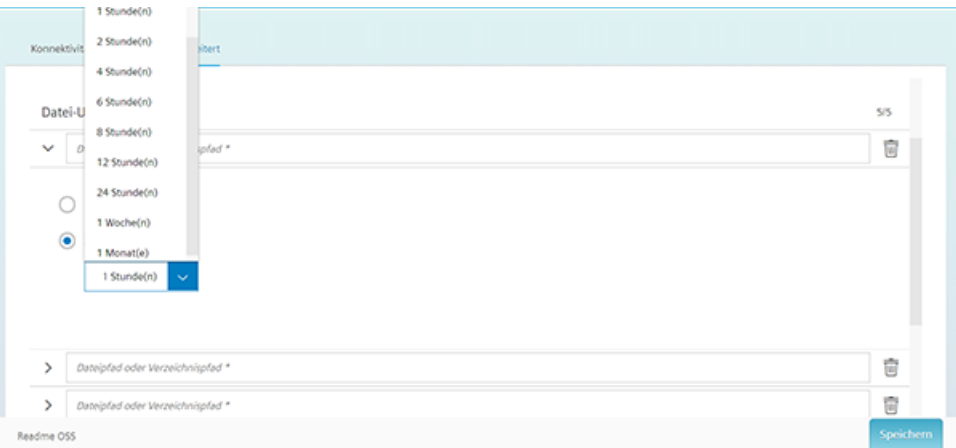

7. Tragen Sie den Dateipfad für jede gewünschte Datei ein.

- 8. Klicken Sie auf die Schaltfläche "Speichern".
- 9. Die hochgeladenen Dateien können Sie sich im Fleet Manager ansehen. Weitere Informationen dazu finden Sie im Kapitel: [Hochgeladene Dateien anzeigen im Fleet](#page-135-0)  [Manager](#page-135-0) (Seite [136\)](#page-135-0).

#### Validierung der Daten

Die Eingaben für den Daten-Upload werden intern auf Richtigkeit geprüft.

Wenn Eingaben nicht korrekt sind, erhalten Sie die folgende Fehlermeldung.

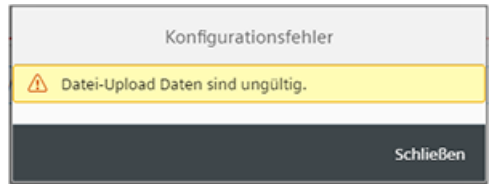

In diesem Fall prüfen und korrigieren Sie die Eingaben.

#### Datei löschen

Um eine Datei zu löschen, klicken Sie auf das Symbol "Papierkorb".

3.8 SINUMERIK-Steuerung von MindSphere trennen

### 3.8 SINUMERIK-Steuerung von MindSphere trennen

### 3.8.1 Übersicht

#### **Einleitung**

Wenn Sie auf Ihrer SINUMERIK-Steuerung die MindSphere Applikation nicht mehr nutzen möchten, gehen Sie folgendermaßen vor:

- 1. Sperren Sie SINUMERIK Integrate: [SINUMERIK Integrate Nutzung sperren](#page-82-0) (Seite [83](#page-82-0))
- 2. Trennen Sie im "Asset Manager" das Werkzeugmaschinensystem von MindSphere: [SINUMERIK-Steuerung von MindSphere trennen](#page-82-0) (Seite [83](#page-82-0))

3.8 SINUMERIK-Steuerung von MindSphere trennen

#### <span id="page-82-0"></span>3.8.2 SINUMERIK Integrate Nutzung sperren

#### Vorgehensweise

- 1. Drücken Sie den Softkey "SINUMERIK Integrate". Das Begrüßungsfenster "SINUMERIK Integrate" wird geöffnet.
- 2. Drücken Sie den Softkey "Einstellungen". Das Fenster "Einstellungen" wird geöffnet und meldet Ihnen den Systemstatus "Nutzung FREIGESCHALTET".
	- Drücken Sie den Softkey "Nutzung sperren".

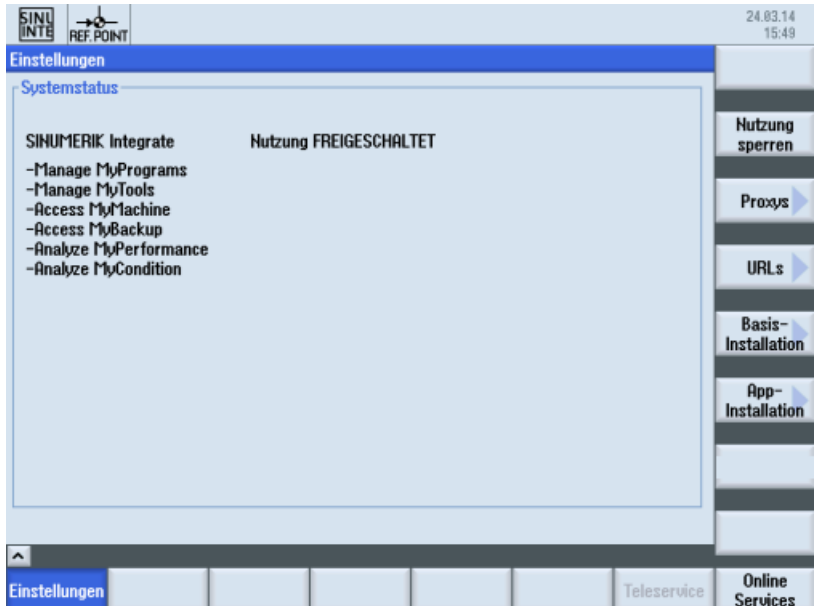

- 3. Sie erhalten die Sicherheitsabfrage "Wollen Sie die Nutzung der SINUMERIK Integrate Anwendungen wirklich sperren?".
	- Drücken Sie den Softkey "OK", um die Abfrage zu bestätigen. Die Nutzung der SINUMERIK Integrate Anwendungen ist gesperrt.

#### 3.8.3 SINUMERIK-Steuerung von MindSphere trennen

Mit der MindSphere Application "Asset Manager" trennen Sie die SINUMERIK-Steuerungen von MindSphere.

Weitere Informationen zu Rollen innerhalb der MindSphere und zur Konfiguration von Assets finden Sie unter: Dokumentation MindSphere [\(https://siemens.mindsphere.io/de/docs/](https://siemens.mindsphere.io/de/docs/mindaccess.html) [mindaccess.html](https://siemens.mindsphere.io/de/docs/mindaccess.html))

#### Voraussetzung

Sie benötigen in MindSphere die Rolle "MindAccess User".

3.8 SINUMERIK-Steuerung von MindSphere trennen

#### Vorgehensweise

- 1. Klicken Sie auf die MindSphere Application "Asset Manager" und wählen Sie im linken Fensterbereich das gewünschte Asset.
- 2. Klicken Sie auf das Symbol "MTA Asset Config" im rechten Fensterbereich.
- 3. Im Register "Konnektivität" sehen Sie den Verbindungsstatus, z. B. "Onboarded".
	- Klicken Sie auf die Schaltfläche "Werkzeugmaschinensystem von MindSphere trennen", um das Asset von MindSphere zu trennen.
	- Klicken Sie auf die Schaltfläche "Speichern", um die Einstellung zu speichern.

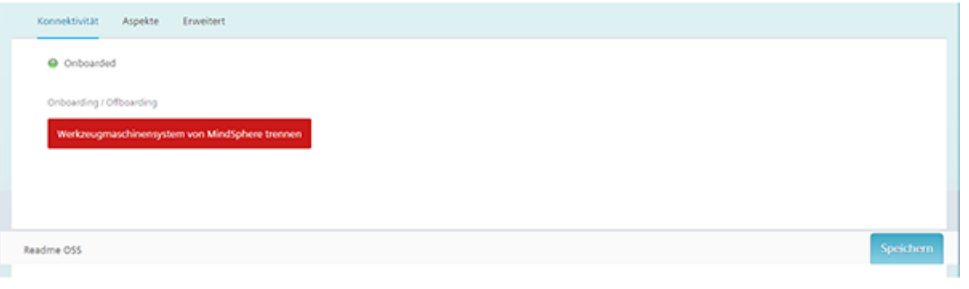

#### Hinweis

Nach der Trennung der Verbindung zwischen MindSphere und der Werkzeugmaschine ist es empfehlenswert, die folgenden Dateien auf Ihrer SINUMERIK-Steuerung zu löschen:

- Alle Dateien im Ordner "boot job"
- Alle Dateien im Ordner "cache"
- Alle Dateien im Ordner "service\_job"

Sie finden die Dateien:

- Wenn Sie PCU/IPC einsetzen unter: C:\temp
- Wenn Sie NCU einsetzen unter: /var/tmp

# MindConnect Nano für Manage MyMachines einrichten **4 Februaries 1997 en Februaries** 1997 einrichten 1997 einrichten 1997 einrichten 1997 einrichten 199

### 4.1 Übersicht

#### Hinweis

#### Defense-in-Depth-Konzept anwenden

Um Industrieanlagen umfassend vor Cyber-Angriffen von innen und außen zu schützen, muss auf allen Ebenen gleichzeitig angesetzt werden – von der Betriebs- bis zur Feldebene, von der Zutrittskontrolle bis zum Kopierschutz. Wenden Sie daher vor der Einrichtung des OPC UA Servers das "Defense in Depth"-Schutzkonzept an, um Sicherheitsrisiken in Ihrer Umgebung zu vermeiden.

 Beachten Sie insbesondere, dass Sie das Unternehmensnetzwerk nicht ohne geeignete Schutzmaßnahmen mit dem Internet verbinden dürfen.

 Weitere Informationen zum Defense-in-Depth-Konzept, Schutzmaßnahmen und Industrial Security im Allgemeinen finden Sie im Projektierungshandbuch Industrial Security ([https://](https://support.industry.siemens.com/cs/ww/de/view/108862708) [support.industry.siemens.com/cs/ww/de/view/108862708](https://support.industry.siemens.com/cs/ww/de/view/108862708)).

#### Voraussetzung

Die Einrichtung erfolgt immer mit der Bedien-Software SINUMERIK Operate.

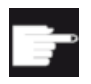

#### Software-Option

Um diese Funktion zu nutzen, benötigen Sie folgende Option: SINUMERIK Integrate for Engineering "Access MyMachine / OPC UA".

#### **Einleitung**

Um MindConnect Nano einzurichten, sind folgende Schritte notwendig:

- 1. An der, z. B. SINUMERIK-Steuerung die Software-Option "Access MyMachine / OPC UA" aktivieren.
- 2. An der, z. B. SINUMERIK-Steuerung das Netzwerk konfigurieren.
- 3. In MindSphere Aspects anlegen.
- 4. In MindSphere Assettyp erstellen.
- 5. In MindSphere Asset erstellen.
- 6. In MindSphere Variable zuordnen.
- 7. In MindSphere Onboarding.
- 8. In MindSphere Daten erfassen.

4.2 Einrichten an der Steuerung

### 4.2 Einrichten an der Steuerung

#### 4.2.1 Lizenz setzen

#### Vorgehensweise

- 1. Öffnen Sie den Bedienbereich "Inbetriebnahme".
- 2. Drücken Sie den Softkey "Lizenzen" und aktivieren Sie die Option "Access MyMachine / OPC UA".

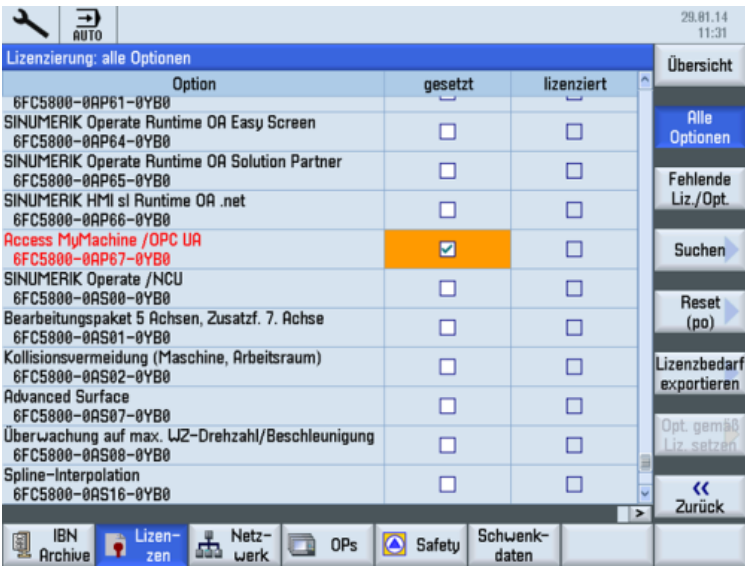

3. Führen Sie einen Neustart des SINUMERIK Operate aus, um die Lizenz wirksam zu setzen.

### 4.2.2 Netzwerk konfigurieren

#### Voraussetzung

Einstellungen des OPC UA-Konfigurationsdialog

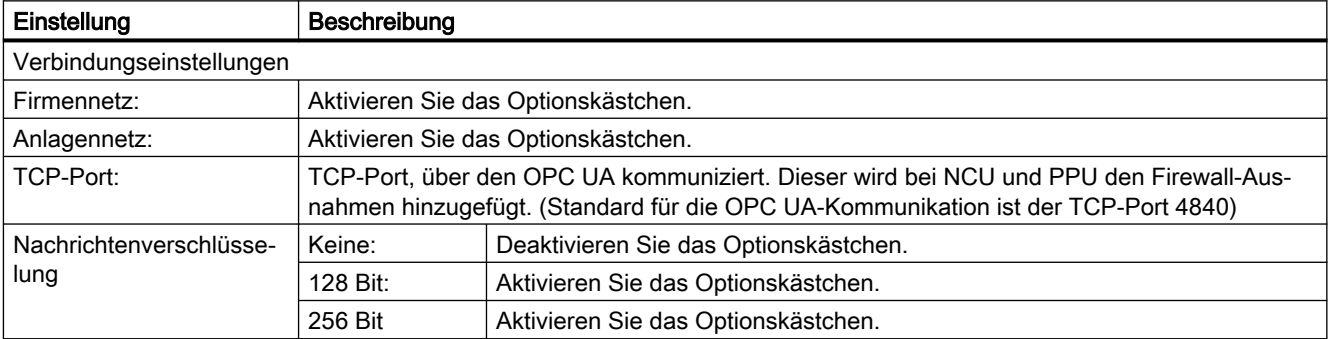

4.2 Einrichten an der Steuerung

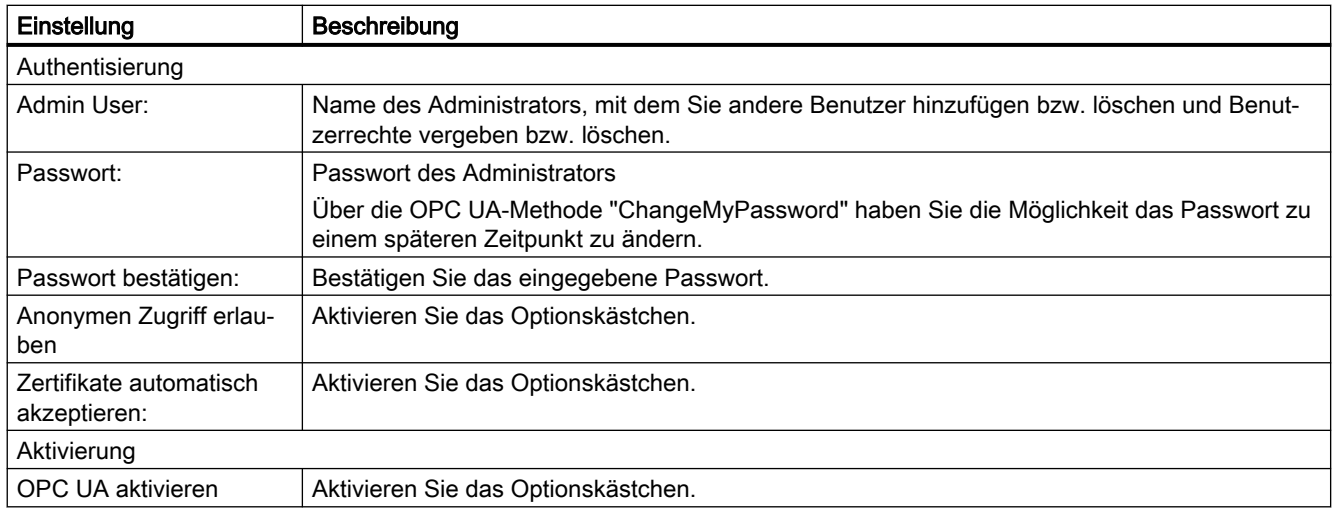

#### **Hinweis**

#### Sicherheitsrisiko durch keine oder schwache Verschlüsselung

Wenn keine Nachrichtenverschlüsselung zum Client eingerichtet ist, besteht ein Risiko für Datenmanipulation. Es wird daher dringend empfohlen, eine Nachrichtenverschlüsselung zum Client einzurichten.

Verwenden Sie den höchstmöglichen Verschlüsselungsstandard (256 Bit), um eine sichere Nachrichtenübertragung sicherzustellen.

#### Hinweis

#### Sichere Passwörter vergeben

Beachten Sie bei der Vergabe von neuen Passwörtern die folgenden Regeln:

- Beachten Sie bei der Vergabe von neuen Passwörtern, dass Sie niemals leicht zu erratende Passwörter vergeben, z. B. einfache Wörter, leicht zu erratende Tastenfolgen auf der Tastatur, usw.
- Passwörter müssen immer eine Kombination aus Groß- und Kleinbuchstaben sowie Zahlen und Sonderzeichen enthalten. Passwörter müssen aus mindestens 8 Zeichen bestehen. PINs müssen aus einer willkürlichen Abfolge von Ziffern bestehen.
- Sie müssen wo immer es möglich ist und wo es von den IT-Systemen und der Software unterstützt wird – stets die höchste Komplexität von Zeichen für die Wahl eines Passworts ansetzen.

#### Vorgehensweise

- 1. Öffnen Sie den Bedienbereich "Inbetriebnahme".
- 2. Drücken Sie den Softkey "Netzwerk".
- 3. Nehmen Sie die erforderlichen Einstellungen für die Verbindung, Authentifizierung und Aktivierung vor.

4.2 Einrichten an der Steuerung

4. Drücken Sie den Softkey "OK".

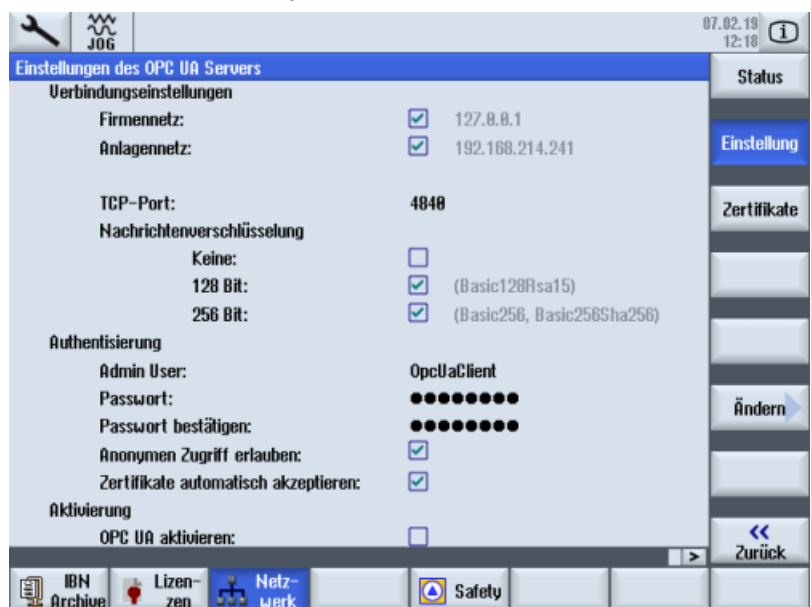

5. Führen Sie auf den Zielsystemen NCU und PPU einen Hardware-Reset aus. Führen Sie auf der PCU einen Neustart der Bedien-Software aus.

#### Weitere Informationen

Weitere Informationen finden Sie unter: Projektierungshandbuch Access MyMachine / OPC UA.

### 4.3 In MindSphere Manage MyMachine Funktionalitäten konfigurieren

Konfigurieren Sie die MindConnect Nano Aspekte, damit diese auf dem MMM Dashboard angezeigt werden.

#### Referenz

Eine ausführliche Beschreibung des Asset Managers erhalten Sie im unter folgendem Link: Dokumentation MindSphere (<https://documentation.mindsphere.io/index.html#/kiosk/de>), Systemhandbuch "Asset Manager".

#### Variable/Datenpunkt

Verwenden Sie die Variablen/Datenpunkte mit genau diesen Namen:

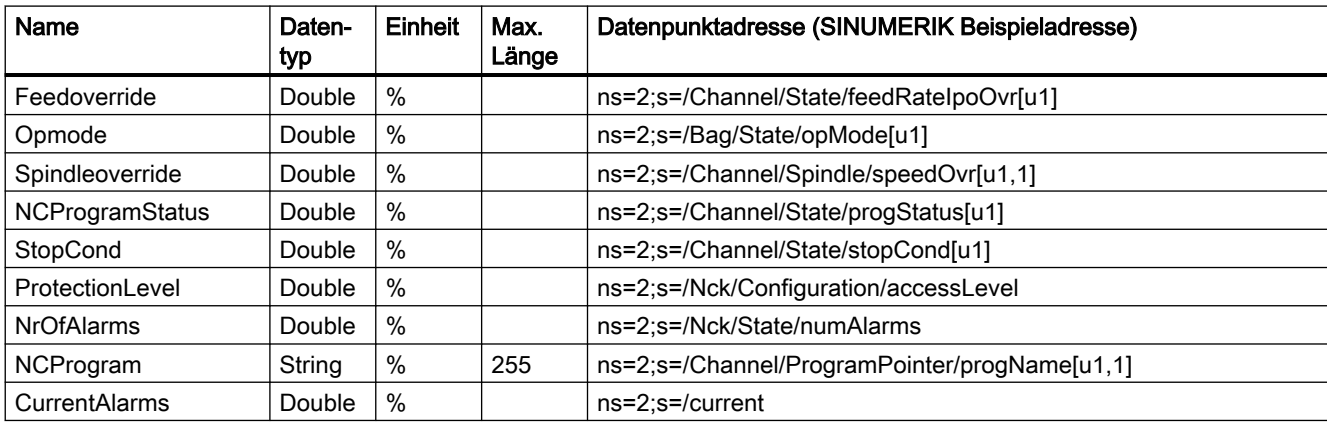

#### Hinweis

#### Einheitenbezeichnung bei Variablen

Die oben aufgeführten Variablen benötigen immer eine Einheit. Die Einheit kann entweder % sein, oder ein Leerzeichen.

#### Vorgehensweise

1. Öffnen Sie in MindSphere den "Asset Manager" und wählen Sie im linken Fensterbereich "Aspects".

Haben Sie noch keine Variablen erstellt, sehen Sie folgendes Fenster:

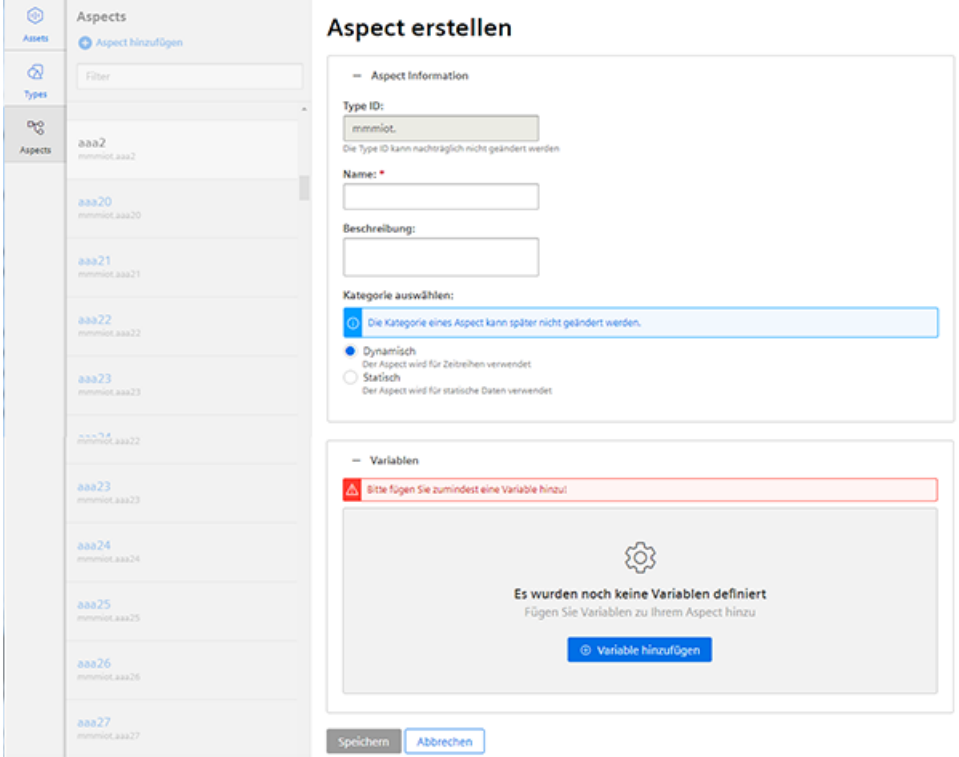

Weitere Informationen zur Erstellung von Variablen finden Sie im Kapitel: [Variable](#page-67-0)  [konfigurieren](#page-67-0) (Seite [68](#page-67-0)).

2. Erstellen Sie den neuen Aspect "SinumerikBasicConfig" der Kategorie "Dynamisch" mit den aufgeführten Variablen, ohne Angabe der Datenpunktadresse.

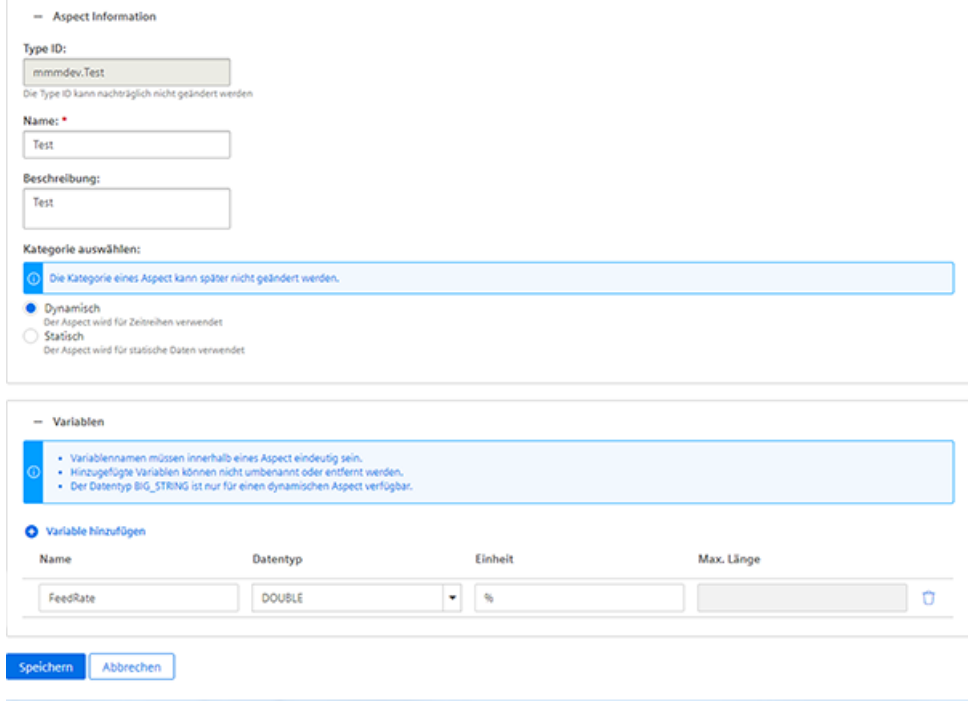

3. Erstellen Sie einen neuen Type unter "Types" > "Basic Agent" > "MindConnect Nano" mit dem Aspect-Type "<TenantName>.SinumerikBasicConfig" mit dem Aspect-Namen "CH1\_BasicConfig".

Optional können Sie im neuen Type weiter Variable definieren.

#### Hinweis

#### Nicht verwechseln

Es existieren folgende 2 Aspekte:

- core.SinumerikBasicConfig
- <tenant\_name>.SinumerikBasicConfig

Führen Sie die Bearbeitung ausschließlich am Aspekt "<tenant\_name>.SinumerikBasicConfig" durch.

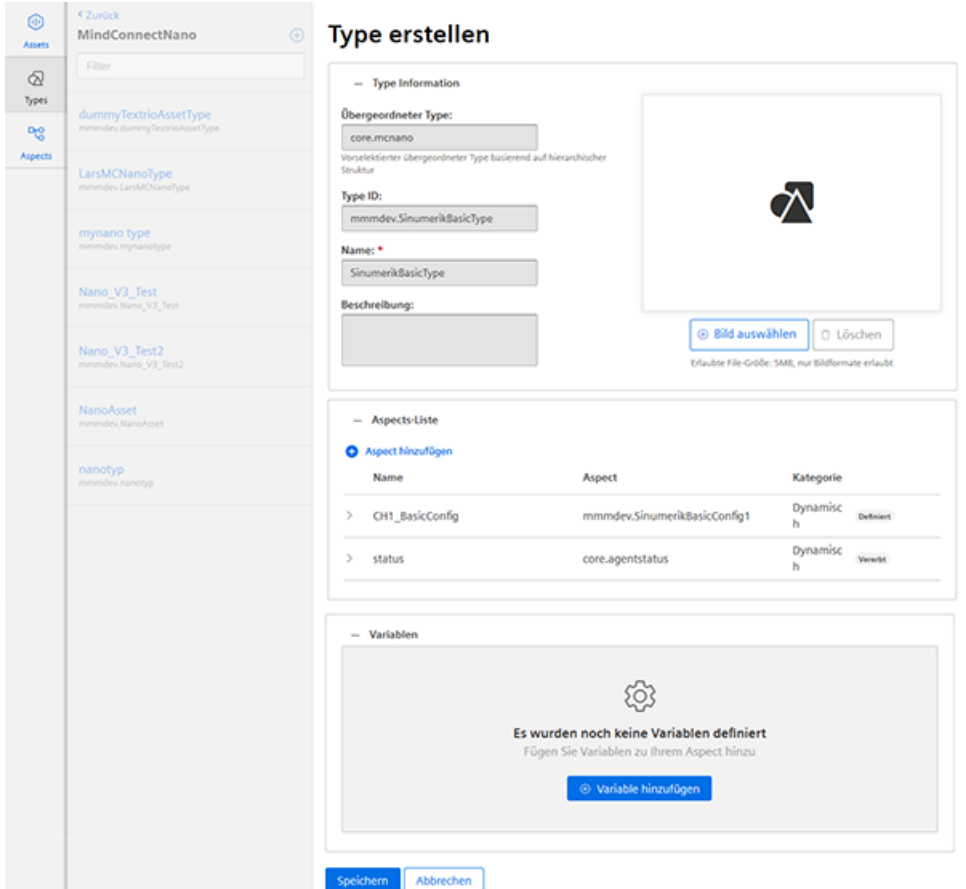

- $\circledcirc$ **Neues Asset** Assets **O** Asset hi  $\varpi$ - Allgemein Type Name: \* ფ  $\circ$ Beschreibung 02o Type ID: mmmiotasd Zeitzone: . Autwählen e klassifizieren Sie ihr Asset Die Klassifikation eines Assets kann später nicht geändert w · Perfo  $\odot$ asdf  $=$  Ort **Straße** 03onursasset Postleitzahl: Stadt: Staat: **Region** Breitengrad: Längengrad: 45.0000000 45.0000000  $\odot$ - Variables Name Datentyp Einheit Max, Länge Wert gokalp21kasim21h20a manufacturer STRING 255 \* Erforderliches Eingabefeld Speichern Abbrechen
- 4. Erstellen Sie ein neues Asset auf Basis des zuvor erstellten Type.

5. Um die Verbindung zur MindConnect Nano herzustellen, klicken Sie im Asset auf "MindConnect Nano".

Geben Sie dann die Geräte-ID der MindConnect Nano ein.

- 6. Konfigurieren Sie die Netzwerkeinstellungen der MindConnect Nano zur SINUMERIK-Steuerung bzw. MindSphere, indem Sie auf das Zahnradsymbol klicken. Klicken Sie nach Abschluss der Konfiguration auf "Verbindungsschlüssel herunterladen". Übertragen Sie den Verbindungsschlüssel über einen USB-Stick zur MindConnect Nano.
- 7. Klicken Sie auf "Neue Datenquelle hinzufügen" und konfigurieren Sie die Verbindung zu Ihrem OPC-UA-Server.
- 8. Klicken Sie auf "Editier-Modus starten". Fügen Sie neue Datenpunkte hinzu, entsprechend der Werte in der oben aufgeführten Tabelle, mit Angabe der Datenpunktadresse (SINUMERIK Beispieladresse).
- 9. Um eine Beziehung zwischen Datenpunkten und Variablen herzustellen, klicken Sie auf "Verknüpfungen anzeigen". Um einen Datenpunkt zu verknüpfen, klicken Sie auf "Variable verknüpfen". Wählen Sie im Dialog die entsprechende Variable.

## SINUMERIK Integrate Gateway

### 5.1 Shopfloor AppManagement

#### Voraussetzung

Sie benötigen Administratorrechte.

In SINUMERIK Integrate AMC sind verschiedene Einstellungen konfiguriert.

#### **ACHTUNG**

#### Verschlüsselte Datenübertragung einrichten

Damit ein Angreifer keinen Zugang zu Ihrem Secret Key erhält, muss zwischen SINUMERIK Integrate und MindSphere eine verschlüsselte Verbindung zum lokalen Server eingerichtet sein.

Weitere Informationen zur Einrichtung einer gesicherten Kommunikation einrichten, finden Sie im Installationshandbuch SINUMERIK Integrate, im Kapitel "Verschlüsselte Verbindung einrichten".

#### ACHTUNG

#### Datenmanipulation möglich

Es besteht das Risiko, dass sich ein Angreifer, innerhalb des Netzwerks zwischen SINUMERIK Integrate und MindSphere, Zugriff auf das Dateisystem des Servers oder der Service Clients verschafft. Dort kann der Angreifer verschiedene Systembestandteile (z. B. Datenbankinhalte) lesen bzw. manipulieren. Dadurch kann der Angreifer z. B. Werkzeugdaten, NC-Programme, Maschinenarchive oder die Anlagenstruktur verändern. Diese Form des Angriffs kann durch MindSphere nicht unterbunden werden.

● Treffen Sie als Betreiber des Maschinennetzes Maßnahmen für die Industrial Security des Produktions-/Maschinennetzwerks.

Die Siemens AG übernimmt hierfür nicht die Haftung.

#### Weitere Informationen

Weitere Informationen zur Konfiguration von MindSphere finden Sie unter: Installationshandbuch "SINUMERIK Integrate MMP, MMT, AMC, AMP, AMM/E, AMD"

#### 5.1 Shopfloor AppManagement

#### Vorgehensweise

1. Klicken Sie auf das Symbol "Shopfloor AppManagement".

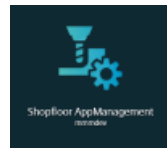

- 2. Das Fenster "Shopfloor AppManagement" > "Integrate Gateway Einstellungen" wird geöffnet.
	- Öffnen Sie das Register "Verbindungsdetails"
	- Wählen Sie "Neue Verbindung erstellen".

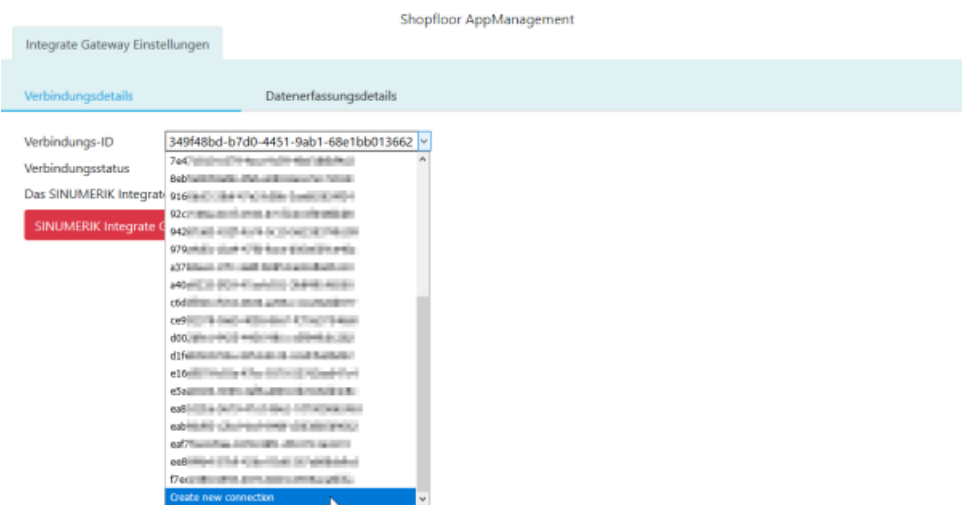

- 3. Klicken Sie auf den Link "Lizenzbedingungen" und lesen Sie die Bedingungen. Aktivieren Sie anschließend das Optionskästchen "Hiermit akzeptiere ich die Lizenzbedingungen, die unter dem nebenstehenden Link abrufbar sind. Lizenzbedingungen".
	- Klicken Sie auf die Schaltfläche "SINUMERIK Integrate Gateway mit MindSphere verbinden", um MindSphere mit SINUMERIK Integrate Analyze MyCondition zu verbinden.

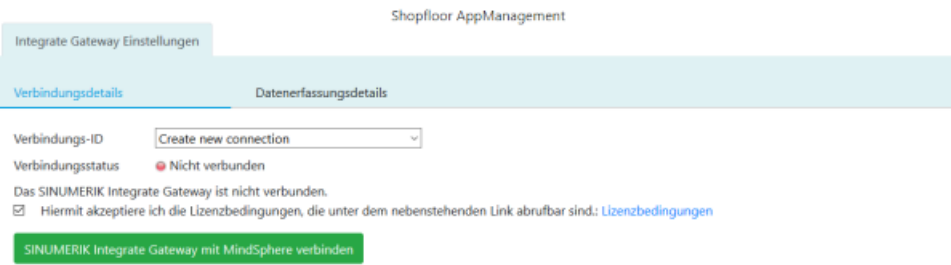

5.1 Shopfloor AppManagement

4. Der "onboard.key" wird generiert und steht für die Verbindung zu MindSphere zur Verfügung.

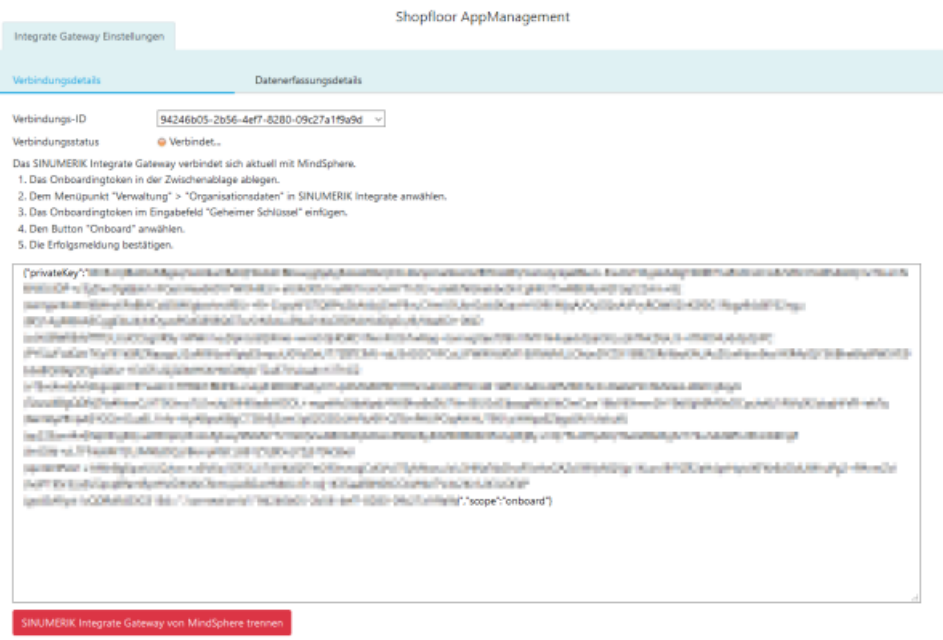

- 5. Konfigurieren Sie nun in SINUMERIK Integrate Analyze MyCondition den "onboard key". Weitere Information finden Sie im Funktionshandbuch "Analyze MyCondition".
- 6. Wählen Sie aus der Klappliste "Verbindungs ID" die Verbindungs-ID, die Sie in SINUMERIK Integrate Analyze MyCondition konfiguriert haben. Die Verbindung ist hergestellt.

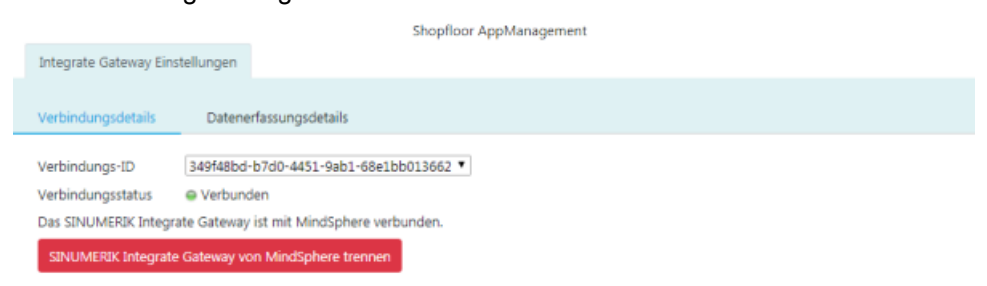

7. Öffnen Sie anschließend das Register "Datenerfassungsdetails". Weitere Informationen lesen Sie in folgendem Kapitel: [Variablenmonitor aktivieren für](#page-97-0)  [Manage MyMachines](#page-97-0) (Seite [98\)](#page-97-0)

<span id="page-97-0"></span>5.2 Variablenmonitor aktivieren für Manage MyMachines

### 5.2 Variablenmonitor aktivieren für Manage MyMachines

#### Voraussetzung

In SINUMERIK Integrate Analyze MyCondition im Register "Funktionen einrichten" > "Variablenmonitore" ist das Optionskästchen "Aktiviert auf MSP" aktiviert.

#### Vorgehensweise

- 1. Öffnen Sie das Register "Datenerfassungsdetails".
	- Klicken Sie auf die Schaltfläche "Filter", um gezielt nach "Maschine / Assets" und "Variablenmonitor / Aspect" zu filtern.
	- Klicken Sie auf die Schaltfläche "Neu laden", wenn Sie den Schieberegler für eine Funktion auf "EIN" gestellt haben.
	- Um die Einstellungen zu sichern, klicken Sie auf die Schaltfläche "Speichern".

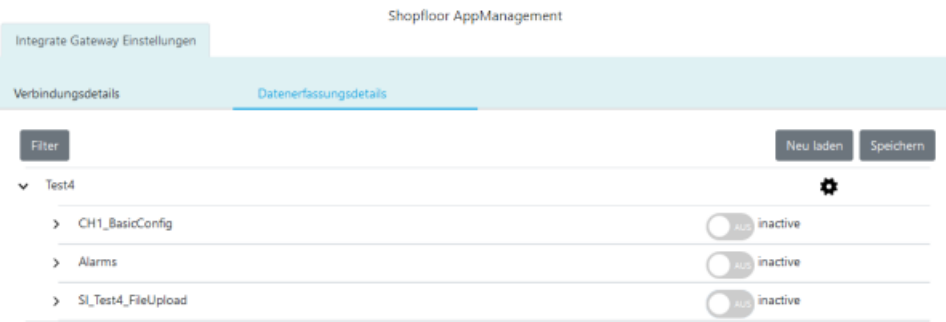

2. Klicken Sie auf das Symbol "Zahnrad", erhalten Sie Informationen zu den Einstellungen von Manage MyMachines.

Aktivieren Sie das Kontrollkästchen "Ich akzeptiere hiermit, ..." und klicken Sie auf die Schaltfläche "Speichern".

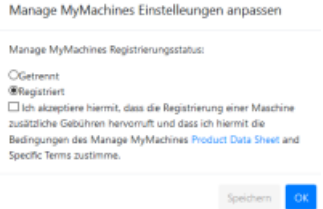

5.2 Variablenmonitor aktivieren für Manage MyMachines

3. Aktivieren bzw. deaktivieren Sie mit den Schiebereglern die gewünschten Funktionen, um die entsprechenden Daten zu erhalten. Wenn Sie eine gespeicherte Datenauswahl verändern, wird der Zustand "geändert\*" angezeigt.

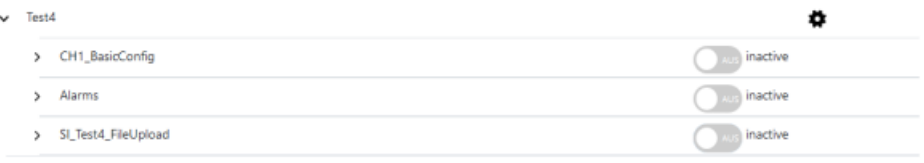

4. Klicken Sie auf die Schaltfläche "Speichern", um die Einstellungen zu speichern. - ODER -

Klicken Sie auf die Schaltfläche "Neu laden", um die Standardeinstellung wieder herzustellen.

5.2 Variablenmonitor aktivieren für Manage MyMachines

# Erfasste Daten in Manage MyMachines anzeigen 6

### 6.1 Übersicht

#### **Einleitung**

"Manage MyMachines" visualisiert eine Vielzahl betriebstechnischer und anlagenspezifischer Daten von Werkzeugmaschinen bzw. einzelnen Maschinenkomponenten für Produktion, Service/Instandhaltung. Dadurch steigt die Transparenz der in MindSphere angebundenen Werkzeugmaschinen.

Folgende Funktionen sind möglich:

- Verwaltung und Darstellung weltweit verteilter Maschinen
- Visualisierung relevanter Informationen in einer Übersichtsseite
- Intuitives Anlegen von Regeln und Abfragen
- Einfache Installation durch integrierten SINUMERIK Integrate Client
- Möglichkeit der Kombination von kritischen Maschinendaten für eine aussagekräftige Analyse
- Erstellen eigener digitaler Serviceportfolios auf Basis der MindSphere Application

Bei den von Ihnen übermittelten Daten handelt es sich ausschließlich um Variablen aus NC, PLC oder von den Antrieben. Diese Daten ermöglichen Rückschlüsse über:

- Verfügbarkeit
- Betriebszeiten
- Betriebszustand, Zustandsdauer
- Wartung, Wartezeiten
- Technischen Zustand

Die entsprechenden Daten sind entweder vorkonfiguriert oder können vom Anwender zentral definiert und mit angemessenen Warngrenzen konfiguriert werden. Außerdem besteht die Möglichkeit, mit Hilfe von Messreihen Trends zu erkennen.

Die Datenverarbeitung und Visualisierung erfolgt auf der MindSphere Plattform.

#### Übersicht

"Manage MyMachines" visualisiert die von Ihnen übermittelten Daten und bietet Folgendes:

- Übersicht der angelegten Maschinen Weitere Informationen finden Sie im Kapitel: [Maschinenüberblick](#page-105-0) (Seite [106\)](#page-105-0)
- Überblick über die Betriebsdaten eines Assets Weitere Informationen finden Sie im Kapitel: [Dashboard](#page-107-0) (Seite [108](#page-107-0))

6.1 Übersicht

- Alarme filtern und anzeigen Weitere Informationen finden Sie im Kapitel: [Alarme anzeigen](#page-115-0) (Seite [116](#page-115-0))
- Analysen auf Basis von definierten Aspects vom Anwender und kritischen Maschinendaten Weitere Informationen finden Sie im Kapitel: [Aspekte](#page-121-0) (Seite [122](#page-121-0))
- Export von Datenpunkten eines Aspects Weitere Informationen finden Sie im Kapitel: [Export](#page-124-0) (Seite [125\)](#page-124-0)
- Daten der Weiss-Spindel anzeigen Weitere Informationen finden Sie im Kapitel: [Manage MyMachines /Spindle Monitor](#page-126-0)  (Seite [127](#page-126-0))
- Maschine auf einer Weltkarte anzeigen Weitere Informationen finden Sie im Kapitel: [Maschinenstandort](#page-132-0) (Seite [133](#page-132-0))
- Anzeige/Protokollierung von vorab definierten Maschinenereignissen Weitere Informationen finden Sie im Kapitel: [Events](#page-133-0) (Seite [134\)](#page-133-0)

6.2 Sprache auswählen

### 6.2 Sprache auswählen

Sie haben die Möglichkeit die Oberfläche in verschiedenen Sprachen anzeigen zu lassen. Die Umschaltung erfolgt sofort.

#### Parameter

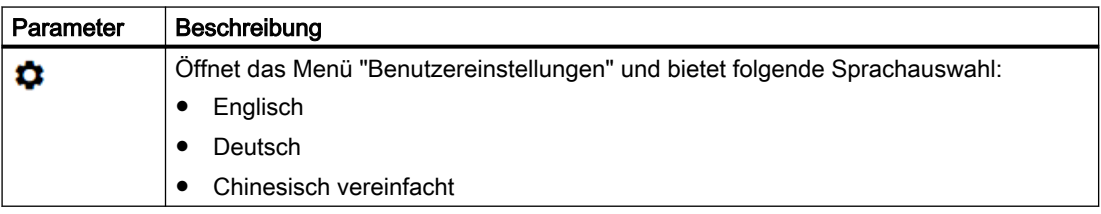

#### Vorgehensweise

- 1. Klicken Sie im rechten oberen Fensterbereich auf das Symbol "Einstellungen".
- 2. Das Menü "Benutzereinstellungen" wird geöffnet.
- 3. Wählen Sie die gewünschte Sprache. Die Oberfläche wird sofort in dieser Sprache angezeigt.

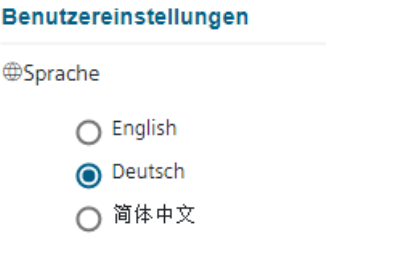

4. Um das Menü zu schließen, klicken Sie erneut auf das Symbol "Einstellungen".

6.3 Maschinen filtern

### 6.3 Maschinen filtern

Wenn Sie Manage MyMachines öffnen, wird das Fenster "Maschinenübersicht" geöffnet und es werden Ihnen alle verfügbaren Maschinen mit Daten angezeigt. Um die Anzahl der angezeigten Maschinen zu reduzieren, haben Sie die Möglichkeit zu filtern. Wenn Sie einen Filter als Standard speichern, wird das Fenster "Maschinenübersicht" beim nächsten Öffnen gefiltert angezeigt.

#### Parameter

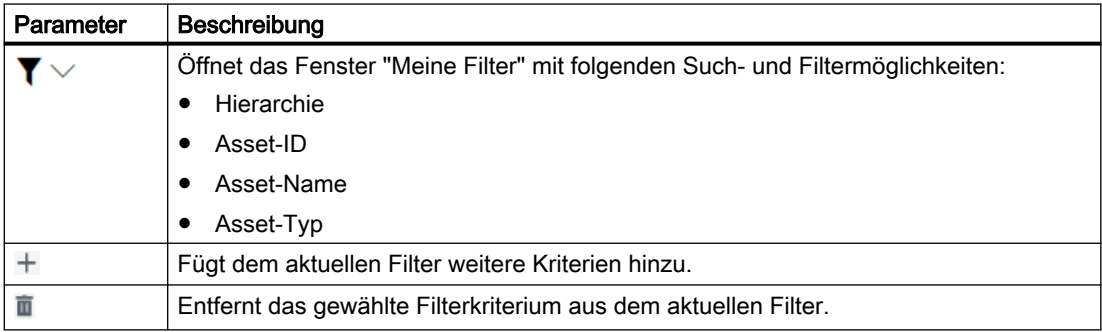

#### Vorgehensweise

- 1. Klicken Sie im rechten oberen Fensterbereich auf das Symbol "Filter". Das Fenster "Meine Filter" wird geöffnet.
- 2. Wählen Sie in der Klappliste "Filteroption" das Kriterium, nach dem die Maschinen gefiltert werden sollen.
- 3. Geben Sie im Eingabefeld den gesuchten Text ein.
- 4. Klicken Sie auf das Symbol "+", um das Filterkriterium zum aktuellen Filter hinzuzufügen. Mit dem Symbol "Löschen" entfernen Sie das entsprechende Filterkriterium. Die verfügbaren Maschinen werden unter den Filterkriterien alphabetisch angezeigt.
- 5. Klicken Sie auf die Schaltfläche "Als Standard speichern", um das Fenster "Maschinenübersicht" immer gefiltert anzuzeigen. Filterkriterien, die zum Standard gehören, werden blau dargestellt. Filterkriterien, die nur aktuell verwendet werden, werden schwarz dargestellt.
- 6. Um alle Maschinen anzuzeigen, klicken Sie auf die Funktion "Filter zurücksetzen".

6.3 Maschinen filtern

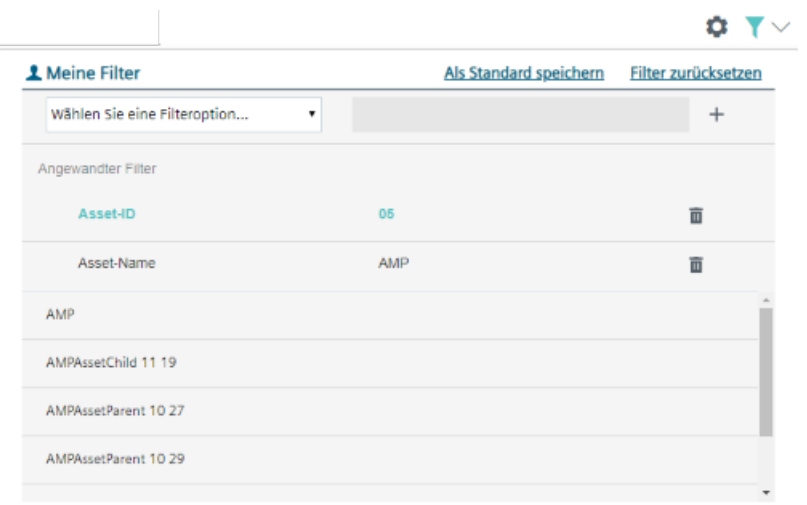

<span id="page-105-0"></span>6.4 Maschinenüberblick

### 6.4 Maschinenüberblick

Wenn Sie Manage MyMachines öffnen, wird das Fenster "Maschinenübersicht" geöffnet und es werden Ihnen alle verfügbaren Maschinen mit Daten angezeigt.

#### Parameter

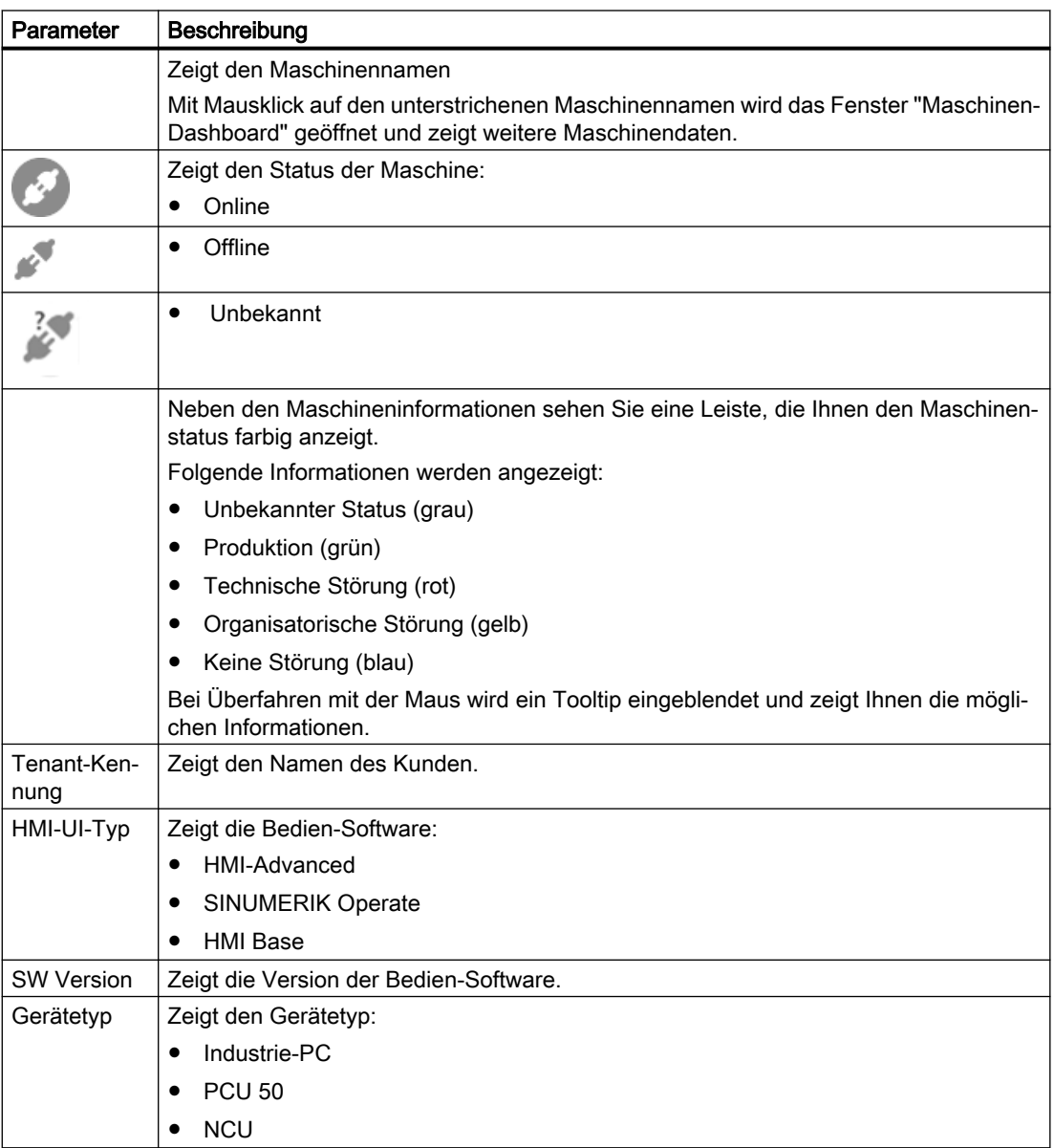

6.4 Maschinenüberblick

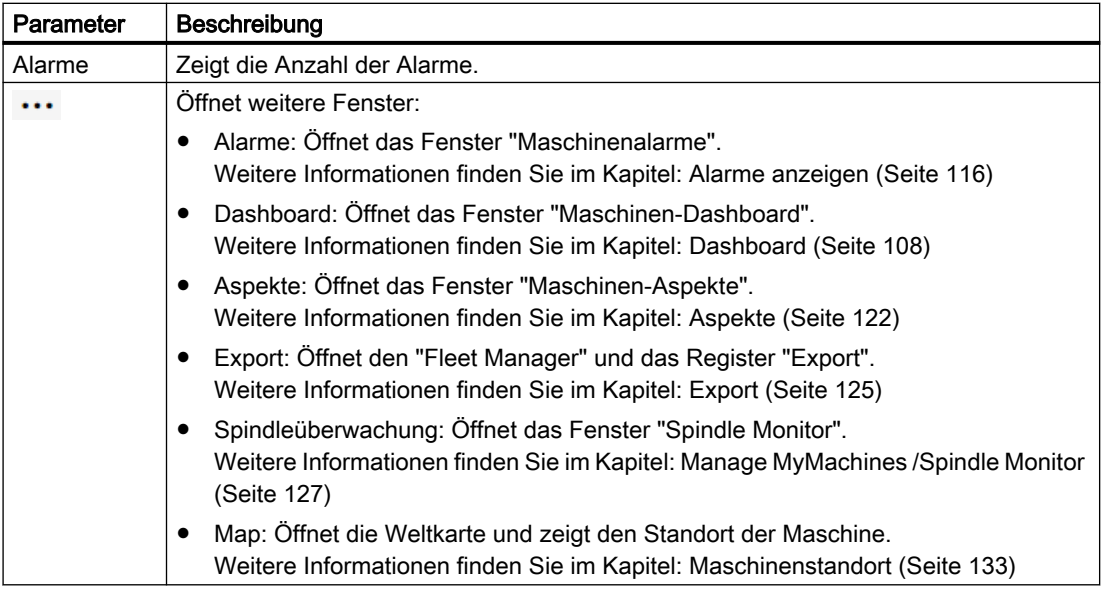

#### Vorgehensweise

1. Klicken Sie im Launchpad auf das Symbol "Manage MyMachines MindSphere ".

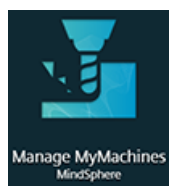

2. Das Fenster "Maschinenüberblick" wird geöffnet und die verfügbaren Maschinen werden angezeigt.

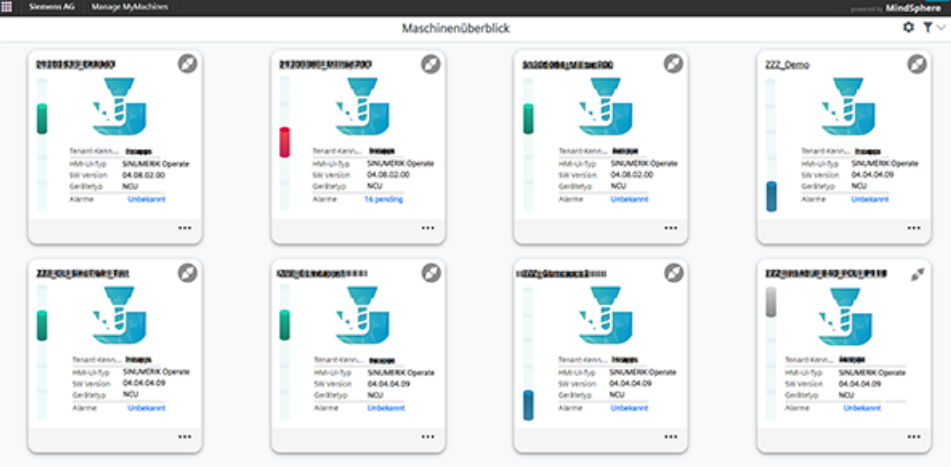

3. Klicken Sie auf die gewünschte Maschine. Das Fenster "Maschine-Dashboard" wird geöffnet und Sie können weitere Daten einsehen. Weitere Informationen finden im Kapitel: [Dashboard](#page-107-0) (Seite [108\)](#page-107-0).

<span id="page-107-0"></span>6.5 Dashboard

### 6.5 Dashboard

Die Ansicht "Maschinen-Dashboard" bietet Ihnen für die ausgewählte SINUMERIK-Steuerung eine Zusammenfassung der SINUMERIK-Grundkonfiguration und der Maschinenverfügbarkeit.

Die Ansicht "MMM Dashboard" wird alle 30 Sekunden aktualisiert.

#### Voraussetzung

Um das Dashboard zu nutzen, müssen in den SINUMERIK-Voreinstellungen folgende Schieberegler aktiviert sein:

- Manage MyMachines
- Variablenübertragung

Wie Sie die Datenerfassung aktivieren, lesen Sie im Kapitel: [Datenerfassung aktivieren](#page-62-0) (Seite [63\)](#page-62-0).

#### Hinweis

#### Keine Datenanzeige

Wenn Ihnen keine Daten angezeigt werden, schalten Sie den Schieberegler "AUS" und wieder "EIN", um neu zu laden.

#### Parameter

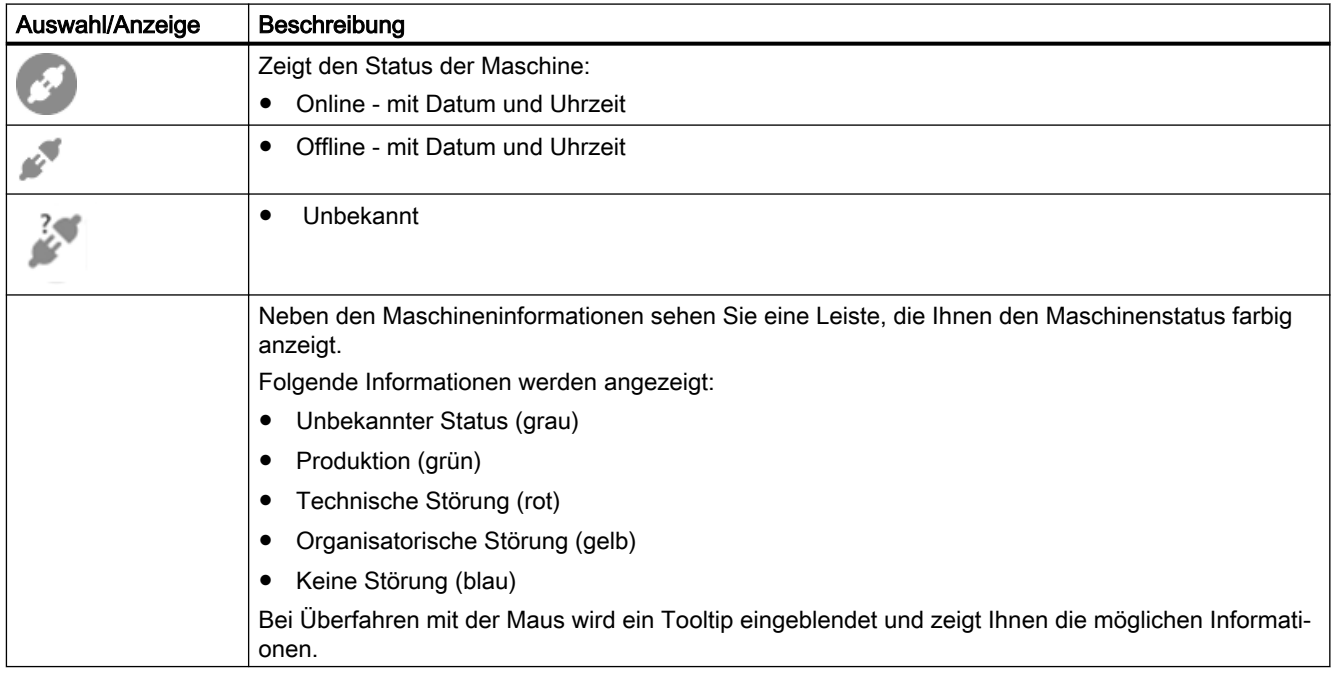
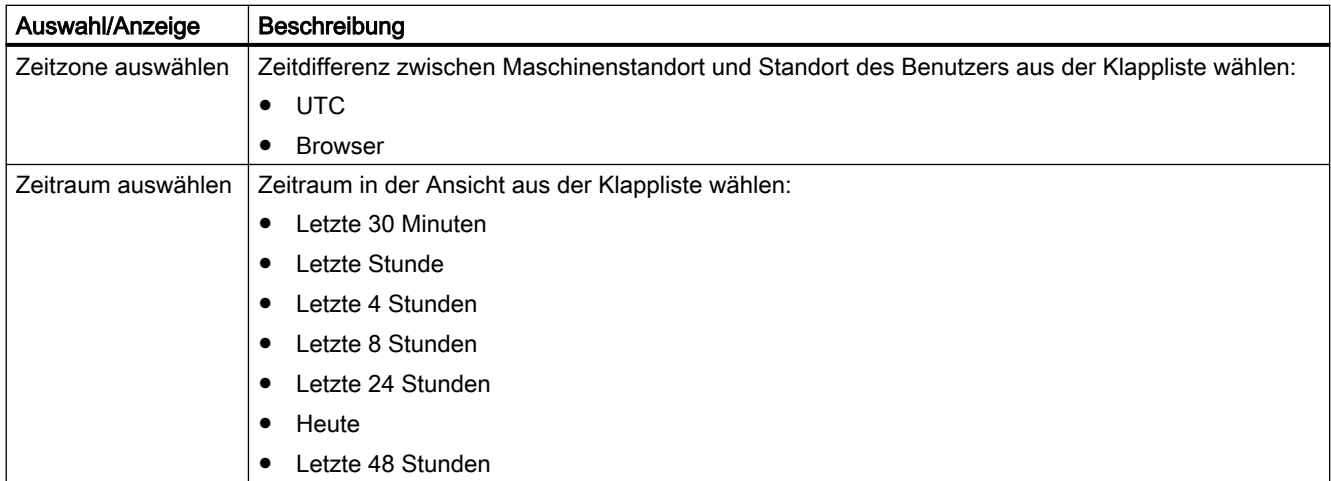

# Anzeige der Maschinendaten

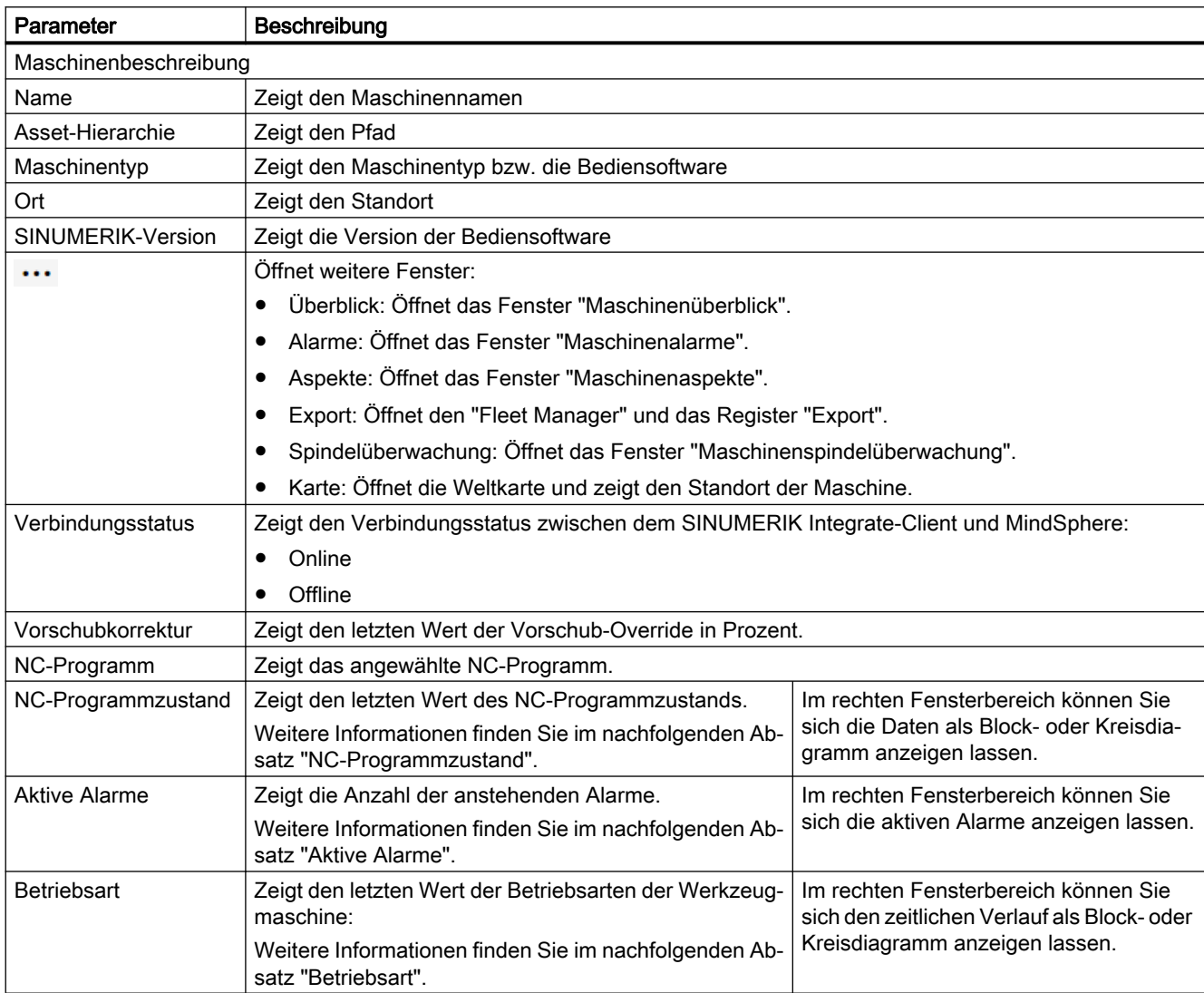

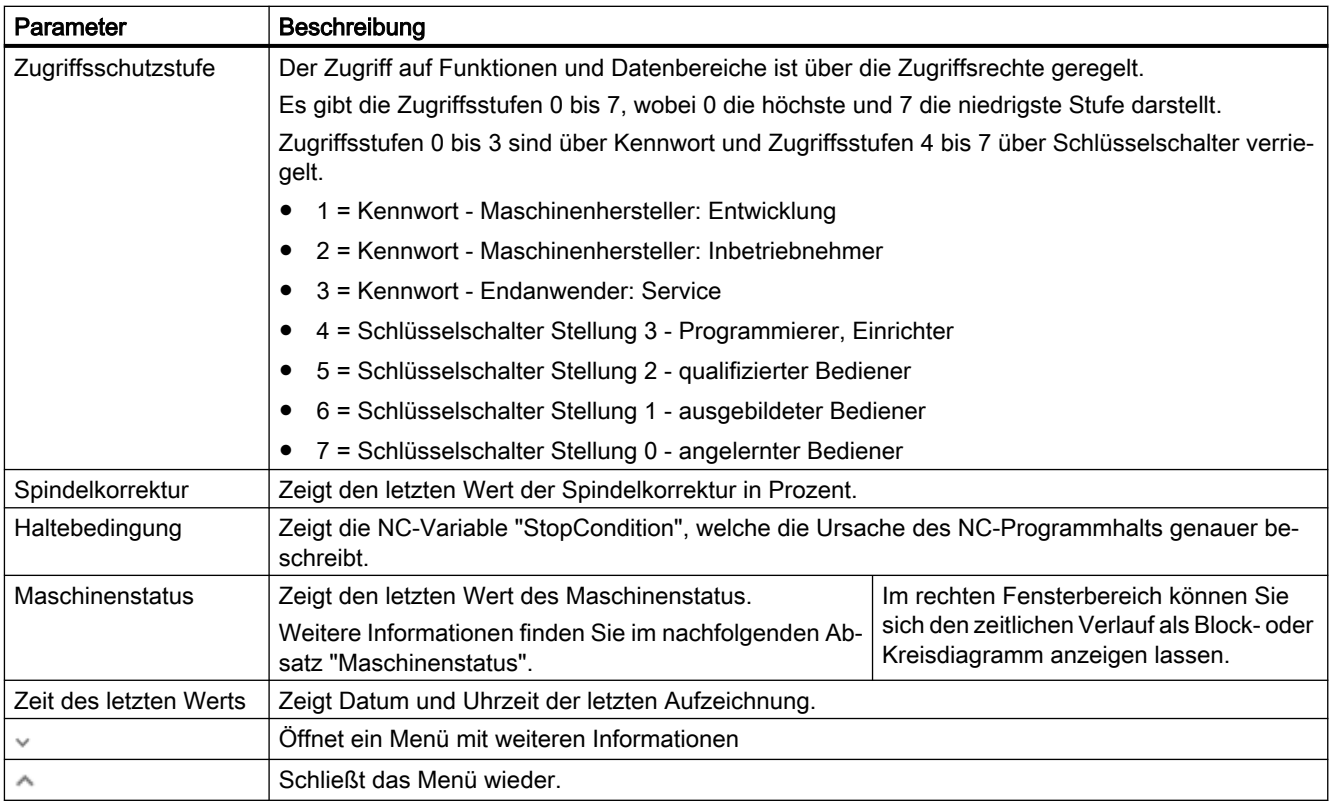

# Hinweis Zeitdefinition UTC

Alle Variablen werden mit einem UTC-Zeitstempel dargestellt.

#### Vorgehensweise

1. Klicken Sie in der Maschinenübersicht auf den unterstrichenen Namen der gewünschten Maschine.

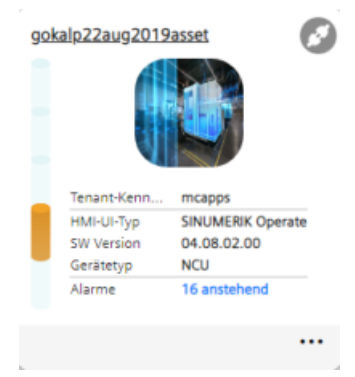

2. Das Fenster "Maschinen-Dashboard" wird geöffnet und zeigt weitere Maschinendaten. Im rechten Fensterbereich blättern Sie mit dem Verschiebebalken in der seitlichen Bildlaufleiste vor und zurück.

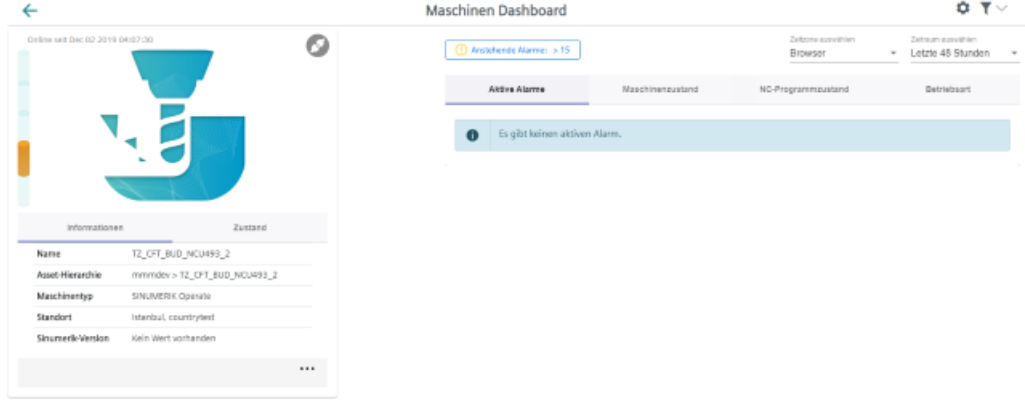

# Details anzeigen

Sie haben die Möglichkeit folgende Werte näher zu betrachten:

- Aktive Alarme
- Maschinenstatus
- NC-Programmszustand
- Betriebsart

# Aktive Alarme

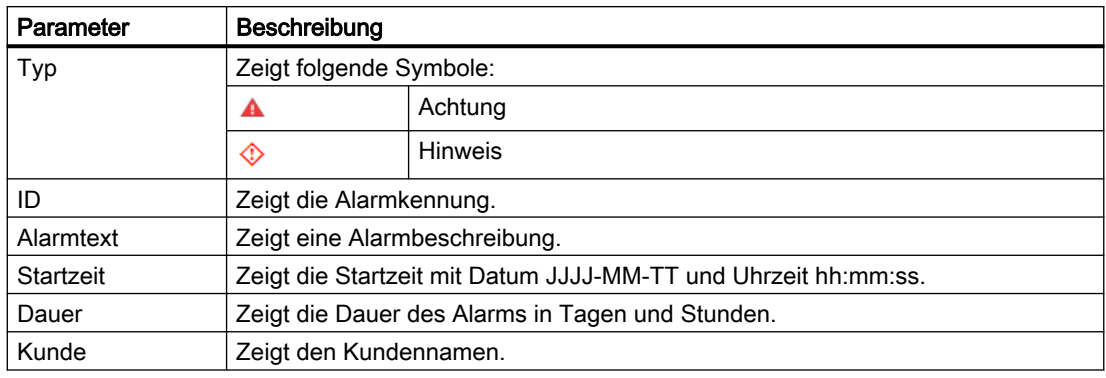

## Vorgehensweise

1. Öffnen Sie im rechten Fensterbereich das Register "Aktive Alarme". Die Details zu den aktiven Alarmen werden angezeigt.

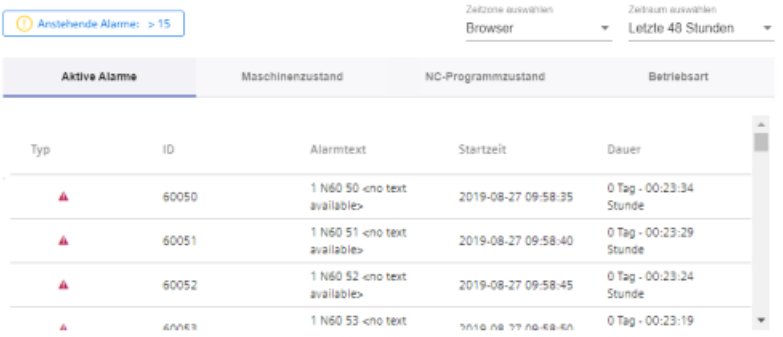

# **Maschinenstatus**

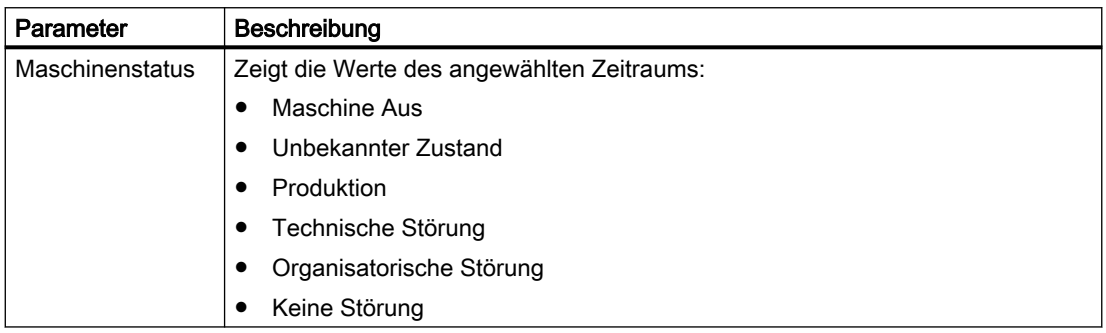

## Vorgehensweise

1. Öffnen Sie im rechten Fensterbereich das Register "Maschinenzustand". Die Details zum Maschinenstatus werden in einem Blockdiagramm angezeigt.

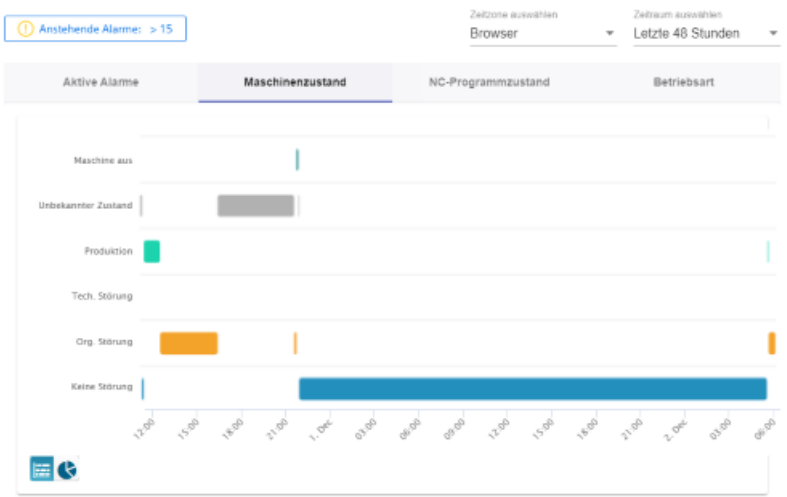

2. Um die Darstellung zu verändern, klicken Sie auf das Symbol "Kreisdiagramm".

# NC-Programmzustand

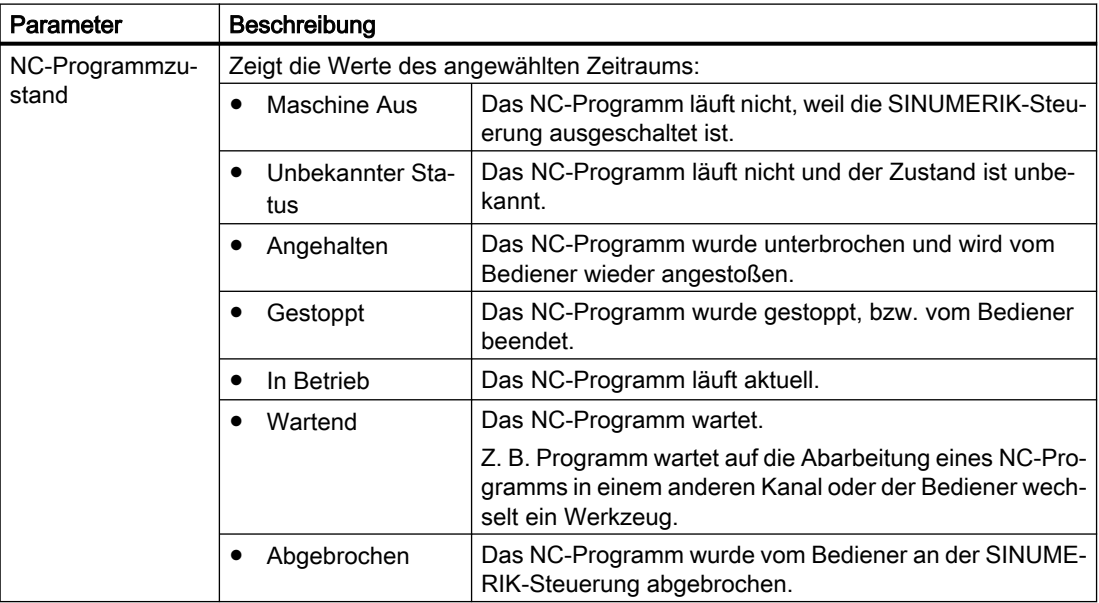

#### Vorgehensweise

1. Öffnen Sie im rechten Fensterbereich das Register "NC-Programmzustand". Die Details zum NC-Programmzustand werden in einem Blockdiagramm angezeigt.

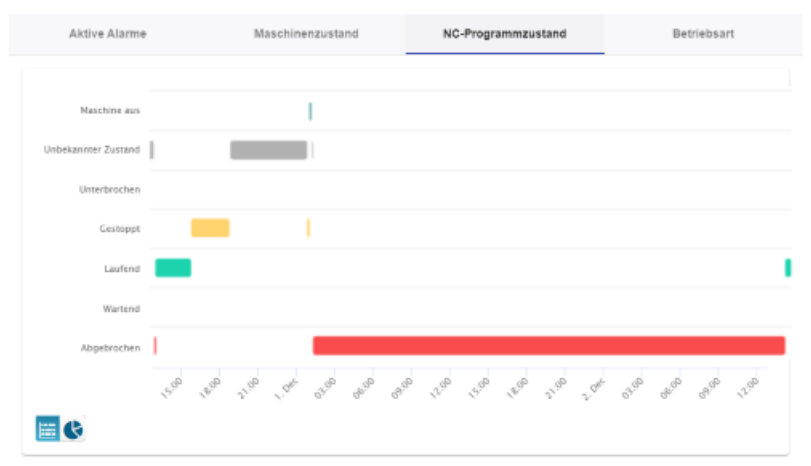

2. Um die Darstellung zu verändern, klicken Sie auf das Symbol "Kreisdiagramm".

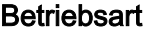

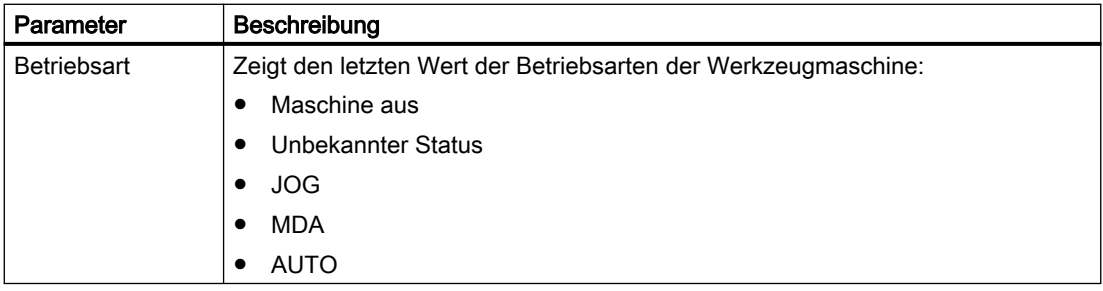

## Vorgehensweise

1. Öffnen Sie im rechten Fensterbereich das Register "Betriebsart". Die Details zur Betriebsart werden in einem Blockdiagramm angezeigt.

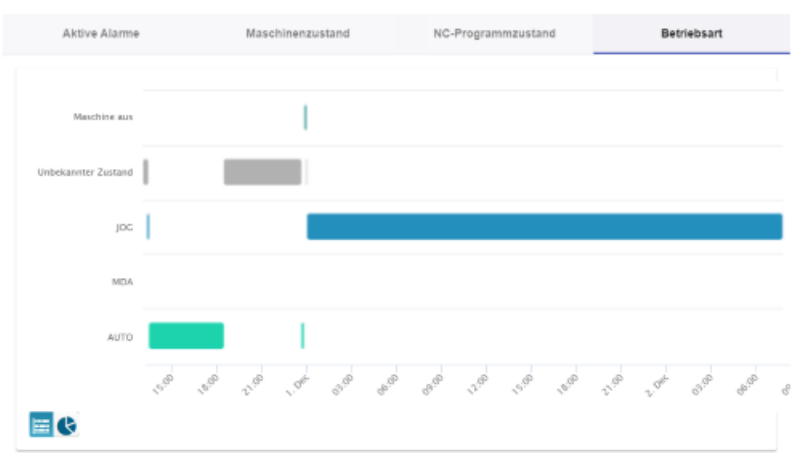

2. Um die Darstellung zu verändern, klicken Sie auf das Symbol "Kreisdiagramm".

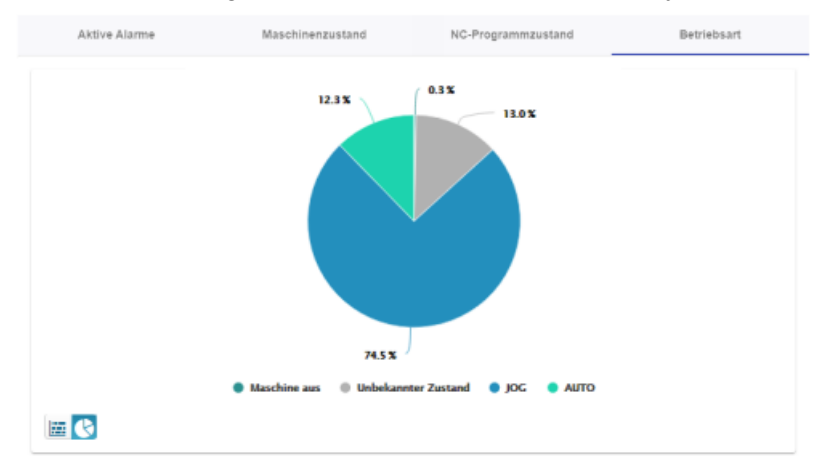

# 6.6 Alarme anzeigen

Im Fenster Maschinenalarme werden Ihnen folgende Daten der aktiven Alarme angezeigt:

- Auftreten
- Dauer
- Liste:
	- Alarmkennung
	- Standzeit
	- Dauer
	- Endzeit

Weiterhin können Sie die Alarme in verschiedenen Ansichten anzeigen:

- Im Balkendiagramm
- Im Kreisdiagramm

# Schaltfläche / Parameter

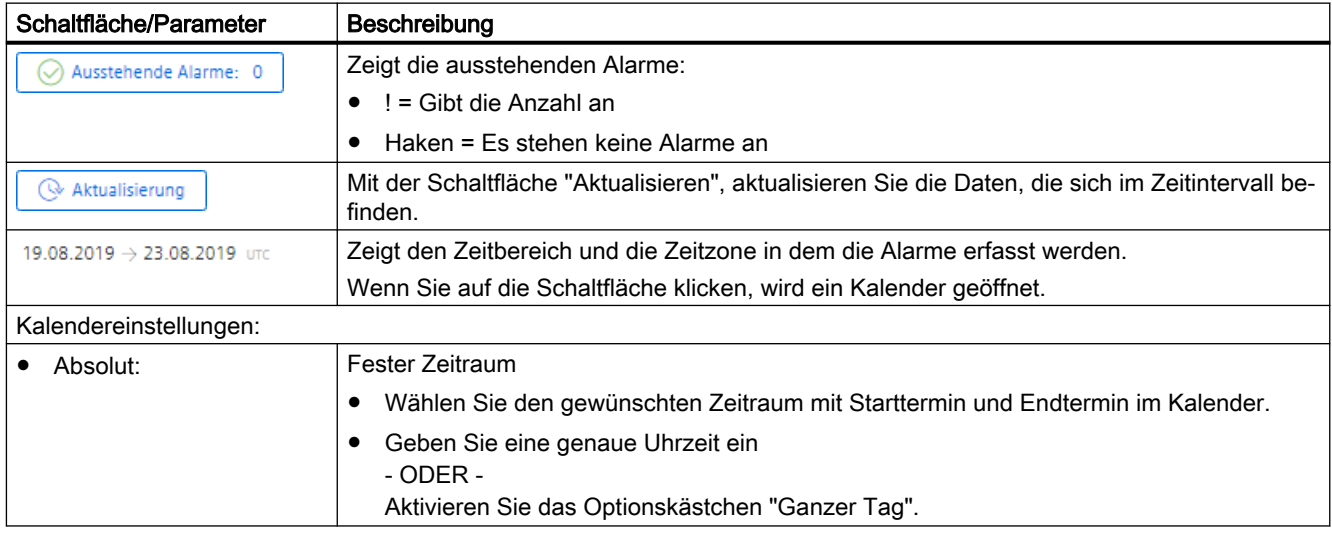

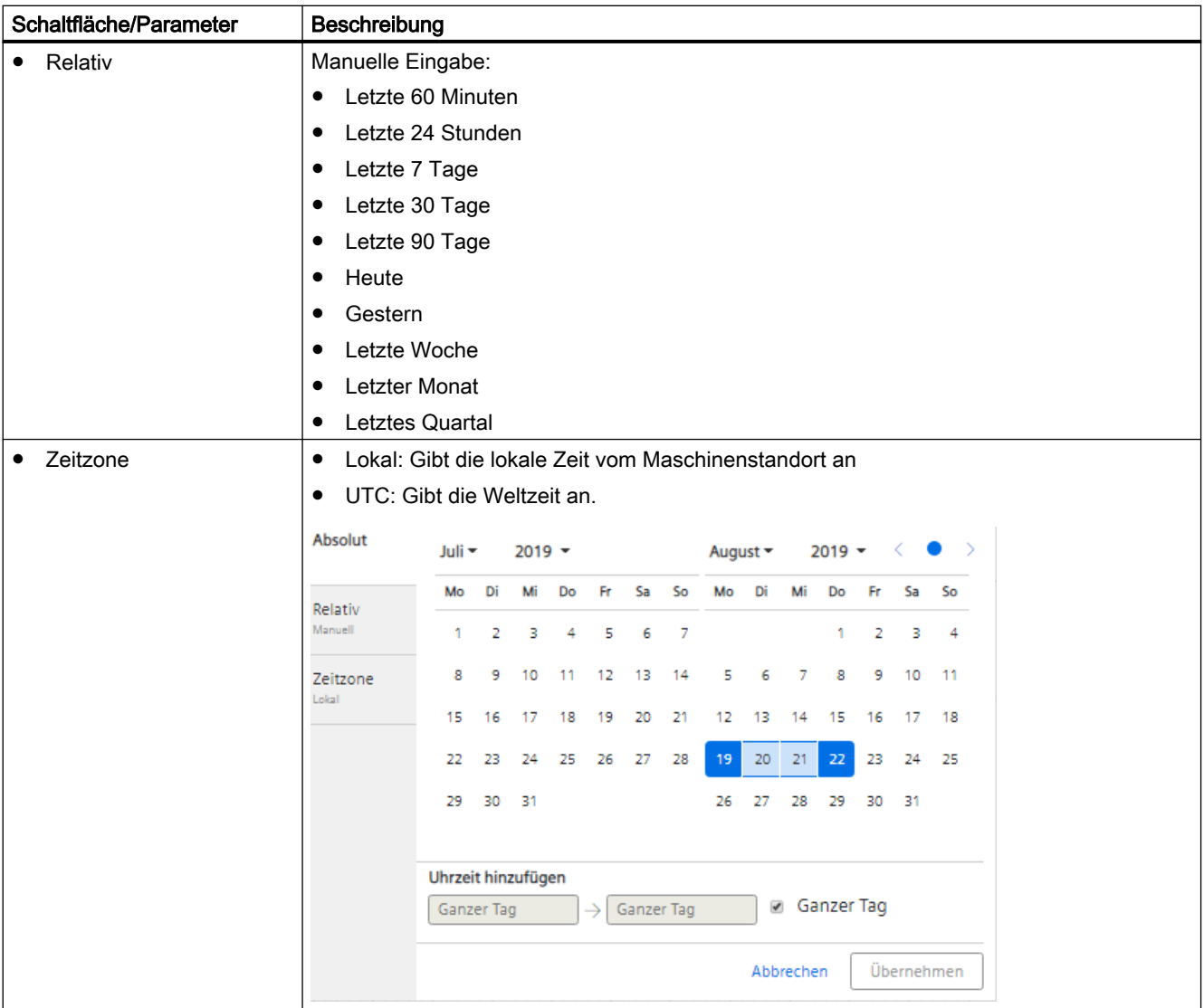

# Auftreten

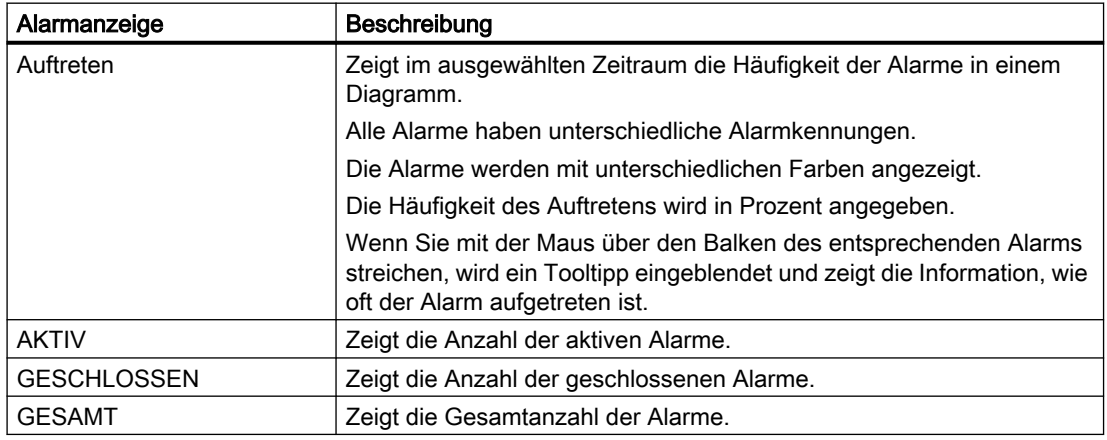

#### Hinweis

# Alarmanzeige

Es werden 5 der am häufigsten aufgetretenen Alarme angezeigt.

## Vorgehensweise

- 1. Wählen Sie mit der Kalenderfunktion einen gestimmten Zeitraum.
- 2. Klicken Sie auf die Schaltfläche "Übernehmen".
- 3. Klicken Sie auf "Auftreten".
- 4. Die Alarme werden in einem Balkendiagramm angezeigt und Sie sehen, wie oft die Alarme aufgetreten sind.

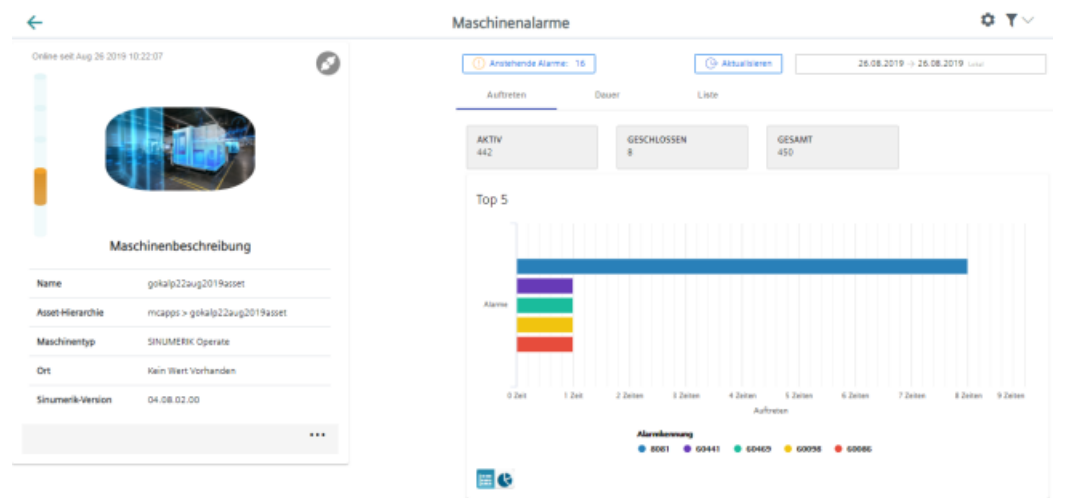

5. Um die Darstellung zu verändern, klicken Sie auf das Symbol "Kreisdiagramm".

## Dauer

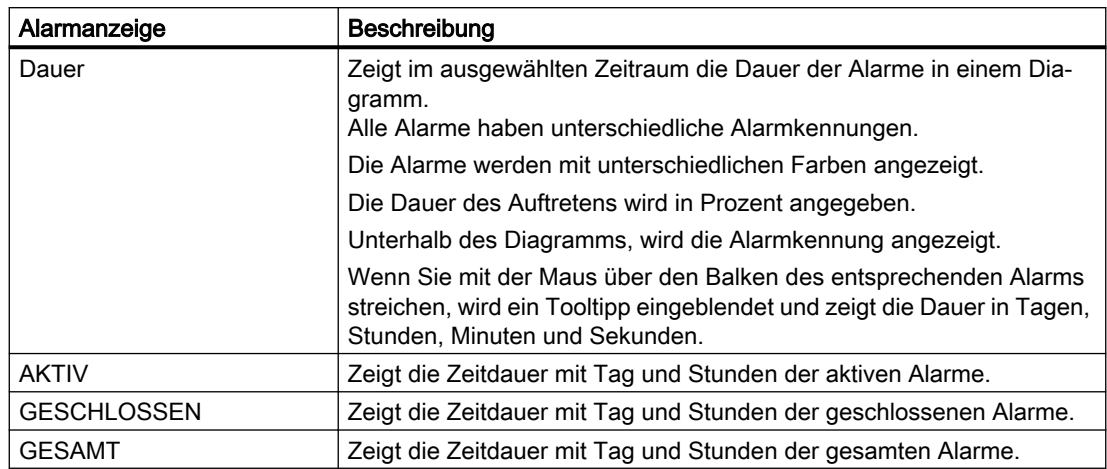

## Vorgehensweise

- 1. Wählen Sie mit der Kalenderfunktion einen gestimmten Zeitraum.
- 2. Klicken Sie auf die Schaltfläche "Übernehmen".
- 3. Klicken Sie auf "Dauer".
- 4. Die Alarme werden in einem Balkendiagramm angezeigt und Sie sehen die Dauer der Alarme.

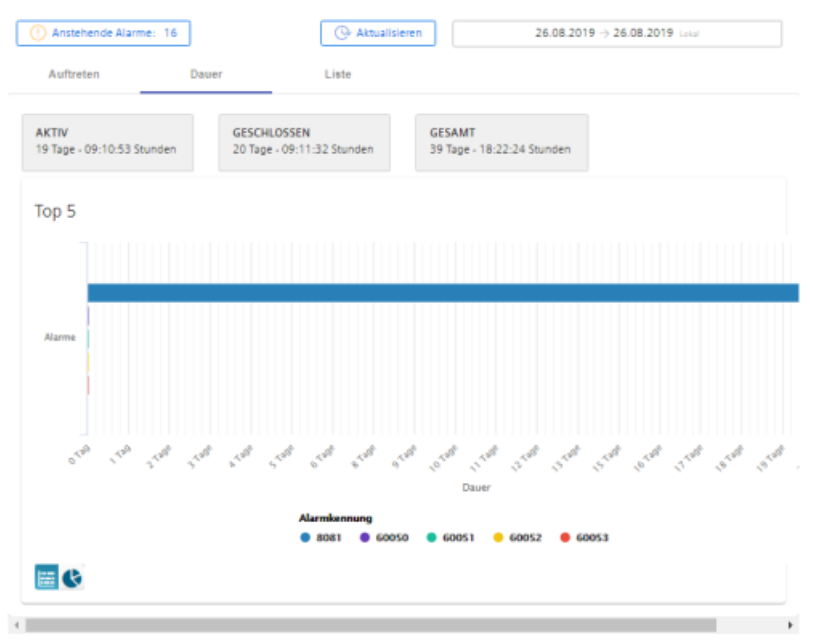

5. Um die Darstellung zu verändern, klicken Sie auf das Symbol "Kreisdiagramm".

Liste

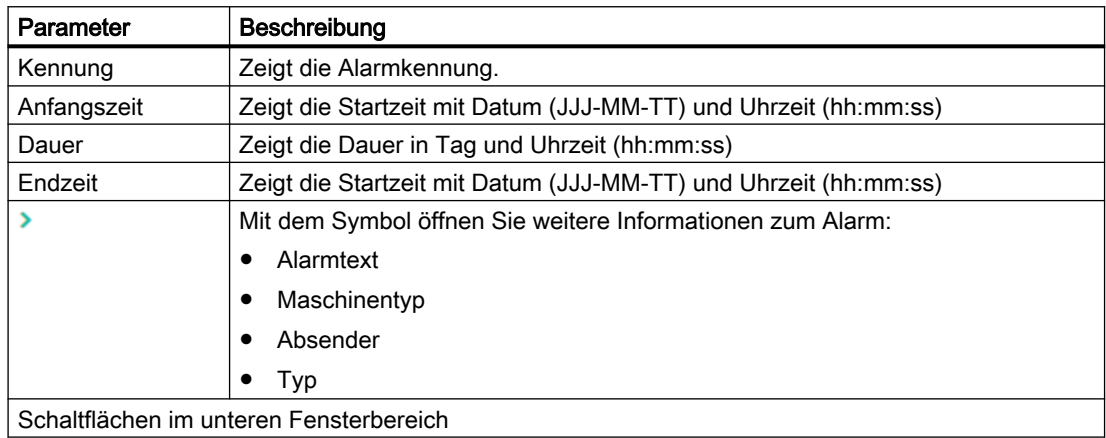

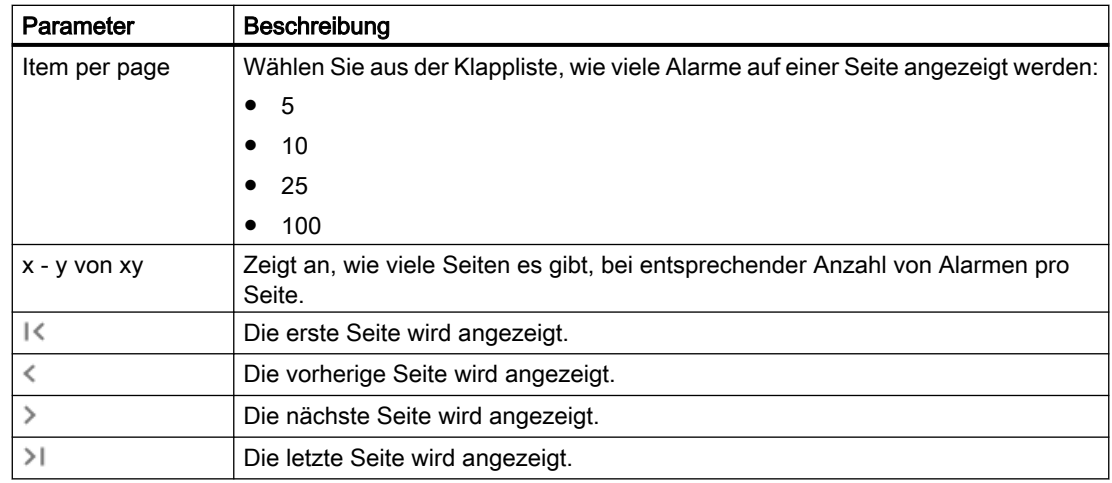

#### Vorgehensweise

- 1. Wählen Sie mit der Kalenderfunktion einen gestimmten Zeitraum.
- 2. Klicken Sie auf die Schaltfläche "Übernehmen".
- 3. Klicken Sie auf "Liste".
- 4. Die Alarme werden in einer Tabelle angezeigt.

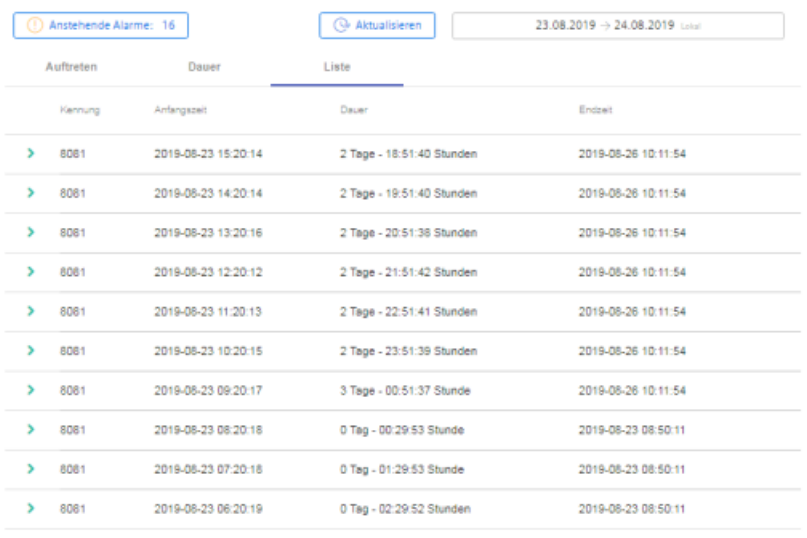

Hemsperpage:  $\begin{bmatrix} 10 & \star & -10 & 400 \\ 0 & \star & 10 & 400 \\ 0 & 0 & 0 & 0 \end{bmatrix}$ 

- 5. Wählen Sie einen Alarm aus der Liste und klicken Sie auf das Symbol ">".
- 6. Ein Menü wird geöffnet und Sie sehen weitere Informationen zu dem Alarm.

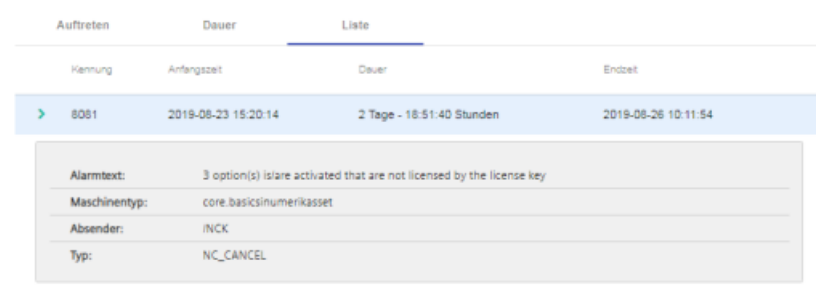

6.7 Aspekte

# 6.7 Aspekte

Benutzerdefinierte Aspekte kombinieren von Ihnen ausgewählte Daten für eine aussagekräftige Analyse.

In einer Übersicht werden Ihnen alle Aspekte angezeigt. Sie können die Ansicht durch verschiedene Filterkriterien beeinflussen.

Für die einzelnen Parameter eines Assets können Sie Abfragen manuell oder durch Variable gesteuert anlegen.

#### Voraussetzung

Um die Datenerfassung zu aktivieren, muss der Schieberegler im Asset eingeschaltet sein. Weitere Informationen finden Sie im Kapitel: [Datenerfassung aktivieren](#page-62-0) (Seite [63](#page-62-0)).

#### Parameter

Per default werden folgende Aspekte angezeigt. Sie haben die Möglichkeit auch eigene Aspekte zu konfigurieren.

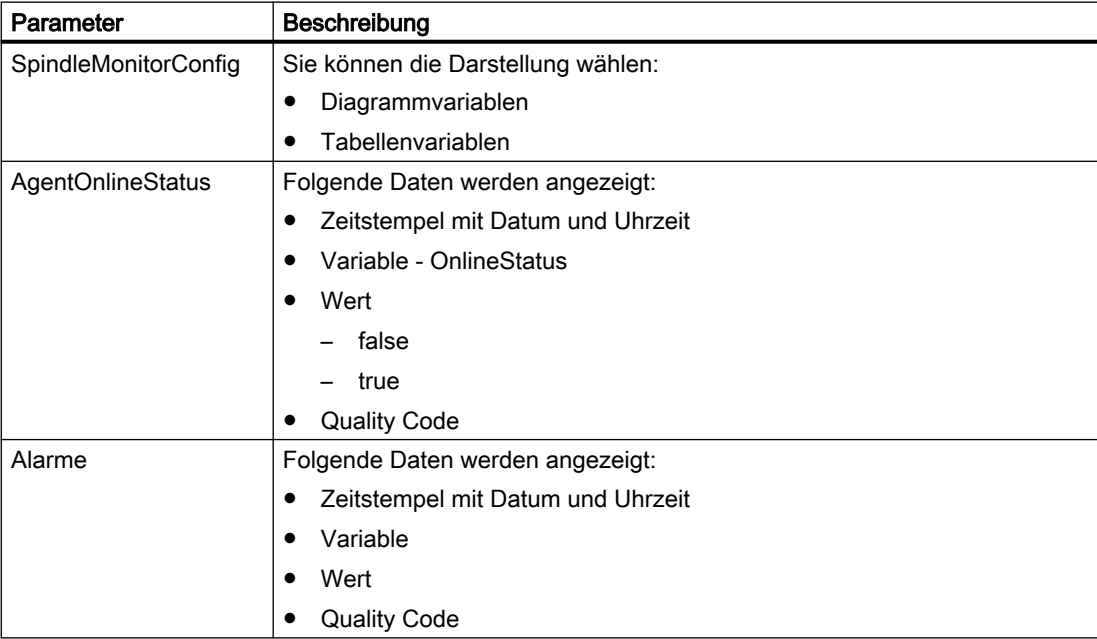

6.7 Aspekte

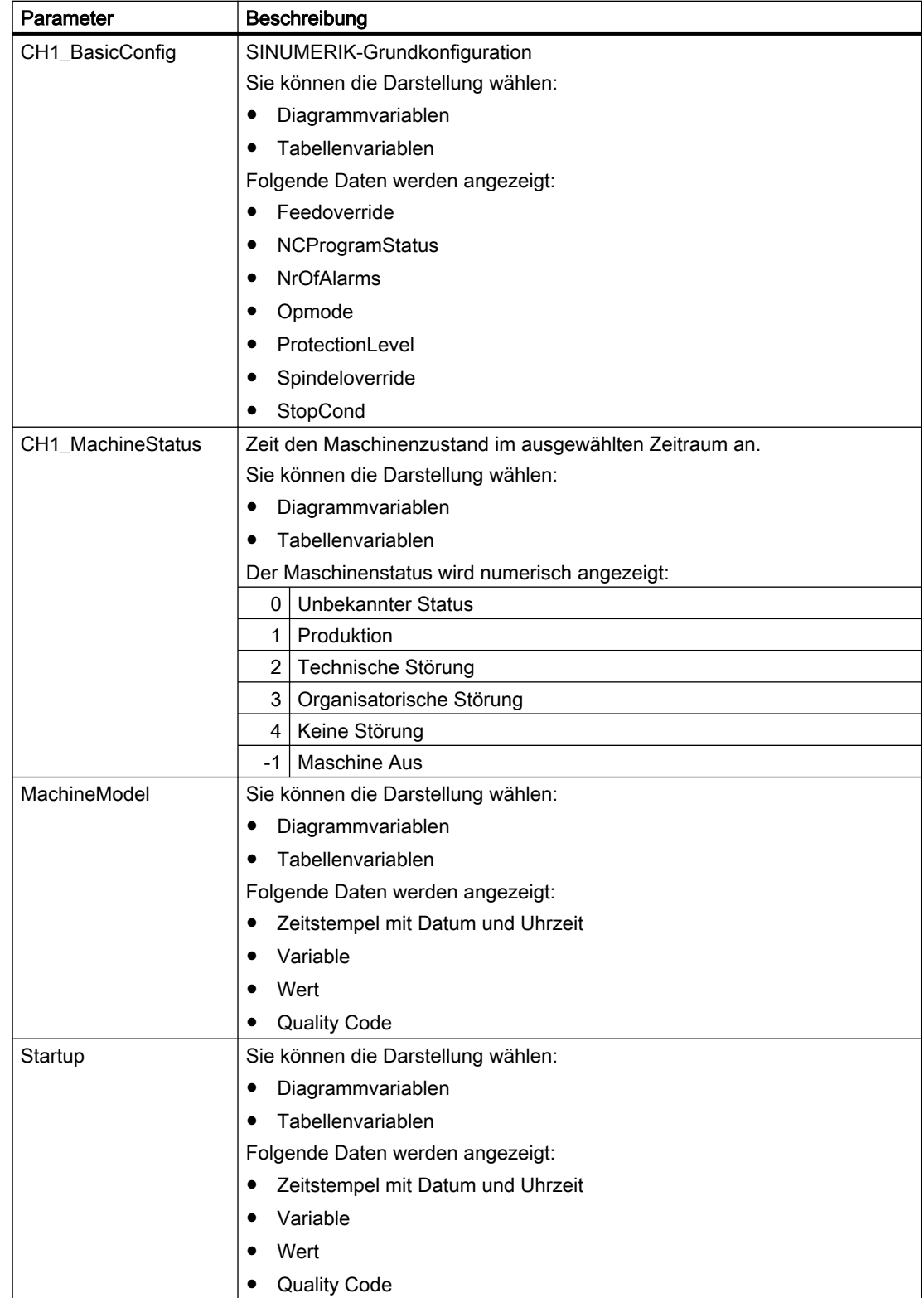

#### 6.7 Aspekte

# Vorgehensweise

- 1. Klicken Sie im Bereich "Maschinenbeschreibung" auf die Pünktchen-Schaltfläche. Die Liste der weiteren Seiten wird angezeigt.
- 2. Wählen Sie "Aspekte". Die Seite "Maschinenaspekte" wird geöffnet.
- 3. Im linken Fensterbereich sehen Sie die Maschinenbeschreibung.
- 4. Im rechten Fensterbereich wählen Sie über die Kalenderfunktion den gewünschten Zeitraum.
- 5. Um die Datenaufzeichnung zu sehen, klicken Sie rechts auf die Schaltfläche ...

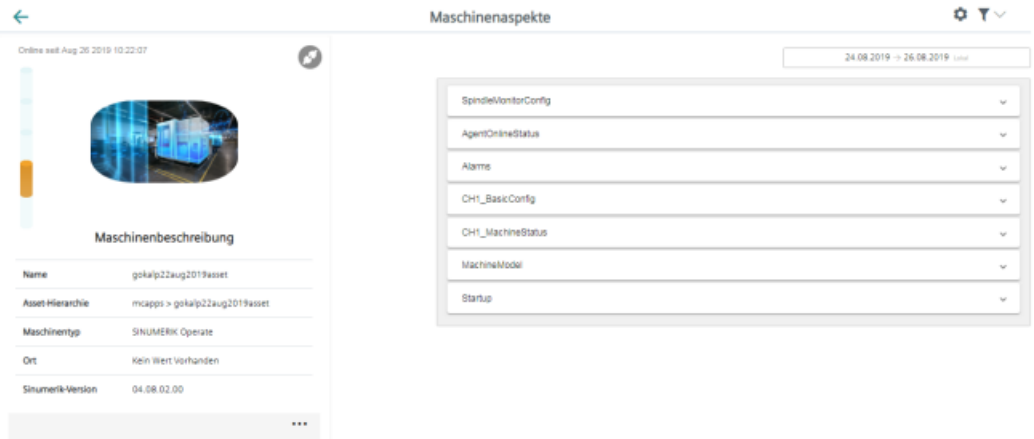

6.8 Export

# 6.8 Export

Sie haben die Möglichkeit Datenpunkte eines Aspekts zu exportieren.

Sie können Daten eines bestimmten Zeitraums und zwischen 2 Exportarten wählen.

#### Hinweis

# Zielverzeichnis für den Download konfigurieren

Abhängig von der Datenmenge werden die exportierten Daten in mehrere Dateien gespeichert. Stellen Sie sicher, dass in Ihrem Browser ein Zielverzeichnis für den Download konfiguriert ist.

# Parameter

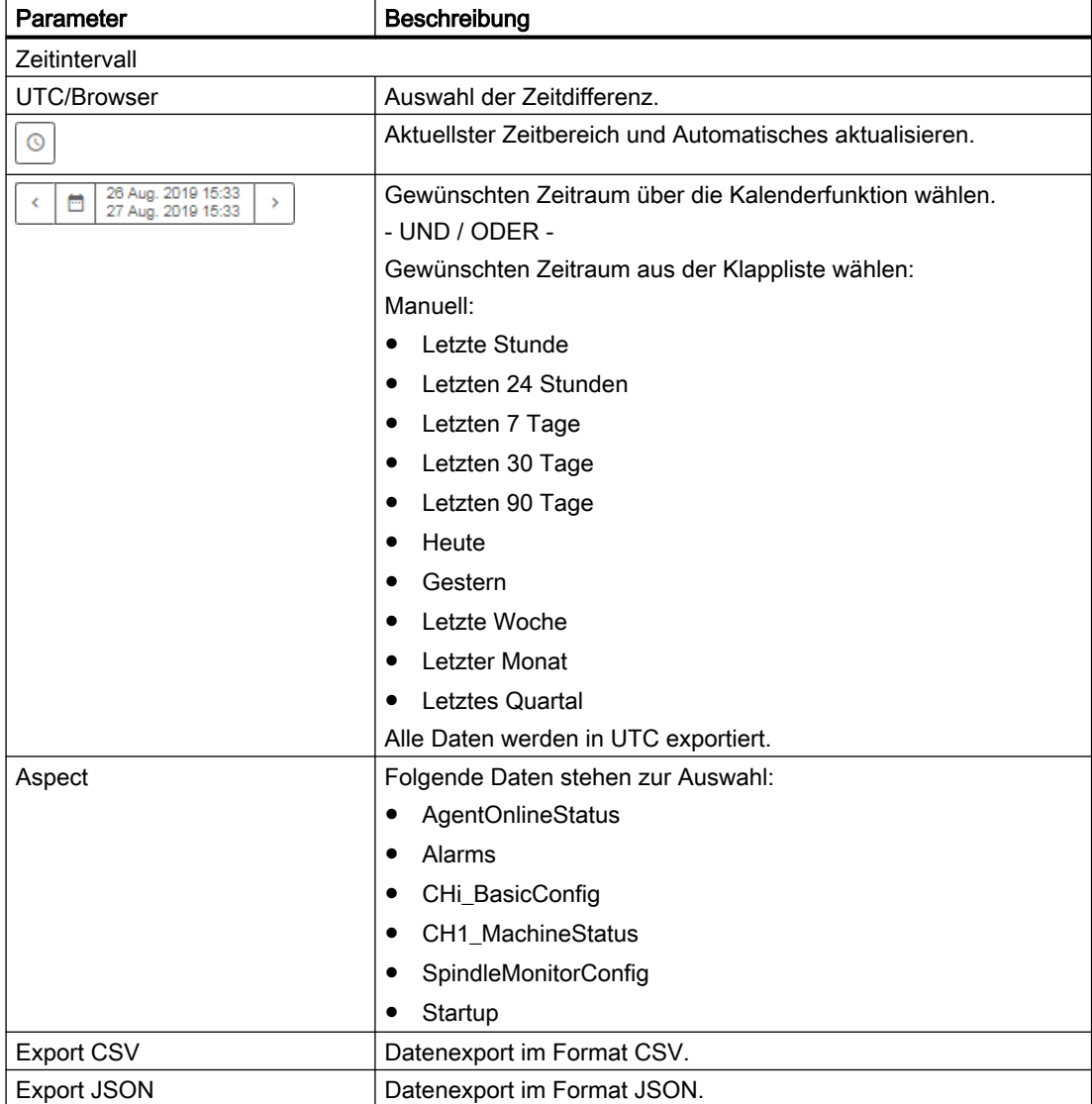

#### 6.8 Export

## Vorgehensweise

- 1. Klicken Sie in Manage MyMachines auf die Funktion "Export".
- 2. Der Fleet Manager wird geöffnet Im linken Fensterbereich ist das gewünschte Asset angewählt.
- 3. Wählen Sie den gewünschten Zeitraum.
- 4. Wählen Sie aus der Klappliste den gewünschten Aspect.
- 5. Klicken Sie auf die Schaltfläche des gewünschten Exports. Der Export wird gestartet. In Abhängigkeit der Datenmenge, werden die exportierten Daten in mehreren Dateien gespeichert.

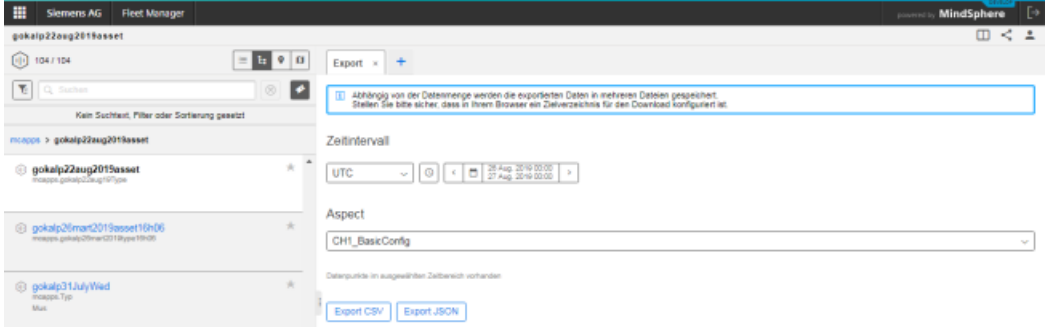

- 6. Die Datei wird im unteren Fensterbereich angezeigt und Sie können folgende Auswahl treffen
	- Öffnen
	- Datei dieses Typs immer öffnen
	- In Ordner anzeigen (im Verzeichnis Downloads)

# 6.9 Manage MyMachines /Spindle Monitor

# 6.9.1 Übersicht

Sie haben die Möglichkeit, sich die folgende Daten der Weiss-Spindel anzeigen zu lassen:

- [Anzeige der Betriebsdaten](#page-127-0) (Seite [128](#page-127-0))
- ● [Analyse des Spannsystems](#page-127-0) (Seite [128](#page-127-0))
- ● [Anzeige der Ereignisse](#page-129-0) (Seite [130](#page-129-0))
- ● [Anzeige der Betriebsarten](#page-129-0) (Seite [130\)](#page-129-0)
- ● [Anzeige der Laufzeitdiagramme](#page-130-0) (Seite [131](#page-130-0))
- ● [Anzeige der Werkzeugspannzyklen](#page-131-0) (Seite [132](#page-131-0))

# Voraussetzung

Unter SINUMERIK Voreinstellungen ist die Funktion "Spindle Monitor" aktiviert.

Weitere Informationen dazu finden Sie im Kapitel: [Manage MyMachines /Spindle Monitor](#page-65-0)  [aktivieren](#page-65-0) (Seite [66](#page-65-0))

#### Daten der Weiss-Spindel

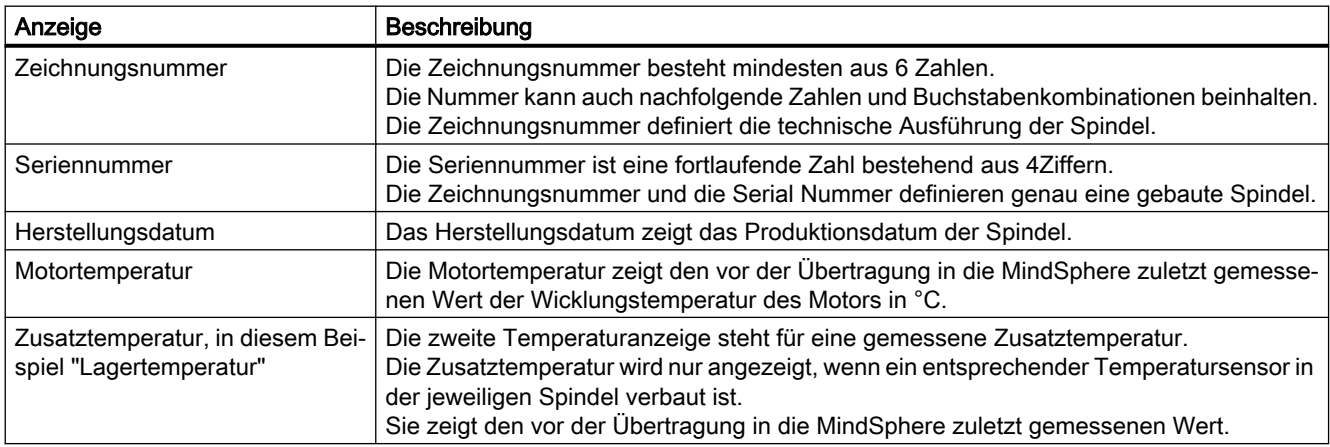

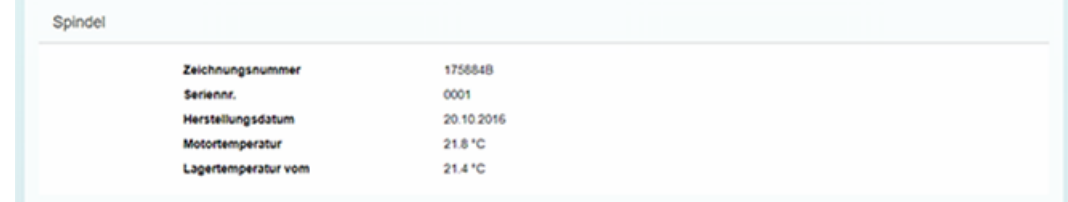

# <span id="page-127-0"></span>6.9.2 Anzeige der Betriebsdaten

Folgende Betriebsdaten werden für die Weiss-Spindel angezeigt.

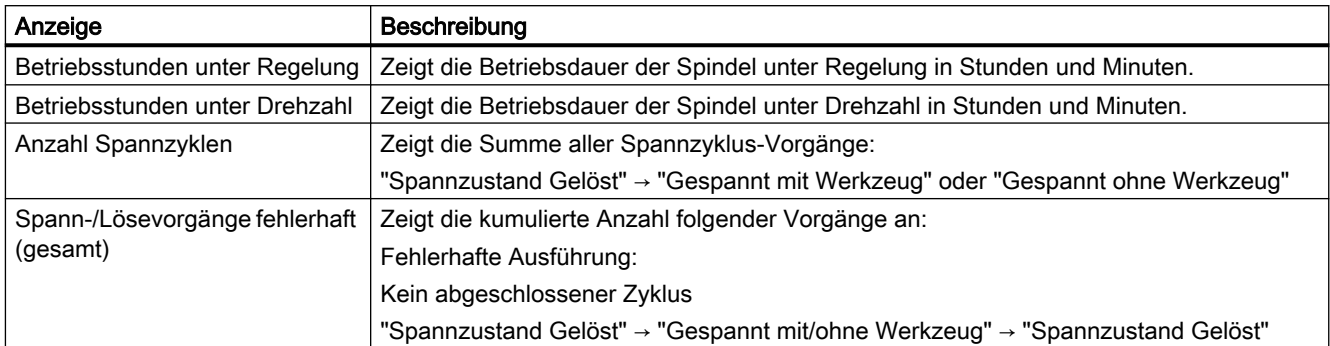

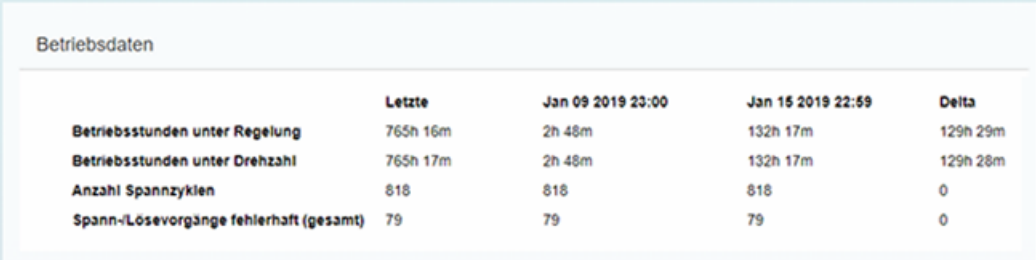

# 6.9.3 Analyse des Spannsystems

Folgende Analysedaten werden für die Weiss-Spindel angezeigt.

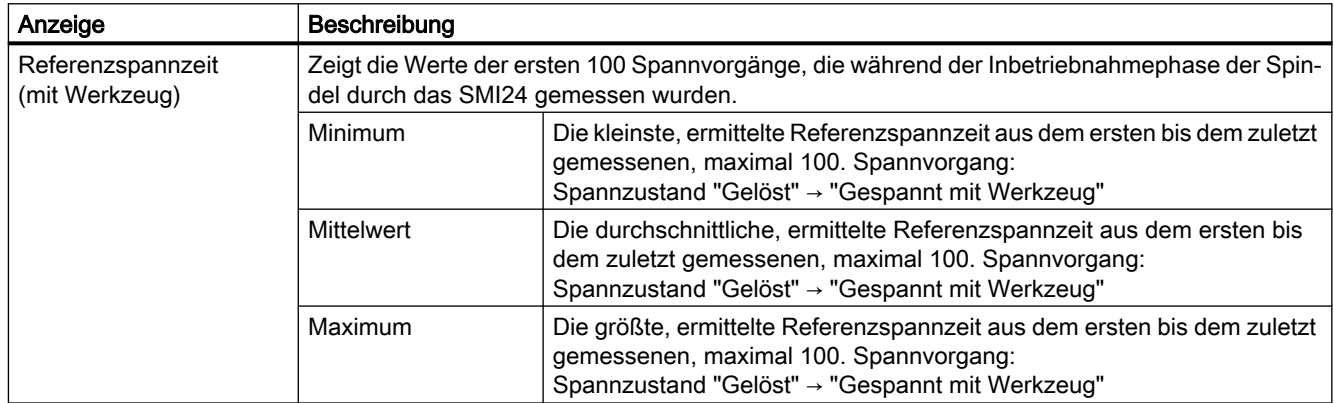

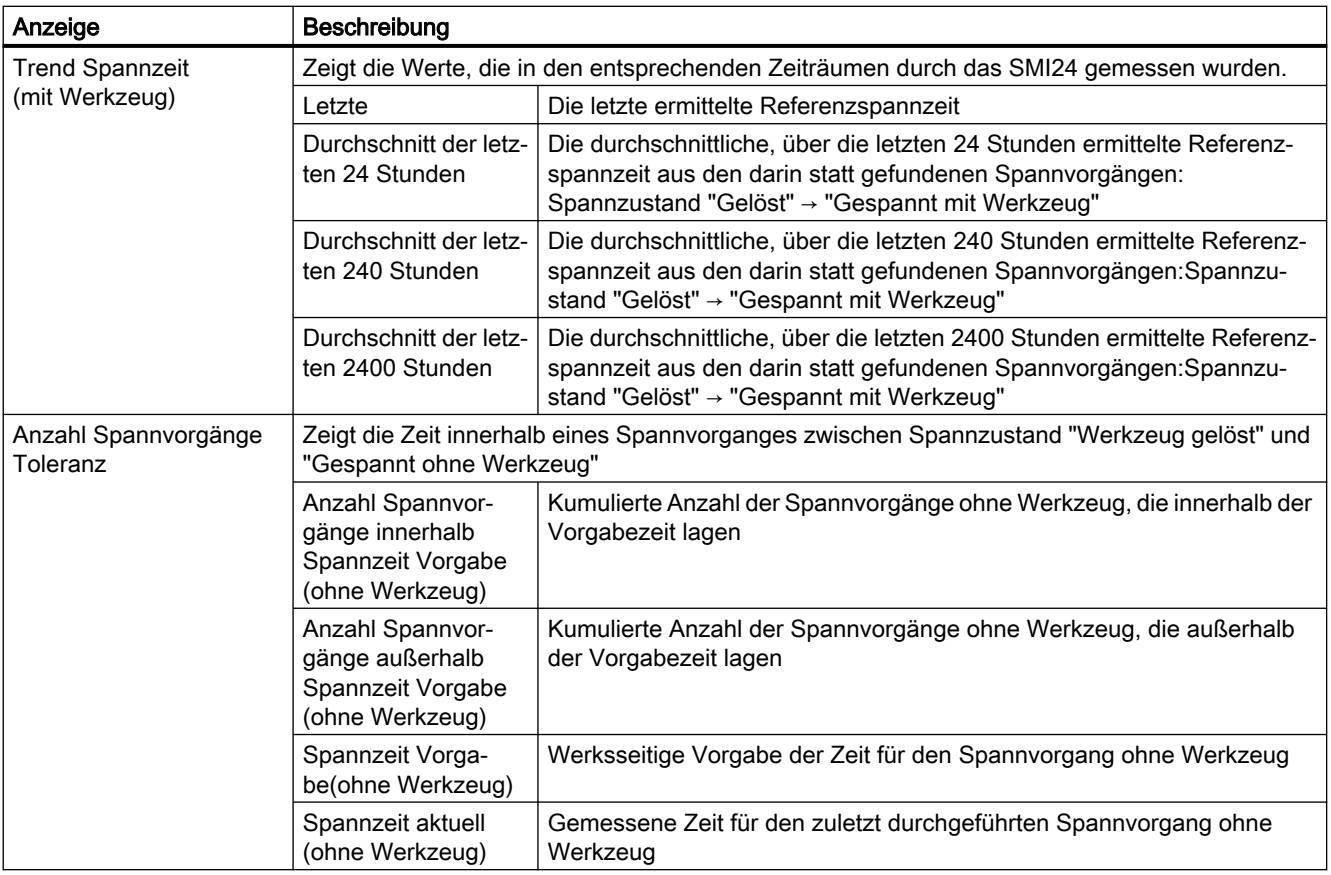

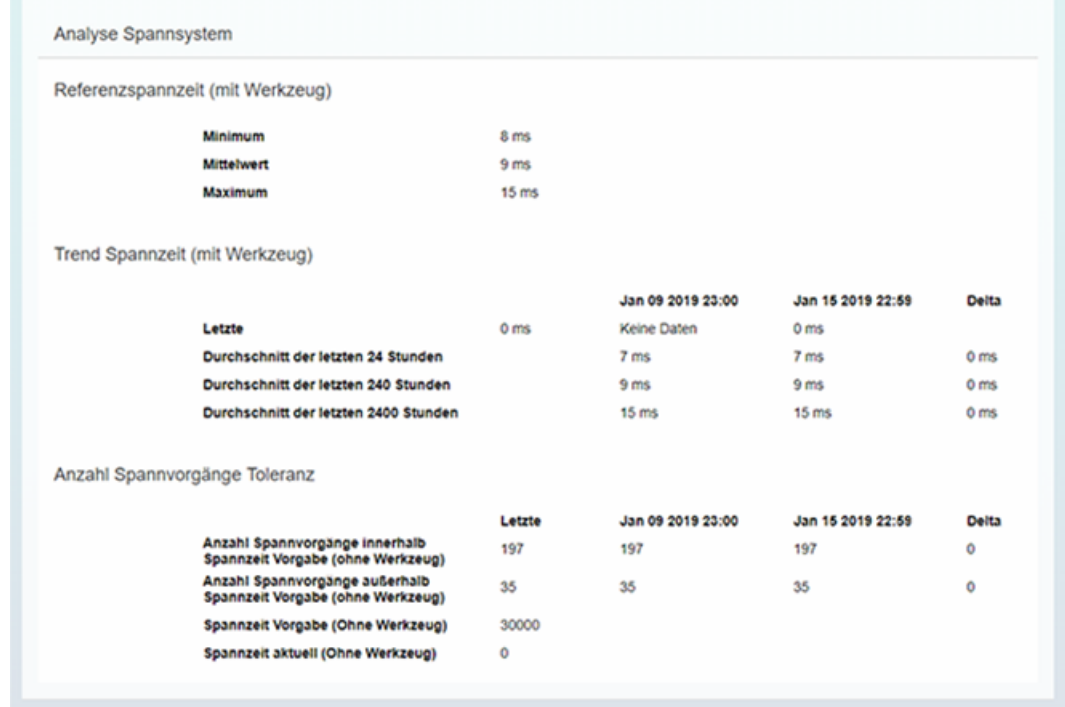

# <span id="page-129-0"></span>6.9.4 Anzeige der Ereignisse

Folgende Ereignisse werden für die Weiss-Spindel angezeigt.

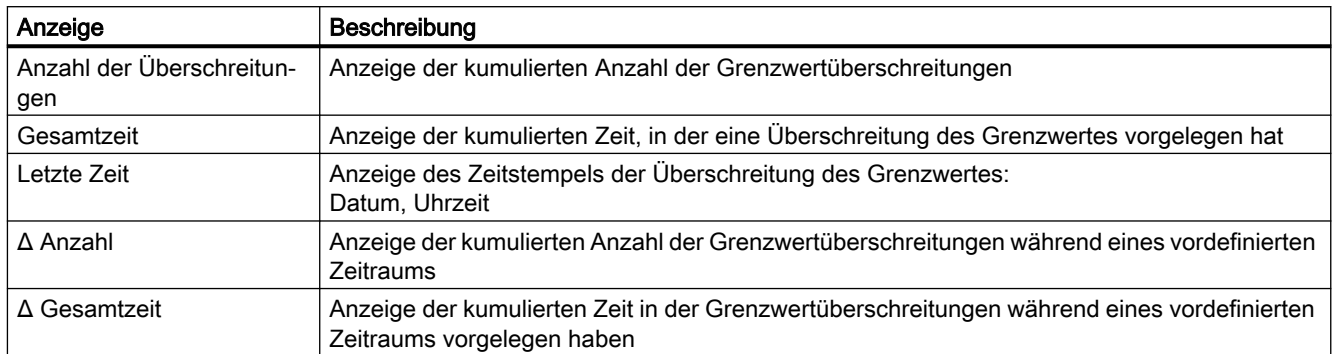

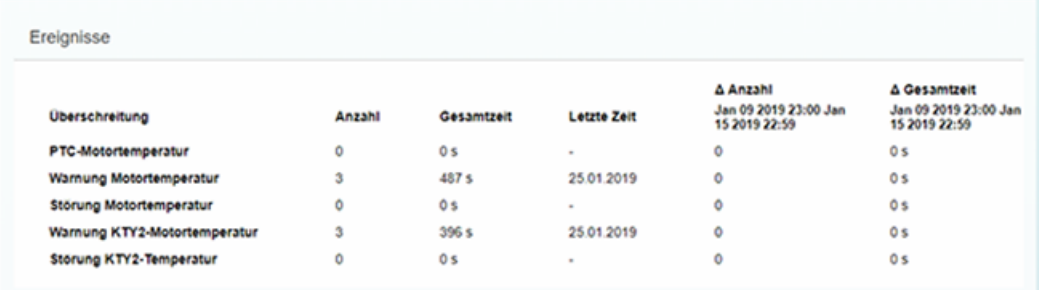

# 6.9.5 Anzeige der Betriebsarten

Die Höhe der einzelnen Balken entspricht den prozentualen Zeitanteilen, der Verweildauer, bezogen auf die Betriebsstunden unter Drehzahl.

Die Breite der Balken entspricht dem ausgewerteten Drehzahl- bzw. Drehmomentbereich.

Legen Sie den Cursor auf den jeweiligen Balken, um die Anzahl der kumulierten Betriebsstunden unter Drehzahl zusätzlich anzuzeigen.

<span id="page-130-0"></span>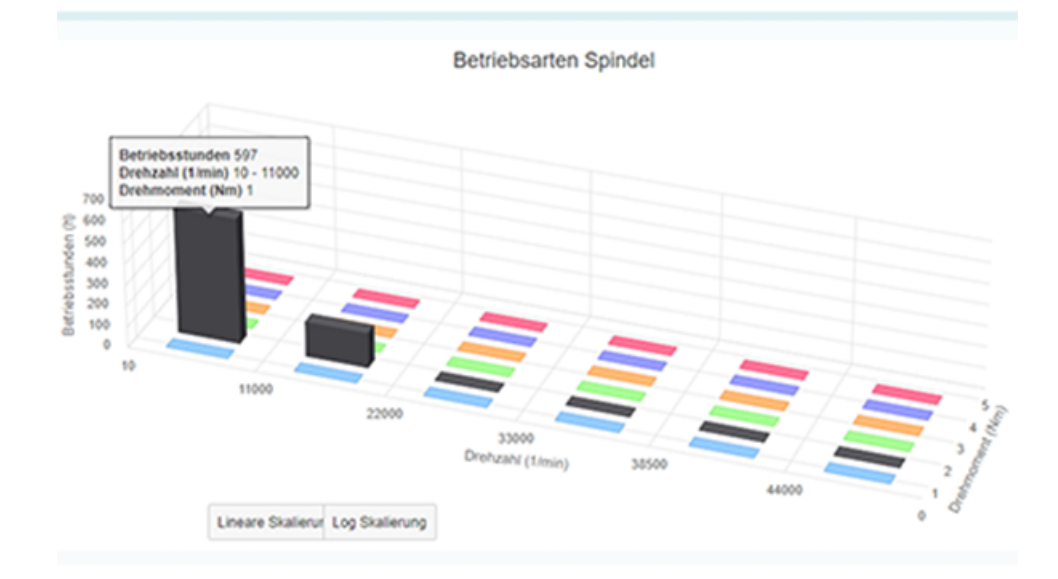

# 6.9.6 Anzeige der Laufzeitdiagramme

Das Laufzeitdiagramm zeigt das Verhältnis von gemessener Laufzeit unter Regelung und gemessener Laufzeit unter Drehzahl.

War die Betriebszeit der Spindel unter Drehzahl genauso lange wie unter Regelung werden die Zeitanteile zu jeweils 50% angezeigt.

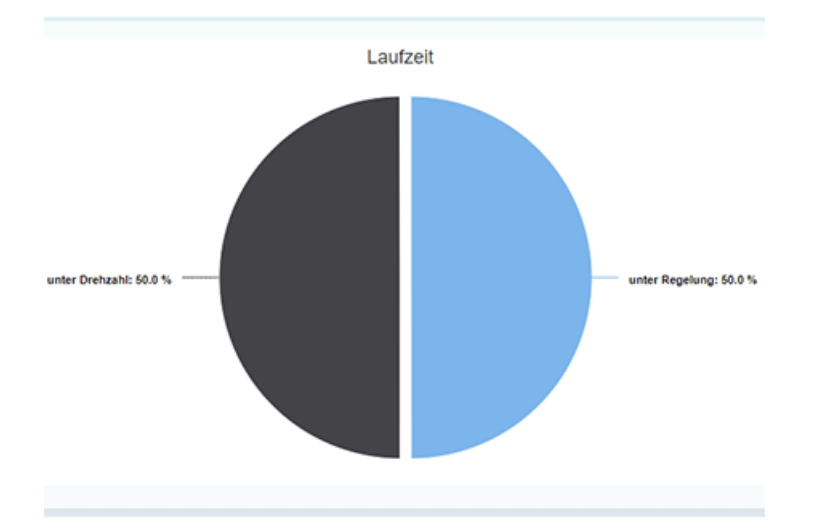

<span id="page-131-0"></span>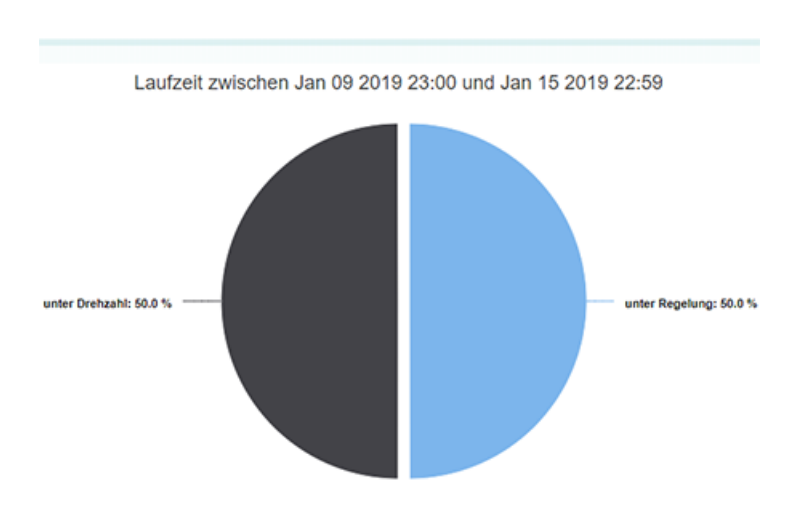

# 6.9.7 Anzeige der Werkzeugspannzyklen

Folgende Werkspannzyklen werden im Balkendiagramm für die Weiss-Spindel angezeigt:

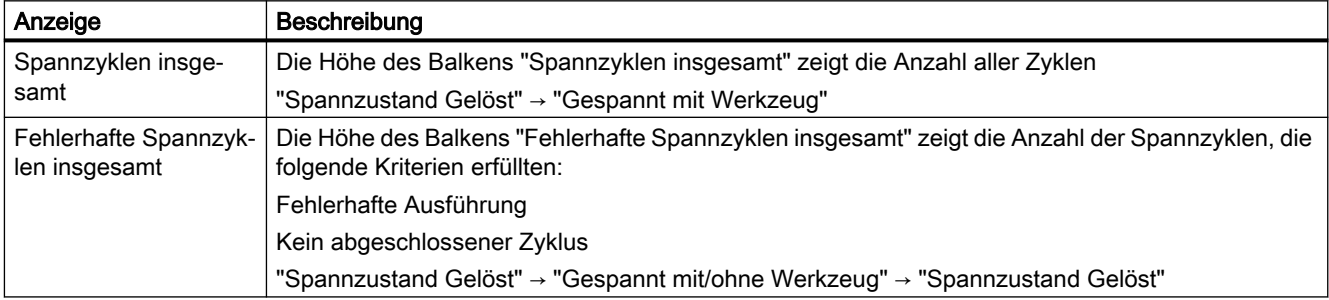

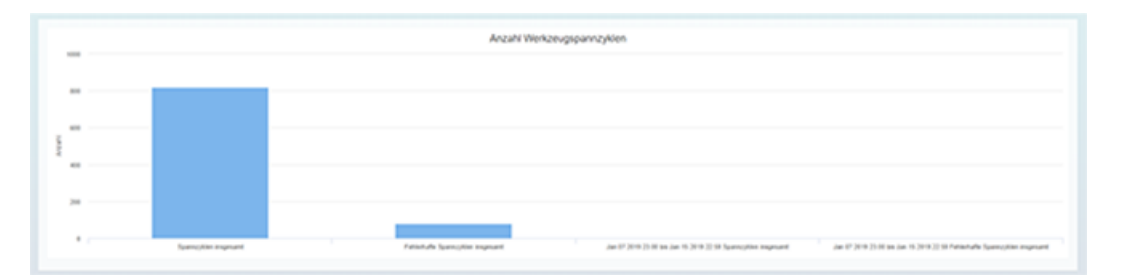

6.10 Maschinenstandort

# 6.10 Maschinenstandort

In der Ansicht "Maschinenstandort" können Sie sich die Standorte Ihrer Assets auf der Weltkarte betrachten.

# Parameter

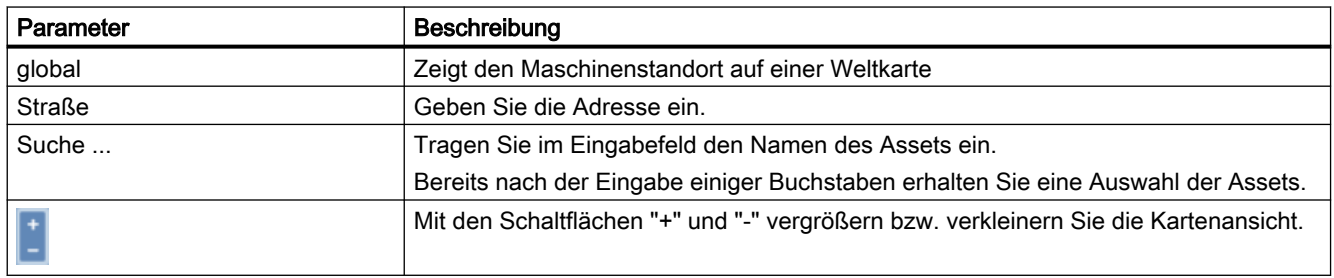

# Vorgehensweise

- 1. Klicken Sie im Bereich "Maschinenbeschreibung" auf die Pünktchen-Schaltfläche. Die Liste der weiteren Seiten wird angezeigt.
- 2. Klicken Sie auf "Map".
- 3. Das Fenster "Maschinenstandort" wird geöffnet. Die ausgewählte Maschine wird in der Weltkarte angezeigt.
- 4. Vergrößern oder verkleinern Sie die Kartenansicht mithilfe der Schaltfläche "+" oder "-".

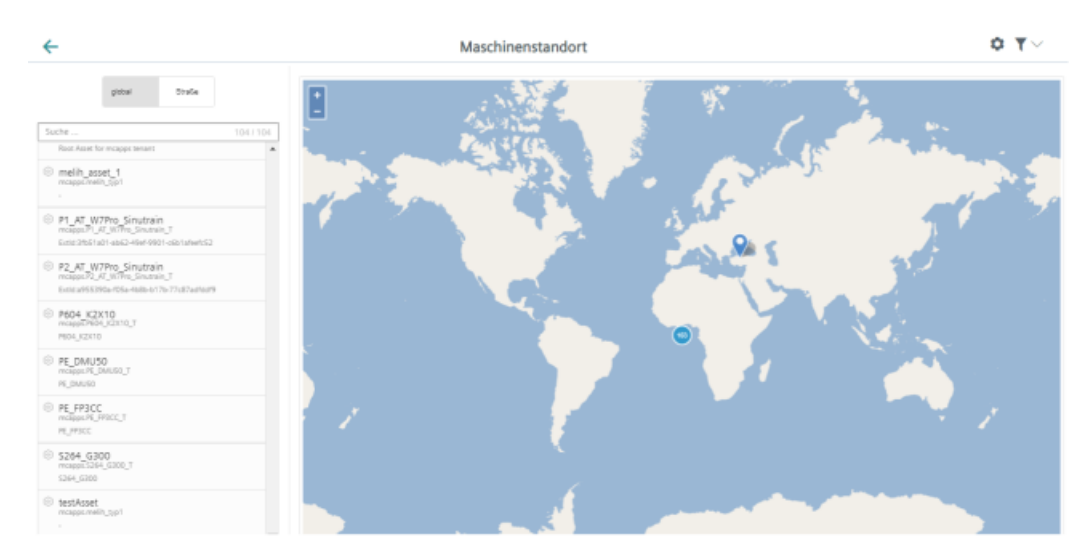

6.11 Events

# 6.11 Events

Mit Events protokollieren Sie alle Maschinenvorfälle auf Basis der von Ihnen vordefinierten Regeln.

Sie können rein manuelle Events und Events für die regelmäßige Erfassung von Messgrößen mit Messreihen erstellen.

In einer Übersicht werden Ihnen alle Events angezeigt und Sie können die Ansicht durch verschiedene Filterkriterien beeinflussen.

Weiterhin können Sie dem Event einen bestimmten Zustand vergeben.

Sie können auf Basis Ihrer vordefinierten Regeln, die Variablen überwachen. Wenn ein Alarm auf der SiNUMERIK ausgelöst wird, erhalten Sie eine E-Mail. Um diese Funktion zu konfigurieren müssen Sie Folgendes einrichten:

- Definieren Sie die alarmbasierten Trigger
- Definieren Sie die Regeln für betroffene Alarme mit der korrekten E-Mail-Adresse

#### Hinweis

## E-Mail Übertragung

Es wird nicht garantiert, dass die E-Mail Übertragung ununterbrochen, sicher oder fehlerfrei ist.

Es wird nicht garantiert, dass die E-Mail das Ziel innerhalb eines bestimmten Zeitrahmens erreicht.

Pro Regel wird maximal eine E-Mail pro Minute versendet.

## Weitere Informationen

Weitere Informationen zu Events finden Sie unter: Dokumentation MindSphere [\(https://](https://siemens.mindsphere.io/de/docs/mindaccess.html) [siemens.mindsphere.io/de/docs/mindaccess.html](https://siemens.mindsphere.io/de/docs/mindaccess.html))

## Voraussetzung

Es sind bereits Events vorhanden.

6.11 Events

# Filter & Sortierung

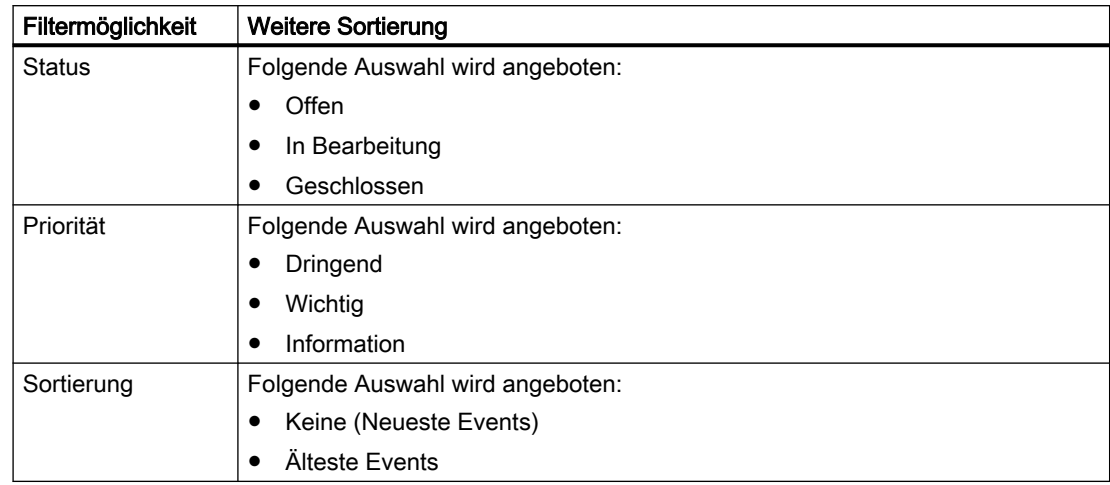

Folgende Filter- und Sortiermöglichkeiten stehen Ihnen zur Verfügung.

# Vorgehensweise

- 1. Im linken Fensterbereich ist das gewünschte Asset angewählt.
- 2. Klicken Sie auf die Schaltfläche "+". Die verfügbaren Extensions werden angezeigt.
- 3. Klicken Sie auf die Funktion "Events". Die Daten werden angezeigt.
- 4. Verringern Sie die Anzeige durch eine gezielte Filterung. Klicken Sie auf die Schaltfläche "Filter & Sortierung +", um die Anzeige der Events einzugrenzen. Das Fenster "Filter & Sortierung" wird geöffnet.
	-
	- Aktivieren Sie das entsprechende Optionsfeld der Kriterien.
	- Klicken Sie auf die Schaltfläche "Schließen", um das Fenster wieder zu schließen.
- 5. Aktivieren Sie das Optionskästchen eines Events und kennzeichnen Sie das Event entsprechend:
	- Klicken Sie auf die Schaltfläche "In Bearbeitung", wenn die Bearbeitung noch nicht abgeschlossen ist.
	- Klicken Sie auf die Schaltfläche "Geschlossen", wenn die Bearbeitung abgeschlossen ist.

6.12 Hochgeladene Dateien anzeigen im Fleet Manager

# 6.12 Hochgeladene Dateien anzeigen im Fleet Manager

Die mit der Funktion "Datei-Upload" hochgeladenen Dateien sehen Sie im Fleet Manager.

# Voraussetzung

Es wurden Dateien hochgeladen.

Weitere Informationen, wie Sie den "Datei-Upload" einrichten, finden Sie im Kapitel: [Datei-](#page-76-0)[Upload](#page-76-0) (Seite [77](#page-76-0)).

# ACHTUNG

# Datenmanipulation möglich

Es besteht das Risiko, dass sich ein Angreifer, innerhalb des Netzwerks zwischen SINUMERIK Integrate und MindSphere, Zugriff auf das Dateisystem des Servers oder der Service Clients verschafft. Dort kann der Angreifer verschiedene Systembestandteile (z. B. Datenbankinhalte) lesen bzw. manipulieren. Dadurch kann der Angreifer z. B. Werkzeugdaten, NC-Programme, Maschinenarchive oder die Anlagenstruktur verändern. Diese Form des Angriffs kann durch MindSphere nicht unterbunden werden.

● Treffen Sie als Betreiber des Maschinennetzes Maßnahmen für die Industrial Security des Produktions-/Maschinennetzwerks.

Die Siemens AG übernimmt hierfür nicht die Haftung.

6.12 Hochgeladene Dateien anzeigen im Fleet Manager

#### Vorgehensweise

- 1. Um die geladenen Dateien zu sehen, öffnen Sie den "Fleet Manager".
- 2. Wählen Sie das Asset.
- 3. Öffnen Sie das Register "Dateien". Die Dateien werden angezeigt.
	- Markieren Sie die gewünschten Dateien. Klicken Sie auf die Schaltfläche "Download", um die Dateien herunterzuladen.
	- Markieren Sie die Dateien, die Sie löschen möchten, und klicken Sie auf die Schaltfläche "Delete". Sie erhalten eine Sicherheitsmeldung.
	- Klicken Sie auf die Schaltfläche "Upload". Navigieren Sie in das Verzeichnis, in dem sich die Dateien befinden, die Sie hochladen möchten.

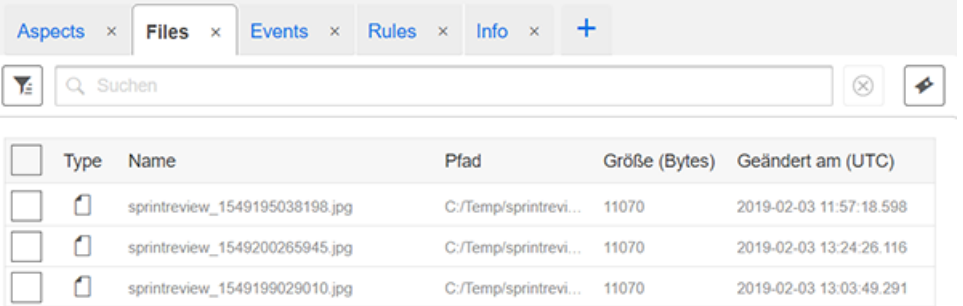

# Hinweis

#### Laden identischer Dateien zu unterschiedlichen Zeiten

MindSphere erlaubt den gleichen Dateinamen nicht mehrfach.

Die Dateien werden mit Namen und Zeitstempel geladen: Dateiname\_Zeitstempel.

6.12 Hochgeladene Dateien anzeigen im Fleet Manager

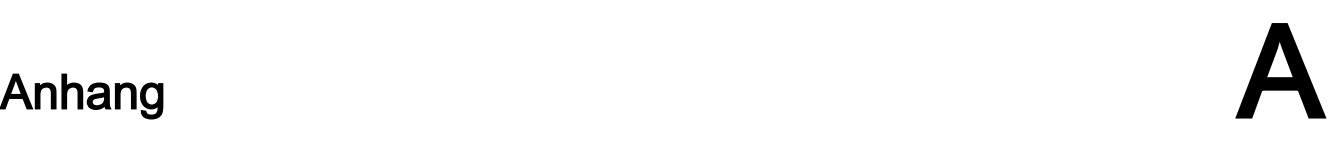

# A.1 Adresse der Spindel ermitteln (nur für 828D)

Die Adresse einer Spindel mit Sensor Modul SMI24 wird während der Inbetriebnahme festgelegt. Sie ist abhängig von der Position der Spindel in der SINAMICS Topologie und von den verwendeten Bezeichnern.

Sie können die Adresse im SINUMERIK Operate nachträglich ermitteln.

# Maschinenachsen vom Typ Spindel ermitteln

- 1. Wählen Sie im SINUMERIK Operate den Bedienbereich "Inbetriebnahme". Die Liste "Maschinenkonfiguration" wird geöffnet.
- 2. Suchen Sie die Zeilen, deren Maschinenachsen vom Typ Spindel sind, und notieren Sie die dazugehörigen Antriebs-Nummern und -Bezeichner.

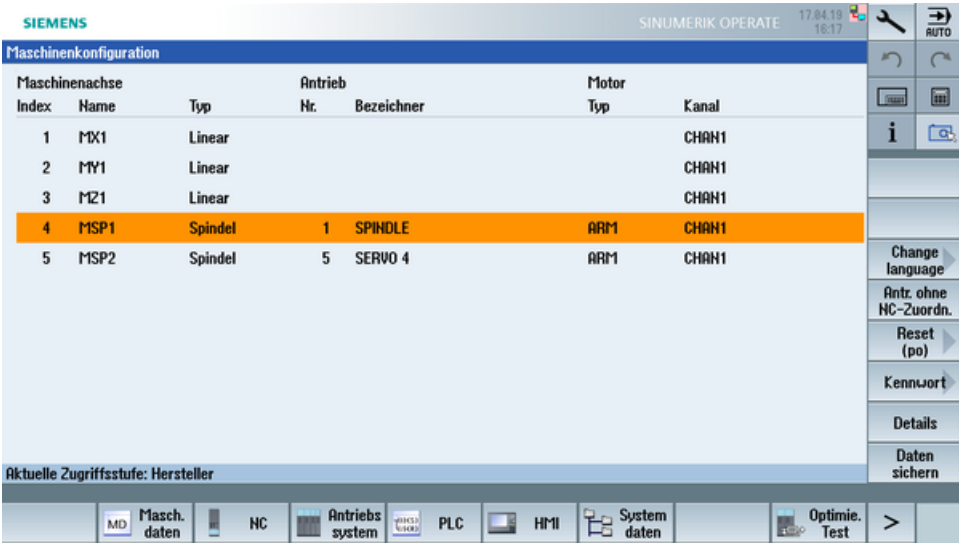

## Prüfen, ob Sensor Module SMI24 angeschlossen ist

- 1. Drücken Sie die Softkeys "Masch. daten" und "Antriebsparameter", um die Antriebsparameter anzuzeigen.
- 2. Drücken Sie den Softkey "Antrieb auswählen" und wählen Sie den notierten Antrieb.
- 3. Drücken Sie den Softkey "Suchen" und geben Sie "p4100" als Suchbegriff ein. Wenn der Parameter "p4100" gefunden wird, ist an den gewählten Antrieb ein SMI24 angeschossen.
- 4. Falls der Parameter "p4100" nicht gefunden wird, prüfen Sie den Parameter der nächsten Spindel.

A.1 Adresse der Spindel ermitteln (nur für 828D)

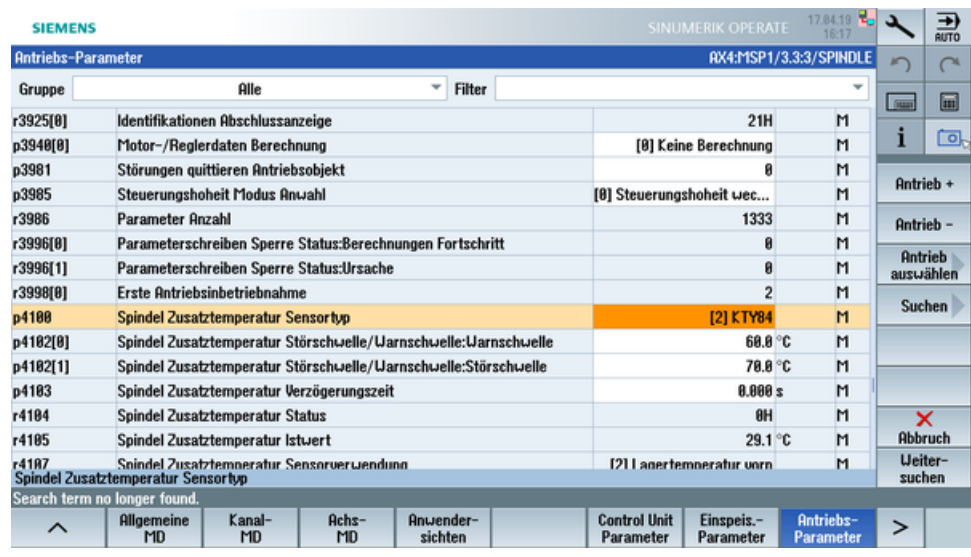

## Adresse des SMI24 ermitteln

Die Position der Spindel in der SINAMICS Topologie kann in der Titelzeile der Antriebsparameter abgelesen werden. Die Informationen werden wie folgt dargestellt:

<Nummer der Maschinenachse>:<Name der Maschinenachse>/<Bus Nummer>.<Slave Nummer>:<DO Nummer>/<Bezeichner der Maschinenachse>

1. Notieren Sie "Bus Nummer" und "Slave Nummer" der Spindel. Im folgenden Beispiel ist die "Bus Nummer = 3" und die "Slave Nummer = 3":

AX4:MSP1/3.3:3/SPINDLE

2. Im Fenster "SINUMERIK Voreinstellungen" des Asset Manager benötigen Sie diese beiden Angaben und die Antriebsnummer aus der Liste "Maschinenkonfiguration".

# A.2 Adresse der Spindel ermitteln (nur für 840D sl)

Die Adresse einer Spindel mit Sensor Modul SMI24 wird während der Inbetriebnahme festgelegt. Sie ist abhängig von der Position der Spindel in der SINAMICS Topologie und von den verwendeten Bezeichnern.

Sie können die Adresse im SINUMERIK Operate nachträglich ermitteln.

# Maschinenachsen vom Typ Spindel ermitteln

- 1. Wählen Sie im SINUMERIK Operate den Bedienbereich "Inbetriebnahme". Die Liste "Maschinenkonfiguration" wird geöffnet.
- 2. Suchen Sie die Zeilen, deren Maschinenachsen vom Typ Spindel sind, und notieren Sie die dazugehörigen Antriebs-Nummern und -Bezeichner.

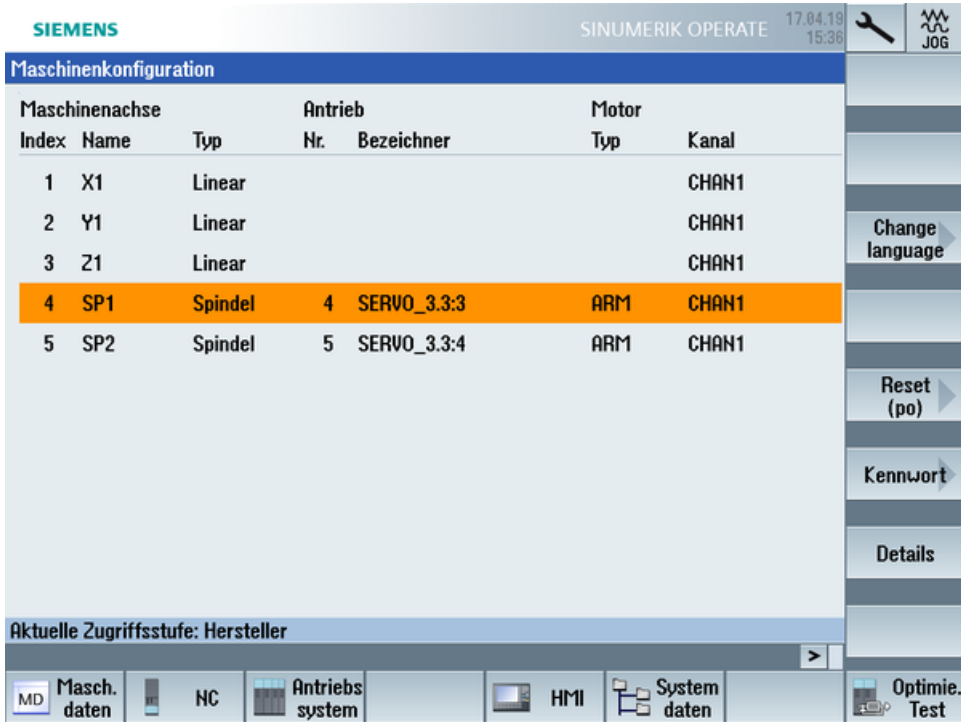

## Prüfen, ob Sensor Module SMI24 angeschlossen ist

- 1. Drücken Sie die Softkeys "Masch. daten" und "Antriebsparameter", um die Antriebsparameter anzuzeigen.
- 2. Drücken Sie den Softkey "Antrieb auswählen" und wählen Sie den notierten Antrieb.
- 3. Drücken Sie den Softkey "Suchen" und geben Sie "p4100" als Suchbegriff ein. Wenn der Parameter "p4100" gefunden wird, ist an den gewählten Antrieb ein SMI24 angeschossen.
- 4. Falls der Parameter "p4100" nicht gefunden wird, prüfen Sie den Parameter der nächsten Spindel.

A.2 Adresse der Spindel ermitteln (nur für 840D sl)

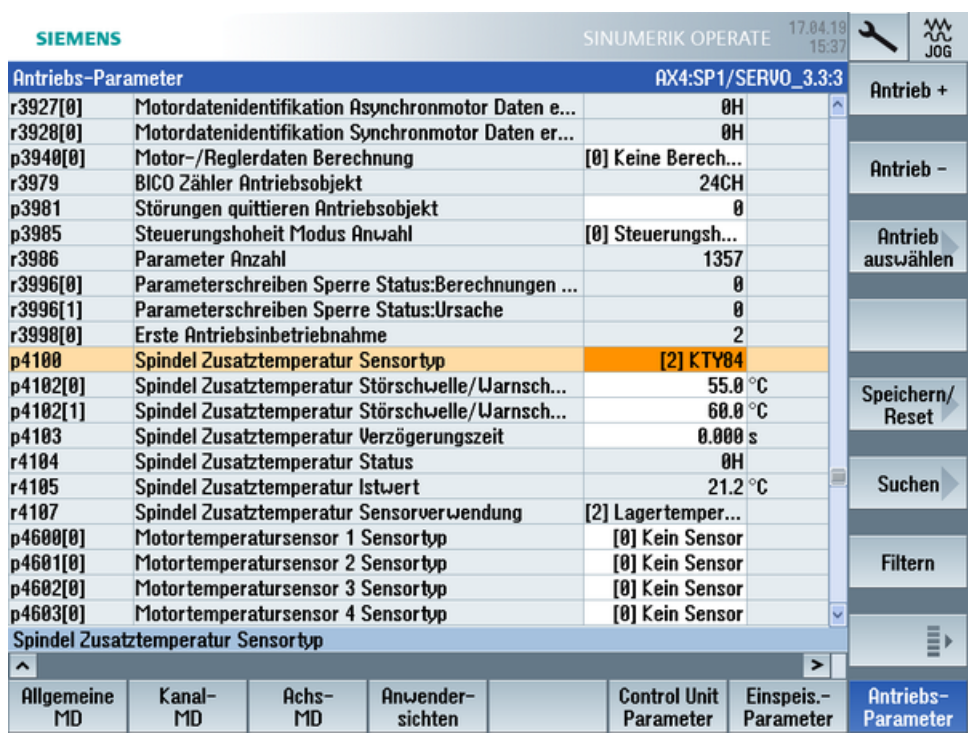

#### Adresse des SMI24 ermitteln

Die Position der Spindel in der SINAMICS Topologie kann in der Titelzeile der Antriebsparameter abgelesen werden. Die Informationen werden wie folgt dargestellt:

<Nummer der Maschinenachse>:<Name der Maschinenachse>/<Bezeichner der Maschinenachse>

Der <Bezeichner der Maschinenachse> setzt sich zusammen aus

<Zeichenkette>\_<Bus Nummer>.<Slave Nummer>:<DO Nummer>

1. Notieren Sie "Bus Nummer" und "Slave Nummer" der Spindel. Im folgenden Beispiel ist die "Bus Nummer = 3" und die "Slave Nummer = 3":

AX4:SP1/SERVO\_3.3:3

2. Im Fenster "SINUMERIK Voreinstellungen" des Asset Manager benötigen Sie diese beiden Angaben und die Antriebsnummer aus der Liste "Maschinenkonfiguration".

# A.3 Liste der Abkürzungen

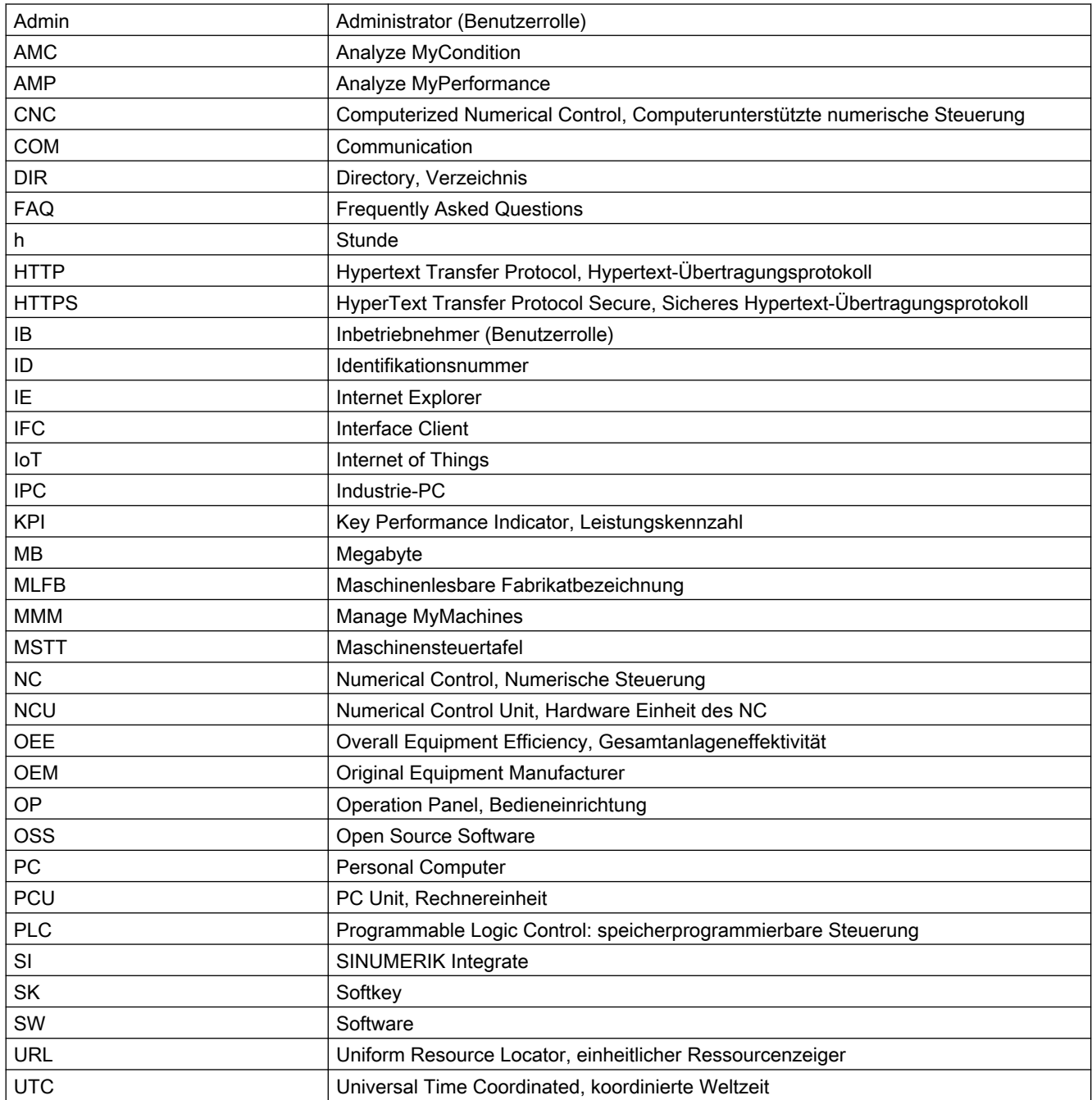

#### Anhang

A.3 Liste der Abkürzungen
# Glossar

#### Aspects/Aspekte

Aspects bzw. Variablensets sind eine Gruppe gleicher Datenpunkte/Variablen und beschreiben den Kontext der importierten Daten z. B. Verschleiß.

#### Asset

Ein Asset ist für MindSphere jedes angebundene Element, das Daten liefert. Das kann eine Maschine oder eine einzelne Komponente sein. In Verbindung mit dieser Dokumentation ist unter "Asset" eine Werkzeugmaschine mit SINUMERIK 840D sl gemeint.

#### Asset Manager

Der "Asset Manager" ist eine MindSphere Application. Im "Asset Manager" werden die Assets einer Maschine angelegt und konfiguriert. Weiterhin dient die Applikation auch für die Verwaltung von Kunden, Benutzern und Shopfloors.

#### Datenpunkte oder Variablen

Datenpunkte oder Variablen sind bei "Manage MyMachines" alle erfassbaren Werte aus NC, PLC und von den Antrieben, z. B. Abtastrate, Temperatur, Ruck. Diese müssen selbst definiert und in der Asset Configuration als Datenpunkte konfiguriert werden. Zusammengefasst werden die Daten unter den Aspekten. Die erfassten Werte werden dann als Zeitreihen in "Manage MyMachines" unter "Aspekten" angezeigt. Zusätzlich gibt es vorkonfigurierte Datensets, wie die SINUMERIK-Grundkonfiguration und die Maschinenverfügbarkeit. Details siehe in den entsprechenden Kapiteln.

#### MindSphere - Industrial IoT Ökosystem von Siemens

MindSphere – die offene Cloud-Plattform von Siemens – ist das Herzstück eines leistungsfähigen IoT-Betriebssystems. Es bietet Datenanalyse, vielfältige Konnektivität, Werkzeuge für Entwickler, Applikationen und Services. MindSphere unterstützt Sie beim Auswerten und Nutzen Ihrer Daten, um neuartige Einblicke zu erhalten. So optimieren Sie die Leistung Ihrer Betriebsmittel für maximale Verfügbarkeit.

# Index

### A

Aktivieren Datenerfassung, [20](#page-19-0) Datenerfassung Manage MyMachines, [65](#page-64-0) Datenerfassung Spindle Monitor, [67](#page-66-0) Datenerfassung Variablenübertragung, [65](#page-64-0) SINUMERIK Integrate Client, [33](#page-32-0) SINUMERIK Integrate Nutzung, [34](#page-33-0) Alarm Auftreten, [117](#page-116-0) Dauer, [118](#page-117-0) Liste, [120](#page-119-0) Übersicht, [116](#page-115-0) Aspekte, [122](#page-121-0) Asset Assettyp, [58](#page-57-0) Erstellen, [60](#page-59-0) Asset Manager Funktionen, [56](#page-55-0)

### B

Benutzereinstellungen, [103](#page-102-0)

# D

Datei-Upload Datei, Verzeichnis löschen, [81](#page-80-0) Dateien anzeigen, [137](#page-136-0) Einrichten, [79](#page-78-0) Fehlermeldung, [81](#page-80-0) Datenerfassung Aktivieren, [20](#page-19-0) Manage MyMachines aktivieren, [65](#page-64-0) Spindle Monitor aktivieren, [67](#page-66-0) Variablenübertragung aktivieren, [65](#page-64-0) Datenexport, [125](#page-124-0)

# E

ePSConfig.user.xml, [50](#page-49-0) Events, [134](#page-133-0) Export, [125](#page-124-0)

# I

Installieren Software-Update, [24](#page-23-0)

# K

Konfigurieren MindConnect Nano, [85](#page-84-0) Variable, [68](#page-67-0)

### L

Laufwerk anlegen SINUMERIK 840D sl, [40](#page-39-0)

### M

Manage MyMachines Öffnen, [107](#page-106-0) Sprache wählen, [103](#page-102-0) Maschinen Alarme, [116](#page-115-0) Dashboard, [108](#page-107-0) Filtern, [104](#page-103-0) Standort, [133](#page-132-0) Übersicht, [107](#page-106-0) MindConnect Nano Konfigurieren, [85](#page-84-0) Netzwerk konfigurieren, [87](#page-86-0) MindSphere Einloggen, [51](#page-50-0) SINUMERIK-Steuerung trennen, [84](#page-83-0) SINUMERIK-Steuerung verbinden, [62](#page-61-0) Variable konfigurieren, [68](#page-67-0)

# O

onboard.key SINUMERIK 828D - WinSCP (NCU), [45](#page-44-0) SINUMERIK 840D sl - NCU, [38](#page-37-0) SINUMERIK 840D sl - PCU 50, [38](#page-37-0) SINUMERIK 840D sl - WinSCP (NCU), [39](#page-38-0)

### P

Proxy konfigurieren SINUMERIK 828D, [42](#page-41-0) SINUMERIK 840D sl, [35](#page-34-0)

# S

Shopfloor AppManagement, [96,](#page-95-0) [98](#page-97-0) SINUMERIK 828D Software-Update installieren, [24](#page-23-0) URL und Proxy konfigurieren, [42](#page-41-0) SINUMERIK 840D sl Laufwerk anlegen, [40](#page-39-0) URL und Proxy konfigurieren, [35](#page-34-0) SINUMERIK Integrate Client aktivieren, [33](#page-32-0) Nutzung aktivieren, [34](#page-33-0) Nutzung sperren, [83](#page-82-0) SINUMERIK Integrate Client-Update Für SINUMERIK Operate unter Linux, [29](#page-28-0) Für SINUMERIK Operate unter Windows, [25](#page-24-0) Installieren, [25](#page-24-0) SINUMERIK integrate Gateway mit MindSphere verbinden, [96](#page-95-0) SINUMERIK Integrate Gateway mit MindSphere verbinden, [98](#page-97-0) Sprache umschalten, [103](#page-102-0)

# U

Übersicht - Inbetriebnahme, [19](#page-18-0) Update - SINUMERIK Integrate SINUMERIK Operate unter Linux, [29](#page-28-0) SINUMERIK Operate unter Windows, [25](#page-24-0) URL konfigurieren SINUMERIK 828D, [42](#page-41-0) SINUMERIK 840D sl, [35](#page-34-0)

### V

Variable konfigurieren, [68](#page-67-0) Versionsdaten anzeigen, [22](#page-21-0)

### Z

Zertifikat austauschen Linux, [47](#page-46-0) Windows, [49](#page-48-0)